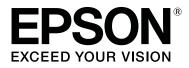

# SC-F10000H Series SC-F10000 Series

# **User's Guide (Excerpt)**

CMP0309-00 EN

# **Copyrights and Trademarks**

No part of this publication may be reproduced, stored in a retrieval system, or transmitted in any form or by any means, electronic, mechanical, photocopying, recording, or otherwise, without the prior written permission of Seiko Epson Corporation. The information contained herein is designed only for use with this Epson printer. Epson is not responsible for any use of this information as applied to other printers.

Neither Seiko Epson Corporation nor its affiliates shall be liable to the purchaser of this product or third parties for damages, losses, costs, or expenses incurred by the purchaser or third parties as a result of accident, misuse, or abuse of this product or unauthorized modifications, repairs, or alterations to this product, or (excluding the U.S.) failure to strictly comply with Seiko Epson Corporation's operating and maintenance instructions.

Seiko Epson Corporation shall not be liable for any damages or problems arising from the use of any options or any consumable products other than those designated as Original Epson Products or Epson Approved Products by Seiko Epson Corporation.

Seiko Epson Corporation shall not be held liable for any damage resulting from electromagnetic interference that occurs from the use of any interface cables other than those designated as Epson Approved Products by Seiko Epson Corporation.

EPSON and EPSON EXCEED YOUR VISION or EXCEED YOUR VISION and their logos are registered trademarks or trademarks of Seiko Epson Corporation.

Microsoft® and Windows® are registered trademarks of Microsoft Corporation.

Apple, Mac, and OS X are registered trademarks of Apple Inc.

Adobe, Illustrator, Acrobat, and Reader are either registered trademarks or trademarks of Adobe in the United States and/or other countries.

YouTube® and the YouTube logo are registered trademarks or trademarks of YouTube, LLC.

Firefox is a trademark of the Mozilla Foundation in the U.S. and other countries.

 $Chrome^{TM}$  is trademarks of Google LLC.

General Notice: Other product names used herein are for identification purposes only and may be trademarks of their respective owners. Epson disclaims any and all rights in those marks.

© 2021 Seiko Epson Corporation.

#### **Copyrights and Trademarks**

# Note for North American and Latin American Users

IMPORTANT: Before using this product, make sure you read the safety instructions in the online *Notices*.

#### Contents

# Contents

# Copyrights and Trademarks

| Note for | No | rth | I A | n | ıe | ri | Ca | an | a | ın | d | Ι | Ja | ti | n | A | ١r | ne | er | ic | a | n |   |   |   |   |   |
|----------|----|-----|-----|---|----|----|----|----|---|----|---|---|----|----|---|---|----|----|----|----|---|---|---|---|---|---|---|
| Users    |    |     |     | • | •  | •  |    |    |   | •  | • | • | •  | •  | • | • |    |    | •  | •  | • | • | • | • | • | • | 3 |

### Notes on Manuals

| Meaning of Symbols         |
|----------------------------|
| Screenshots in This Manual |
| Illustrations              |
| Manual Organization        |
| Viewing Video Manuals      |
| Viewing PDF Manuals        |

### Introduction

| Printer Parts                                 |
|-----------------------------------------------|
| Front Section                                 |
| Ink supply unit                               |
| Right view                                    |
| Inside                                        |
| Back                                          |
| Control panel                                 |
| Understanding and Operating the Display 22    |
| Home screen                                   |
| Menu screen                                   |
| Instructions screen                           |
| Types of Buttons                              |
| Introducing the Supplied Software             |
| Using Epson Edge Dashboard                    |
| Instructions for Starting                     |
| Registering the Printer                       |
| Checking and Managing the Printer's Status 37 |
| Downloading and Copying Media Settings of     |
| EMX File                                      |
| Editing Media Settings                        |
| Exiting procedure                             |
| Using Epson Edge Print                        |
| Configuration of main screen                  |
| Printing procedure                            |
| Using media efficiently without waste (nested |
| printing)                                     |
| Printing repeating pattern (Step and Repeat)  |
|                                               |
| Using LFP Accounting Tool                     |
| Basic Settings                                |
| Screen Layout                                 |
| Using EPSON Software Updater                  |

| 53 |
|----|
| 53 |
| 53 |
| 53 |
| 54 |
| 64 |
|    |

### **Basic Operations**

| Workflow for Optimal Printing                |  |  |  |  |  |
|----------------------------------------------|--|--|--|--|--|
| Precautions When Handling Media              |  |  |  |  |  |
| Notes on Loading Media                       |  |  |  |  |  |
| Loading media                                |  |  |  |  |  |
| Using the Auto Take-up Reel Unit             |  |  |  |  |  |
| Important points for correct take-up         |  |  |  |  |  |
| Take-up with the Normal Feeding Procedure    |  |  |  |  |  |
| Take-up with the Take-Up Feeding Procedure   |  |  |  |  |  |
|                                              |  |  |  |  |  |
| Removing the Take-up Roll                    |  |  |  |  |  |
| Setting Information Printing at Media Cut 85 |  |  |  |  |  |
| Cutting Media                                |  |  |  |  |  |
| Removing Media                               |  |  |  |  |  |
| Removing the Loaded Media                    |  |  |  |  |  |
| When the Remaining Media Runs Out 88         |  |  |  |  |  |
| Before Printing                              |  |  |  |  |  |
| Print Adjustments                            |  |  |  |  |  |
| Automatic Adjustment                         |  |  |  |  |  |
| Print Head Alignment                         |  |  |  |  |  |
| Media Feed Adjustment                        |  |  |  |  |  |
| Printable area                               |  |  |  |  |  |
| Left and Right Edge Positions of Media 94    |  |  |  |  |  |
| Printable Area and Image Print Area 95       |  |  |  |  |  |

### Maintenance

When to Perform Various Maintenance

| ) |
|---|
| ) |
| L |
| l |
| 3 |
| 3 |
| 1 |
| 1 |
|   |

#### Contents

| Replacing Consumables                          |
|------------------------------------------------|
| Replacing Ink Cartridges                       |
| Other maintenance                              |
| Periodic shaking of ink cartridges             |
| Checking for clogged nozzles                   |
| Print Head Cleaning                            |
| Checking the circuit breaker's performance 119 |
| Disposal of used consumables                   |
| Disposal                                       |

# Appendix

| Options and Consumable Products | 122 |
|---------------------------------|-----|
| Ink cartridges                  | 122 |
| Others                          | 127 |
| Supported Media                 | 128 |
| System Requirements.            | 129 |
| Epson Edge Dashboard            | 129 |
| Epson Edge Print                | 130 |
| Web Config                      | 131 |
| Specifications Table            | 132 |

# Where To Get Help

| Technical Support Web Site                  |
|---------------------------------------------|
| Contacting Epson Support                    |
| Before Contacting Epson                     |
| Help for Users in North America             |
| Help for Users in Latin America             |
| Help for Users in Europe                    |
| Help for Users in Taiwan                    |
| Help for Users in Australia/New Zealand 139 |
| Help for Users in Singapore                 |
| Help for Users in Thailand                  |
| Help for Users in Vietnam                   |
| Help for Users in Indonesia                 |
| Help for Users in Hong Kong                 |
| Help for Users in Malaysia                  |
| Help for Users in India                     |
| Help for Users in the Philippines 141       |

# **Notes on Manuals**

# **Meaning of Symbols**

| <b>Warning</b> : | Warnings must be followed to avoid serious bodily injury.                              |
|------------------|----------------------------------------------------------------------------------------|
| Caution:         | Cautions must be followed to avoid bodily injury.                                      |
| Important:       | Important must be followed to avoid damage to this product.                            |
| Note:            | Notes contain useful or<br>additional information on the<br>operation of this product. |
| ß                | Indicates related reference content.                                                   |

# Screenshots in This Manual

- □ The screenshots in this manual may differ slightly from the real screens.
- □ The screenshots of the control panel in this manual are set to have **Black** backgrounds.

# Illustrations

- □ The illustrations in this manual are of the SC-F10000 Series, unless otherwise specified.
- □ The illustrations in this manual may differ slightly from the model you are using.

# **Manual Organization**

#### North America

To view user manuals, visit:

SC-F10070H:

- www.epson.com/support/f10070h (U.S.)
- www.epson.ca/support/f10070h (Canada)

#### SC-F10070:

- www.epson.com/support/f10070 (U.S.)
- □ www.epson.ca/support/f10070 (Canada)

#### Latin America

To view user manuals, visit:

SC-F10070H:

- www.latin.epson.com/support/f10070h (Caribbean)
- www.epson.com.br/suporte/f10070h (Brazil)
- www.latin.epson.com/soporte/f10070h (other regions)
- SC-F10070:
- www.latin.epson.com/support/f10070 (Caribbean)
- www.epson.com.br/suporte/f10070 (Brazil)
- www.latin.epson.com/soporte/f10070 (other regions)

#### **Other Regions**

The manuals for the product are organized as shown below.

You can view the PDF manuals using Adobe Acrobat Reader or Preview (Mac).

#### Notes on Manuals

|   | tart-Up Guide<br>booklet) | This manual explains the safety<br>precautions and the work<br>involved with connecting the<br>printer and the computer and<br>installing software. Make sure<br>you read this manual to perform<br>operations safely. |
|---|---------------------------|----------------------------------------------------------------------------------------------------|
| Ŭ | ser's Guide<br>Excerpt)   | This manual explains the necessary basic operations and maintenance for daily use.                                                                                                    |
| С | nline Manuals             |                                                                                                    |
|   | User's Guide<br>(PDF)     | This manual explains how to use the printer.                                                                                                    |
|   | Troubleshooting &<br>Tips | This manual provides<br>frequently asked questions and<br>tips on using the printer.                                                                                                    |
|   | Epson Video<br>Manuals    | These videos show you how to<br>load media and perform<br>maintenance.                                                                                                    |
|   | Network Guide<br>(PDF)    | This manual provides<br>information on using the printer<br>over a network.                                                                                                    |

# **Viewing Video Manuals**

The video manuals have been uploaded to YouTube.

Click [Epson Video Manuals (video)] on the top page of the *Online Manual*, or click the following blue text to view the manuals.

Video Manual

If the subtitles are not displayed when you play the video, click the subtitles icon shown in the image below.

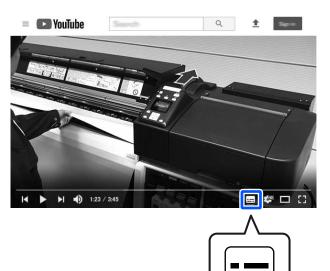

# **Viewing PDF Manuals**

This section uses the Adobe Acrobat Reader DC as an example to explain the basic operations for viewing the PDF in Adobe Acrobat Reader.

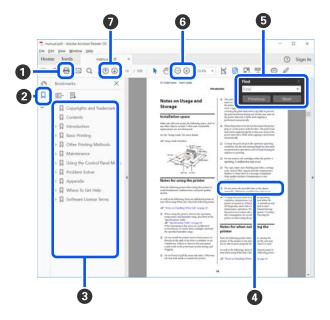

- **1** Click to print the PDF manual.
- 2 Each time it is clicked the bookmarks are hidden or shown.

#### **Notes on Manuals**

**3** Click the title to open the relevant page.

Click [+] to open the titles lower in the hierarchy.

4 If the reference is in blue text, click the blue text to open the relevant page.

To return to the original page, do the following.

#### **For Windows**

While pressing the Alt key press the  $\leftarrow$  key.

#### For Mac

While pressing the command key press the  $\leftarrow$  key.

5 You can input and search for keywords, such as the names of items you want to confirm.

#### **For Windows**

Right click on a page in the PDF manual and select Find in the menu that is displayed to open the search toolbar.

#### For Mac

Select **Find** in the **Edit** menu to open the search toolbar.

**6** To enlarge the text in the display that is too small to see well, click  $\oplus$  . Click  $\bigcirc$  to reduce the size. To specify a part of an illustration or screenshot to enlarge, do the following.

#### **For Windows**

Right click on the page in the PDF manual and select Marquee Zoom in the menu that is displayed. The pointer changes to a magnifying glass, use it to specify the range of the place you want to enlarge.

#### For Mac

Click View menu - Zoom - Marquee Zoom in this order to change the pointer to a magnifying glass. Use the pointer as a magnifying glass to specify the range of the place you want to enlarge.

Opens the previous page or next page.

# Introduction

# **Printer Parts**

Illustrations of the SC-F10000 Series are used for these explanations.

### **Front Section**

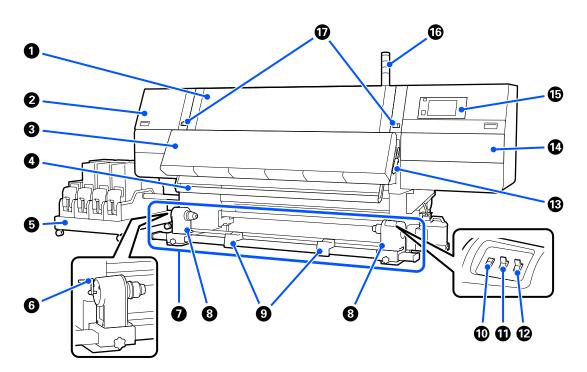

#### Front cover

Open when loading media, cleaning the inside of the printer, or removing jammed media. This is normally closed and locked when using the printer.

#### 2 Maintenance cover (left)

Open this cover to clean the area around the caps. This is normally closed when using the printer.

See the User's Guide in the Online Manual for details.

#### **3** Dryer

The built-in heater and fan quickly dry the ink after printing while circulating the air and maintaining the set temperature.

It is also possible to turn off the heater and operate only the fan. (Fan)

#### 4 Media guide bar

The bar maintains tension to prevent the media sagging as it is taken up.

#### Ink supply unit

Supplies the printer with ink from the ink cartridges. Holds two ink cartridges for each color.

#### 6 Handle

After placing the roll core on the left media holder, rotate the handle and press the media holder into the roll core.

#### Auto Take-up Reel Unit

Automatically takes up printed media.

#### 8 Media holder

Place the roll core for media take-up on these holders. The same parts are on both the left and the right sides.

∠ "Using the Auto Take-up Reel Unit" on page 74

#### 8 Roll support

Rest media temporarily on these supports when removing the take-up roll. The same parts are on both the left and the right sides.

#### Media feed switch

Feeds/rewinds the media. Because the media feed switch has the same function as the media feed button in the control panel, you can operate whichever is the easiest to use in your situation. See the explanation for the media feed button for details about functions.

#### Auto switch

Use this switch to select the auto take-up direction. Choose Off to disable auto take-up.

#### Manual switch

Use this switch for manual take up. The selected option takes effect when the Auto switch is in the Off position.

#### Media loading lever

After loading media, lower the media loading lever to keep the media in place. Raise the lever to release the media prior to removal.

Since there is also a media loading lever on the back, you can operate whichever is the easiest to use in your situation.

#### Maintenance cover (right)

Open this cover to clean the area around the print head and the replacement for the wiper roll. This is normally closed when using the printer.

See the User's Guide in the Online Manual for details.

#### Control panel

∠ Control panel" on page 20

#### G Signal lamps

Lamps light or flash in 3 colors to notify you of the status of the printer. Basically, the meaning of the lamps' colors are as follows.

The color of the lamps, in order from top to bottom, are red, yellow, and green.

| Red    | : | Printing is not possible due to an error.                                                                         |
|--------|---|----------------------------------------------------------------------------------------------------|
| Yellow | : | Printer is operating, such as when there is a notification message or the printer is paused or doing maintenance. |
| Green  | : | Printing is possible and the printer is either printing or ready to print.                                        |

The printer notifies you about its status in detail with a combination of the lamps' colors and lighting/flashing.

See the User's Guide in the Online Manual for how to read the indicator.

#### Lock levers

The same parts are on both the left and the right sides. When the front cover is open, the left and right levers move outwards to release the lock. After the front cover is closed, the levers move inward to lock the front cover.

# Ink supply unit

The SC-F10000H Series holds a total of 12 ink cartridges.

#### Ink cartridges

Two ink cartridges for each color are inserted. Normally, one ink cartridge continues to be used. Once the ink cartridge is expended, the printer automatically switches to the other ink cartridge. As a result, even if ink is expended during printing, the ink cartridge can be replaced without interrupting printing. You can also manually switch ink cartridges when you want to switch and use them depending on the intended use. The switching operation is done from the Home screen.

#### ∠ <sup>¬</sup> "Home screen" on page 22

Ink cartridges are available in 2 volumes, 10 L and 3 L, so use them accordingly depending on the intended use. You can also mix different volumes and install them.

#### 2 Handle

Grasp this with your hand to hold the ink cartridge. With new products, the holes are shut, so open the holes by pressing them with your hand. There are 4 places on the sides of 10 L ink cartridges, and 2 places on the top of 3 L ink cartridges.

#### Ink supply outlet

Ink from the ink cartridge comes out of here. Pull this out from inside the new ink cartridge, and then insert the ink cartridge.

#### 4 Connector

Attach this to the ink supply outlet, and then connect the ink supply unit and the ink cartridge.

#### 6 Cartridge cover

Prevents accidental contact with the ink cartridge's connector. Normally, this is raised when using the printer.

#### 6 Cartridge check lamp

Lights or flashes in 2 colors to notify you of the status of the ink cartridge that is inserted. The color of the lamp on the left side is blue and the color of the lamp on the right side is orange.

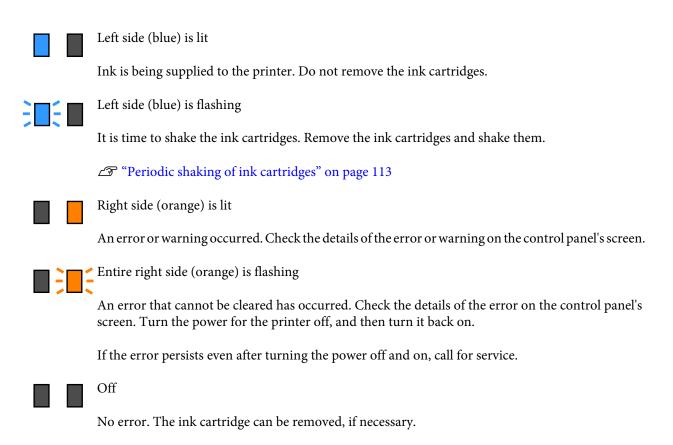

#### Casters

There are 6 (SC-F10000H Series) or 4 (SC-F10000 Series) casters on the legs. Always lock these when using the printer.

#### Ink supply unit wire

Use with the wire as connected. If you move the ink supply unit while connected to the printer, without connecting them with the wire, the ink supply tube may be damaged.

#### Ink supply tube

Supplies the printer with ink from the ink cartridges.

#### SC-F10000H Series/SC-F10000 Series User's Guide (Excerpt)

#### Introduction

# **Right view**

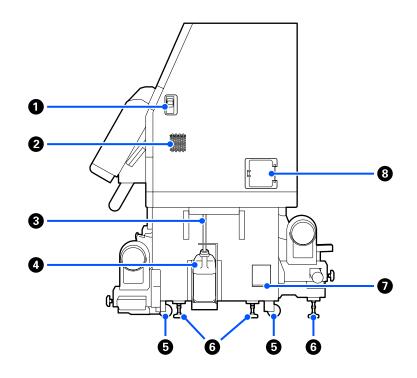

#### Lock release levers

Releases the maintenance cover's locks. The same parts are on both the left and the right sides. When opening the maintenance cover, open it while lowering the levers. The maintenance cover will automatically lock when shut.

#### 2 Airflow vents

Allows air to flow into the printer. There are multiple airflow vents. Do not obstruct any of the airflow vents.

#### 8 Waste ink tube

Tubes for ejecting waste ink. Be sure the end of this tube is in the Waste Ink Bottle while the printer is in use.

#### **4** Waste Ink Bottle

Waste ink collects in this bottle.

Replace it with a new Waste Ink Bottle when a message is displayed on the control panel prompting you to do so.

See the User's Guide in the Online Manual for details.

#### **6** Casters

There are two casters on each leg.

#### **6** Levelers

When installing, check the level gauge, use the levelers to adjust the printer to be level, and then fix the printer in place. Install metallic plates on the bottom to distribute the load.

Keep the printer level after moving it.

See the User's Guide in the Online Manual for details.

#### Level gauge

Check the horizontal level of the printer.

#### 8 Circuit breaker

If an electric current caused by a short circuit is detected, the circuit is automatically cut off to prevent electric shock. Always keep the breaker switch ON while using the printer. Check the circuit breaker's performance about once a month.

∠ Checking the circuit breaker's performance" on page 119

## Inside

When the following parts become dirty, they may cause problems with the print results. Regularly clean or exchange these parts as described in the chapters listed in the reference sections below or by following the messages on the screen.

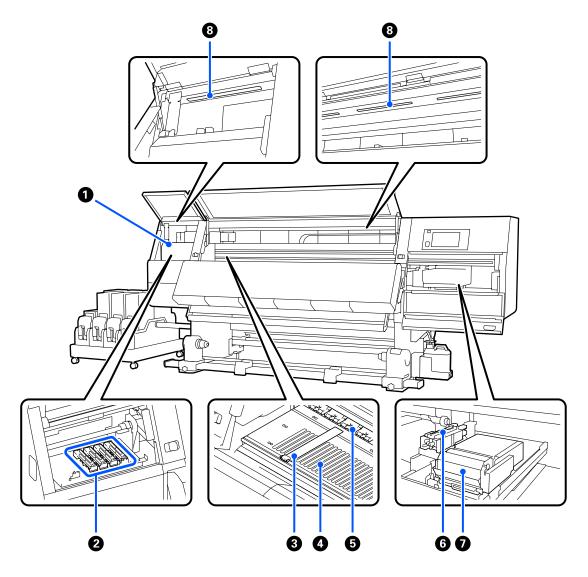

#### Print head

The print head prints by moving left and right while emitting ink. When print results are dirty, check for dirt stuck to the print head and clean it, if necessary.

See the User's Guide in the Online Manual for details.

#### 2 Anti-drying caps

There is a row of 6 on the SC-F10000H Series and 4 on the SC-F10000 Series.

Except during printing, these caps cover the print head nozzles to prevent them drying out. Depending on the dirtiness, a message about cleaning appears on the control panel's screen. Clean according to the message.

See the User's Guide in the Online Manual for details.

#### 8 Media edge plates

The media edge plates prevent the media riding up and keeps fibers on the cut edge of the media from touching the print head. Position the plates at either side of the media before printing.

∠ r "Loading media" on page 67

#### 4 Platen

This suctions and fixes the media for smooth printing and media feeding.

∠ T "Daily Cleaning" on page 104

#### **6** Pressure rollers

These rollers press down on the media during printing.

#### 6 Suction cap

Ink is drawn out from the print head's nozzle with this cap.

Clean the suction caps before doing Print Head Refresh.

See the User's Guide in the Online Manual for details.

#### 🕖 Wiper unit

The wiper removes ink from the surface of the print head nozzles. The wiper roll that is loaded on the wiper unit is a consumable item. Replace when a message is displayed on the control panel prompting you to do so.

See the User's Guide in the Online Manual for details.

#### 8 Internal lamp

Illuminates the inside of the printer to make it easy to check print results and areas for maintenance. If the surface becomes dirty due to ink mist, clean it.

See the User's Guide in the Online Manual for details.

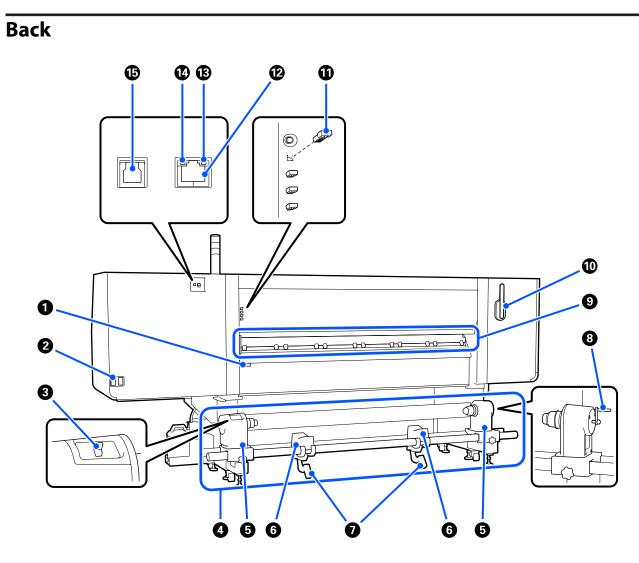

#### Media loading lever

After loading media, lower the media loading lever to keep the media in place. Raise the lever to release the media prior to removal.

Because this media loading lever has the same function as the media loading lever on the front of the printer, you can operate whichever is the easiest to use in your situation.

#### AC inlet #1/AC inlet #2

Connects the power cable. Be sure to connect both cables.

#### Orive switch

The drive switch can be used to slacken media while loading it and to take up cut media while replacing it.

#### 4 Media Feeding Unit

Loads media to be used for printing.

See the following for supported media.

∠ Supported Media" on page 128

#### 6 Media holder

Place media on these holders. The same parts are on both the left and the right sides.

#### 6 Roll support

Rest media on these supports before placing it on the media holders. The same parts are on both the left and the right sides.

#### 🕖 Lift lever

If the media to be mounted on the media holders seems heavy, use these levers to raise the media easily to the level of the media holders. The same parts are on both the left and the right sides.

#### 8 Handle

After placing media on the right media holder, rotate the handle and press the media holder into the roll core.

#### 9 Media cleaner

Wipes off any lint or dust on the media when the media is being fed. If a message appears on the control panel's screen, use the supplied media cleaner brush for cleaning.

See the User's Guide in the Online Manual for details.

#### Media cleaner brush

Dusts off the dirt on the surface of the media cleaner.

Since the brush's surface has a direction in which to wipe, move it in the direction that wipes off the dirt. You can switch the direction in which to wipe. If you are not using the media cleaner brush, store it by hanging it on the hooks on the back of the printer.

#### Presser roller spacer

This part fixes the pressure rollers in the open position. Pressure rollers that have spacers inserted do not apply pressure to the media, even when the media loading lever is lowered. If you use the presser roller spacer when wrinkles occur on the media end, the wrinkles may be improved.

If you are not using the presser roller spacer, store it by inserting it into its original place.

See the User's Guide in the Online Manual for details.

#### LAN port

Connects the LAN cable. Use a shielded twisted pair cable (category 5e or higher).

#### 🚯 Data lamp

The data lamp lights or flashes to indicate the network connection status and whether the printer is receiving data.

On : Connected.

Flashing : Connected. Receiving data.

#### O Status lamp

The color indicates the network's communication speed.

Green : 1000Base-T

#### 🚯 USB port

Connects the USB cable.

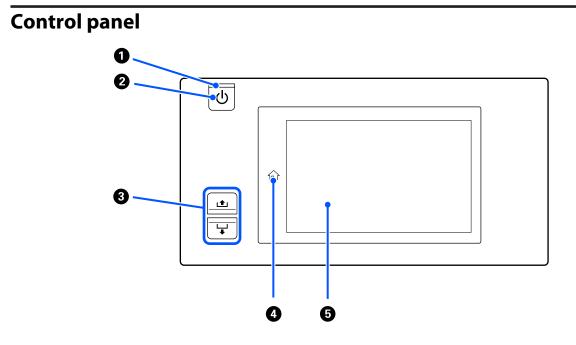

#### **1** $\bigcirc$ light (power light)

The printer's operational status is indicated by a lit or flashing light.

On : The power is on.

Flashing : The printer is receiving data or performing head cleaning or other operations during shut-down.

Off : The power is off.

#### ❷ 🙂 button (power button)

Turns the power on and off.

#### Media feed button

The operations when the button is pressed differ depending on the media loading lever's status.

• Lever is lowered

The following operations are done, regardless of the loaded media's winding specifications.

∎ button: Rewinds the media.

 $\mathbf{\mathbf{\forall}}$  button: Feeds the media.

When the 🗈 button is used to rewind, the media will stop when its edge reaches the print start position.

Rewind can be resumed by releasing the button and then pressing it again.

• Lever is raised

The loaded media is rotated in the following directions.

- ∎ button: For printable side out, the rewind direction; for printable side in, the feed direction
- ↓ button: For printable side out, the feed direction; for printable side in, rewind direction

If you take up media with the lever raised, it may rotate in the feed direction.

∠ <sup>¬</sup> "Loading media" on page 67

You can also do the same operation with the Auto Take-up Reel Unit's media feed switch. Operate whichever is the easiest to use in your situation.

#### ④ ☆ button (Home button)

Press this while it is lit when the settings menu, or other such screens, is displayed to return to the Home screen.

If the Home button cannot be used during operation, the lamp turns off.

#### **5** Display

This is a touch panel that displays the printer's status, menus, and error messages. You can use your fingers to lightly press and select menu items and options shown on the screen, or to move your finger while still touching the screen to scroll the screen.

∠ <sup>¬</sup> "Understanding and Operating the Display" on page 22

# Understanding and Operating the Display

Screenshots for the SC-F10000 Series are used for these explanations.

This chapter describes how to understand and operate the screen layout, using the Home screen, Menu screen, and the display for operating procedures screen as an example.

See the User's Guide in the Online Manual for details about the settings menus in this explanation.

### Home screen

On the Home screen, you can switch between the Status Display screen and the Media Settings screen by pressing the display switching button.

### **Status Indicator screen**

The printer's status can be listed.

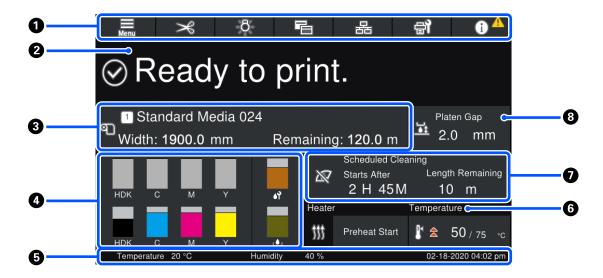

#### Header

Displays the buttons for frequently-used functions. The functions of the buttons are shown below. The header also appears similarly on other screens.

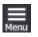

#### Menu

Displays the Settings menu.

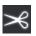

#### Cutting Media

Feeds the media to the cut position when printing is complete and when media has been replaced.

∠ℑ "Cutting Media" on page 85

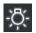

#### Internal lamp

Switches the internal lamp on or off. The display changes as follows, depending on the status.

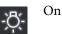

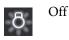

Setting **Auto** for **Inside Light** in the Printer Settings, turns the light on automatically when operations that need light are done, such as while printing, and turns it off when the operation is complete.

However, it may not come on, depending on the condition of the printer. In these cases, the button changes to gray.

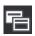

#### **Switch View**

Switches the Status Indicator screen and Media Settings screen.

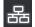

#### Switch Connection Status

Changes the Online/Offline state of the computer connected to the printer. Change this when necessary, such as changing it to Offline so print jobs are not received while doing printer maintenance.

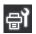

#### Maintenance

The Maintenance menu appears on this screen and you can do such maintenance as print head maintenance and replacement of consumables.

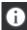

#### Information

Displays the Printer Status. If there are any notifications, such as about running low on consumables, the icon appears at the top right of the screen. The display that appears when you press the button displays a **Message List** for matters not yet handled. Instructions appear if you press the items, so follow the directions to resolve any issues. Once everything is resolved, the  $\triangle$  icon disappears.

#### 2 Messages

Displays the printer's status and messages that give instructions.

See the User's Guide in the Online Manual for details about messages.

During printing, the display switches, as seen in the illustration, and shows the following information and buttons.

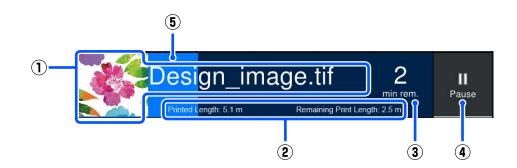

(1) File name and thumbnail of image being printed

A thumbnail image may not be shown, depending on the type of RIP being used.

(2) The media's Printed Length, the media's Remaining Print Length, Time until media replacement, and Pass Mode

Pressing the display area while printing displays the screen to set the display details for (2). Select up to 2 items that you want to display.

The Time until media replacement shows an estimated time.

- (3) Estimate of remaining printing time
- (4) Pause (Suspend) button

Appears as the Start button while warming up, until the heater reaches the set temperature. Pressing this button starts printing, even if the heater temperature is low.

(5) Progress bar

#### **Pauses printing**

Pressing the Pause button while printing displays a screen for selecting the timing to suspend, press one to select it.

- □ Immediate pause: Stops printing immediately. When printing is stopped during a print job, printing may be disturbed when printing is resumed.
- **Pause between pages**: Stops at the end of the page currently printing.

Pressing **Resume** in the screen during a pause cancels the pause status.

#### 8 Media info

Displays information about the media that is loaded. The number indicates the media setting number. When the remaining amount of media goes below the value set in the **Remaining Alert** in the Media Settings menu, A appears. Press the display area to show the Media Settings menu.

#### Information on consumables

Information regarding consumables, such as ink cartridges, are displayed using the following icons and bar lengths.

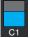

#### Ink cartridge status

Displays the approximate level of remaining ink and the current status. If the amount of ink runs low, the bar becomes shorter.

The code at the bottom of the bar display indicates the ink color. The bar at the bottom indicates the front ink cartridge, while the bar at the top indicates the back ink cartridge.

SC-F10000H Series

- FP : Fluorescent Pink
- FY : Fluorescent Yellow
- LC : Light Cyan
- LM : Light Magenta
- HDK : High Density Black
- C : Cyan
- M : Magenta
- Y : Yellow
- SC-F10000 Series
- HDK : High Density Black
- C : Cyan
- M : Magenta
- Y : Yellow

The display changes, as shown below, if a warning or error occurs.

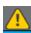

The amount of ink is estimated to be low. Once the ink cartridge is expended, the printer automatically switches to the other ink cartridge. Confirm that a new ink cartridge is installed on the other side.

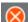

- □ Ink is expended. Replace the old ink cartridge with a new one.
- More than 30 minutes has elapsed since the ink cartridge connector was disconnected. Immediately connect the connector, if it is left the way it is, the ink will dry out and the printer may not function normally.

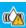

It is time to shake the ink cartridges. Remove the ink cartridges and shake them.

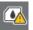

An ink cartridge's connector is disconnected. Insert the ink cartridge and connect the connector correctly.

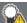

Confirm that all of the cartridge covers are upright, and then follow the on-screen instructions.

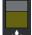

#### Waste Ink Bottle status

Displays the approximate amount of space available in the Waste Ink Bottle. If the amount of space decreases, the bar becomes shorter.

The display changes, as shown below, if a warning occurs.

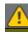

The Waste Ink Bottle is almost full. Ready a new Waste Ink Bottle.

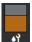

#### Wiper Roll status

Displays the guideline for replacement of the wiper roll. As the time for replacement gets closer, the bar becomes shorter.

The display changes, as shown below, if a warning occurs.

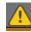

The wiper roll will need to be replaced soon. A new wiper roll needs to be prepared.

Pressing the display area shows the Supply Status screen and you can check the part numbers for consumables. You can also switch the ink cartridges to be used. (Changing the active slot)

To change the ink cartridge, press the bar display of the one you are not using, confirm the on-screen message, and then press **Start**.

#### 6 Footer

Displays the current date and time and the temperature and humidity around the printer. If the temperature and humidity are out of range for the printer's operating environment, 🛆 appears. For high-quality printing, use the printer within the range of the printer's operating environment. The footer also appears similarly on other screens.

#### **6** Dryer information

Displays the dryer's Preheat Start button and temperature. Press the Preheat Start button when you want to start preheating before receiving a print job after the printer returns from sleep mode. Pressing the display area for temperature displays the Settings screen.

The value on the right indicates Set, and the value on the left indicates Current. If the current temperature does not reach the set value, the following icons are displayed depending on the situation.

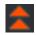

Heating

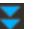

Cooling

#### Notice on when to do maintenance or periodic cleaning

Displays a notice, in the following situations, about when to do Maintenance Cleaning<sup>\*</sup> on the left and when to do Periodic Cleaning on the right. For Periodic Cleaning, either Print Duration, Print Page, or Print Length appears, according to the settings.

- Maintenance Cleaning: 24 hours in advance
- Deriodic Cleaning (Print Duration): 1 hour in advance
- Deriodic Cleaning (Print Length): 20 m in advance
- Deriodic Cleaning (Print Page): 20 pages in advance

The times these are done change greatly depending on the ambient temperature of the print heads. In addition, Maintenance Cleaning may be done regardless of the notice display when the power is turned back on.

Pressing the display area shows the screen for cleaning in advance. If you want to print when it is almost time to implement cleaning, implementing cleaning in advance is effective at preventing printing from being interrupted midway.

\* Maintenance Cleaning is head cleaning that the printer automatically does, after a set period of time has passed, to keep the print heads in good condition. Set Maintenance Cleaning from the Maintenance Setting menu.

#### 8 Platen Gap

Displays the setting value for the platen gap. Pressing the display area shows the Settings screen.

### **Media Settings screen**

List of main media settings that you can operate.

The Media Settings can also be changed from the Settings menu. Change to whichever is the easiest to use in your situation.

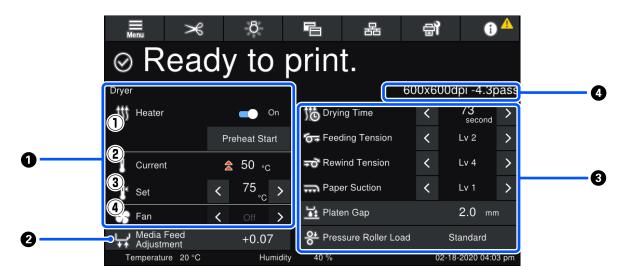

#### **1** Dryer information

You can check the following operations and statuses regarding the dryer.

#### (1) Heater operations

You can change it On/Off and start preheating.

(2) Current

Displays icons and the Status Indicator screen at the same time, depending on the situation.

(3) Set

Pressing  $\langle \rangle$  allows you to change the values.

(4) Strength of the Fan mode

The Fan mode is enabled when the heater is Off. Pressing  $\langle \rangle$  allows you to change the fan's strength.

#### Ø Media Feed Adjustment information during printing

If you do Media Feed Adjustment while printing, the adjusted values appear. Pressing the display area shows the Settings screen.

#### 3 Media Settings information

Displays the currently set values for each setting item. You can change the values for items other than Platen Gap and Pressure Roller Load by pressing </br>
Doing so changes the setting values for each item of the settings for the currently selected media settings. Pressing the buttons for the Platen Gap and Pressure Roller Load displays the Settings screen.

#### 4 Pass Mode

Displays the current Pass Mode.

See the User's Guide in the Online Manual for details about the Pass Mode.

### **Changing settings while printing**

During printing, you can change the settings in the Media Settings displayed in the Home screen. If a problem, such as banding or wrinkles, occurs, change the Media Settings to fix it. During printing, you can easily solve problems because you can check the results you see as you make changes. In addition, you can make quick fixes, without stopping printing, when problems occur shortly after printing starts.

Changing the settings in the Home screen changes the content of the current Media Settings.

For methods to fix problems in print results, see the "Problem Solver" in the *User's Guide* and "Troubleshooting & Tips" in the *Online Manual*.

This section explains an example of how to do Media Feed Adjustment to compensate for banding.

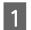

Press 🔁 to access the Media Settings screen.

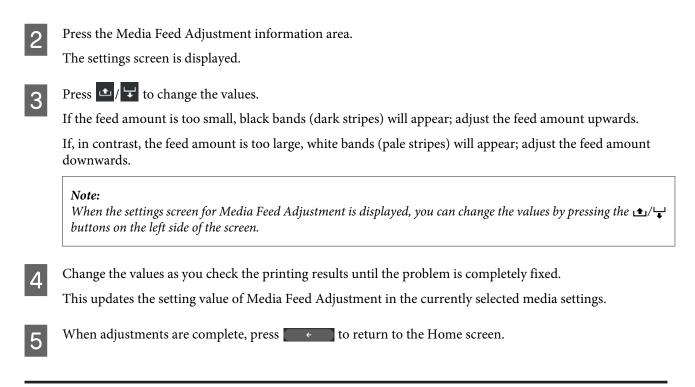

### Menu screen

Pressing an the Home screen displays the Menu screen.

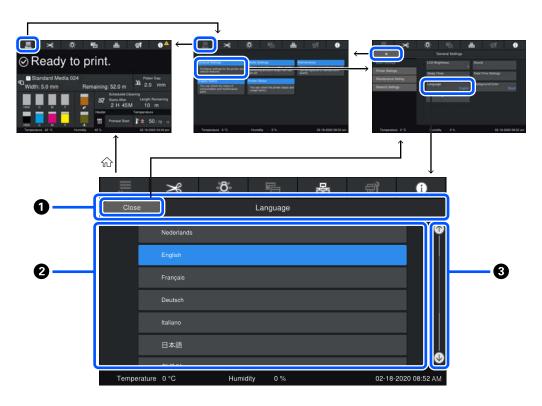

#### Screen name display area

Displays the screen's name. Pressing **Close** or **returns** you to the previous screen.

#### Operation area

Displays buttons and other items. The displayed contents vary according to the screen.

#### Scroll bar

Appears when all of the buttons, etc., do not fit in the operation area. If the scroll bar is shown, check the buttons, etc., by scrolling up and down.

You can scroll by pressing and holding the item you want to scroll and moving it up and down (slide), or by pressing / to scroll, as shown in the illustrations below.

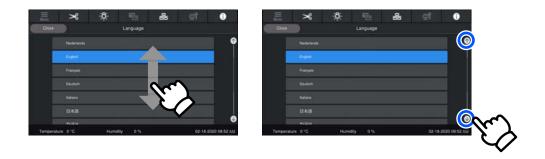

### **Instructions screen**

The following buttons may appear on screens on which a series of operations starts.

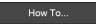

The instructions are explained using illustrations for each step to make them easy to understand. Even if you do not remember the instructions, you can work while looking at the screen.

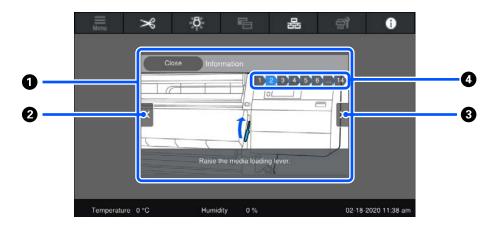

#### Instructions display area

Displays the instructions. Depending on the step, the Instructions screen may display and cycle through multiple illustrations.

#### Previous step button

Displays the previous step.

SC-F10000H Series/SC-F10000 Series User's Guide (Excerpt)

#### Introduction

#### 8 Next step button

Displays the next step.

#### 4 Step number

Displays the total number of steps. The color of the step that is currently shown changes to blue.

### **Types of Buttons**

Depending on the screen, the following types of buttons appear. Even if they are the same buttons, how they look may change, depending on the situation.

#### **Standard buttons**

These buttons appear the most.

| Example:                   | Use This Setting + Close                                                                                 |
|----------------------------|----------------------------------------------------------------------------------------------------|
| In a list of but selected. | ttons of selectable items, when a button's text and background colors turn blue, it indicates that it is |
| Example:                   | Print Adjustments       Media Management     11-20     21-30                                             |
|                            | Manage Remaining Amount                                                                                  |

#### Buttons that show descriptions

These are buttons that display an item name on top and an explanation of the item on bottom.

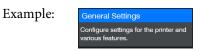

#### Buttons that show setting values

These are buttons for setting items. The current setting value appears at the bottom-right in blue text.

Example:

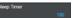

#### Select/change combination button

Pressing the button anywhere except the right end selects an item as normal, but pressing the right end changes the screen to that items settings.

| <b>F</b> 1 |                      |   |
|------------|----------------------|---|
| Example:   | 1 Standard Media 024 | > |

#### Buttons that can be switched on/off

These are buttons for switching settings on and off. Pressing the button switches the setting.

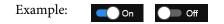

#### Buttons that turn gray (gray-out)

This indicates that the button cannot be used. These buttons turn gray only when they cannot be operated for reasons, such as items not being selectable because of unmet conditions. The conditions for being operable change depending on the button.

| Example: < Medium > |
|---------------------|
|---------------------|

# **Introducing the Supplied Software**

#### **North America**

An Epson Edge Print CD is included with this printer. Epson Edge Print is a software RIP that can be effortlessly used with easy-to-understand operations. See the online help for details about functions.

To view and download additional software, visit:

#### SC-F10070H:

- □ www.epson.com/support/f10070h (U.S.)
- □ www.epson.ca/support/f10070h (Canada)

#### SC-F10070:

- □ www.epson.com/support/f10070 (U.S.)
- □ www.epson.ca/support/f10070 (Canada)

#### Latin America

An Epson Edge Print CD is included with this printer. Epson Edge Print is a software RIP that can be effortlessly used with easy-to-understand operations. See the online help for details about functions.

To view and download additional software, visit:

SC-F10070H:

- www.latin.epson.com/support/f10070h (Caribbean)
- □ www.epson.com.br/suporte/f10070h (Brazil)
- www.latin.epson.com/soporte/f10070h (other regions)

#### SC-F10070:

- www.latin.epson.com/support/f10070 (Caribbean)
- □ www.epson.com.br/suporte/f10070 (Brazil)
- □ www.latin.epson.com/soporte/f10070 (other regions)

#### **Other Regions**

The following 2 types of CDs are included with this printer.

- Software disc
   See the following section for descriptions of the software that has been supplied.
- Epson Edge Print disc
   Epson Edge Print is a software RIP that can be effortlessly used with easy-to-understand operations.
   See the *Start-Up Guide* (booklet) for how to install the software.
   See the online help for details about functions.

The following applications are available for Windows on the supplied software disc. If you are using a Mac or a computer without a disc drive, you can install the software from http://epson.sn. Install as required.

For information about these applications, see the *Network Guide* (Online Manual) or the on-line help for the application in question.

#### Note:

Printer drivers are not provided. A software RIP is required for printing. The Epson Software RIP, "Epson Edge Print", is included with this printer on a separate CD.

*The Epson Web site provides plug-ins for the printer.* 

| Software Name          | Summary                                                                                                    |  |
|------------------------|----------------------------------------------------------------------------------------------------|--|
| Epson Edge Dashboard   | You can easily acquire the following variety of information provided by Epson on the internet.                                                                                                    |  |
|                        | Print settings (EMX) files*                                                                                                    |  |
|                        | <ul> <li>Update information for the printer firmware (you can update the firmware easily from<br/>Epson Edge Dashboard)</li> </ul>                                                                                                    |  |
|                        | Update information (when update information is available, start EPSON Software<br>Updater to perform the update) for software and manuals installed from the supplied<br>software disc and setup navigator.                                                                                                    |  |
|                        | Information from Epson                                                                                                    |  |
|                        | With Epson Edge Dashboard installed, you can monitor the status of the printer connected to<br>a computer over a network or USB connection.                                                                                                    |  |
|                        | You can easily make and change media settings from a computer and write to the printer.                                                                                                    |  |
|                        | ∠͡͡͡͡͡͡͡͡͡͡͡͡͡͡͡͡͡͡͡͡͡͡ːːːːːːːːːːːːːːː                                                                                                    |  |
|                        | ∠ 3 "Exiting procedure" on page 45                                                                                                    |  |
| EPSON Software Updater | The software checks if new software or update information is available on the Internet and installs it if it is available. You can also update the manuals, Epson Edge Dashboard, and Epson Edge Print for this printer.                                                                                                    |  |
| Epson communications   | (Windows only)                                                                                                    |  |
| drivers                | Epson communications drivers is required when using Epson Edge Dashboard, Epson Edge Print and when connecting a computer to the printer via USB. Make sure these are installed.                                                                                                    |  |
| Install Navi           | This is the installer. During installation, you can easily use a wizard to set the address settings for connecting to a network.                                                                                                    |  |
| EpsonNet Config SE     | With this software, you can configure various network settings for the printer from your computer.<br>This is useful as it allows you to enter addresses and names using the keyboard.                                                                                                    |  |
| LFP Accounting Tool    | The LFP Accounting Tool is not installed automatically. Download it from Epson's website and install it, if necessary.                                                                                                    |  |
|                        | This is software that can calculate costs for printed material printed by this printer (cost of paper, cost of ink, etc.) and can display, total, and output information (in CSV format) about print jobs. It is useful for cost calculations when you are selling printed material and for understanding the amount of paper and ink being used. |  |

| Software Name | Summary                                                                                                    |
|---------------|----------------------------------------------------------------------------------------------------|
| Web Config    | This software comes preinstalled in the printer. Start and use it from a Web browser via the network.                                                       |
|               | Do the network security settings from Web Config. This software also has an email notification function for notifying of printer errors and other problems. |

\* The provided files differ according to the country and region in which you live.

# Using Epson Edge Dashboard

## **Instructions for Starting**

Epson Edge Dashboard is a web application.

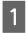

The application can be launched using the following methods.

#### Windows

Click the **Epson Edge Dashboard** icon on the desktop toolbar, and select **Show Epson Edge Dashboard**.

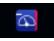

#### Mac

Click the **Epson Edge Dashboard** icon displayed on the menu bar of the desktop, and select **Show Epson Edge Dashboard**.

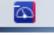

Linux

Click Applications-Other-Epson Edge Dashboard.

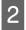

Epson Edge Dashboard starts.

For details, see the help for Epson Edge Dashboard.

# **Registering the Printer**

The Epson Edge Dashboard can monitor, manage, and copy media settings to registered printers.

On Windows computers, printers are registered automatically. This allows you to monitor and manage them immediately after starting the Epson Edge Dashboard. If your printer is not automatically registered, check that you are using it under the following conditions.

- □ A communication driver provided with the printer has been installed on a computer
- □ The computer and printer are connected
- □ The printer is on standby

Printers are not automatically registered to Mac or Linux machines. Register your printer manually from the Printer Registration screen. This screen is displayed upon starting up Epson Edge Dashboard for the first time. For details, see the help for Epson Edge Dashboard.

### **Checking and Managing the Printer's Status**

Follow the next steps on the Printer Operation screen to check and manage the printer's status.

The Printer Operation screen provides a view of the same status information as the printer's control panel screen. It also allows you to perform standard maintenance operations.

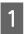

Select **Printer Operation** from the menu. Alternatively, on the Home screen, click the area surrounding the text describing the status of the relevant printer.

The Printer Operation screen is displayed.

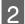

Make sure that the **Printer Status** tab is selected.

#### Screen Layout

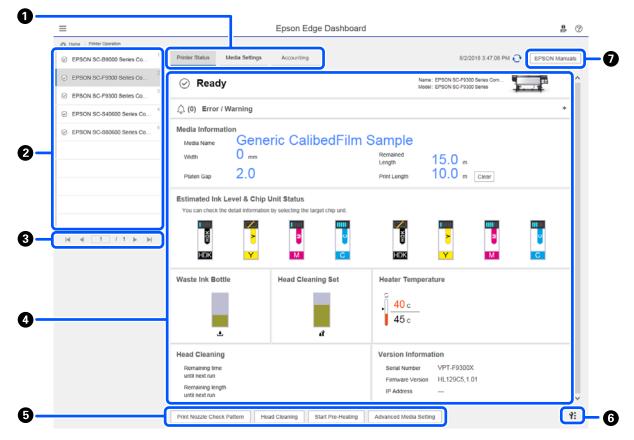

|   | Name                     | Functions                                                                                                    |
|---|--------------------------|----------------------------------------------------------------------------------------------------|
| 0 | Tabs for Switching Views | Allows you to switch between Printer Status and Media Settings views. Click tab to switch views. Upon initial screen display, the Printer Status view is shown.                                          |
|   |                          | ব্রে "Downloading and Copying Media Settings of EMX File" on page 39                                                                                                    |
|   |                          | The <b>Accounting</b> tab is displayed if the LFP Accounting Tool is installed.                                                                                                    |
|   |                          | Click the <b>Accounting</b> tab to display the <b>Accounting Tool</b> button. Click the button to start the LFP Accounting Tool, which allows you to calculate costs for printed material, and so forth. |
|   |                          | ✓ "Using LFP Accounting Tool" on page 56                                                                                                    |

|   | Name                        | Functions                                                                                                    |
|---|-----------------------------|----------------------------------------------------------------------------------------------------|
| 0 | List of Registered Printers | Register the printer to view it on this list.                                                                                                    |
|   |                             | Select the printer to view its status on the printer status display area (4).                                                                                                    |
|   |                             | Click on the upper right corner of the list to collapse the list. Click to expand the list.                                                                                                    |
| 8 | Page Controls               | If the list of registered printers covers multiple pages, you can specify a page number to go to, and go to the first page, previous page, next page, or last page by clicking the icons.                                                                          |
| 4 | Printer Status Display Area | Select the printer to view the following information on the list of registered printers (②).                                                                                                    |
|   |                             | Printer's current status                                                                                                    |
|   |                             | <ul> <li>Errors/Warnings</li> <li>Notifies you of errors and warnings that are occurring with the printer. Click the item you want to check to display more details.</li> <li>Click + to expand the display area. Click - to collapse the display area.</li> </ul> |
|   |                             | Status<br>The status is displayed here, described below, and is the same as that displayed on<br>the printer's control panel screen.                                                                                                    |
|   |                             | Paper information<br>Click Clear button to reset Print Length value to 0.<br>Feed adjustment information for media being printed is not displayed.                                                                                                    |
|   |                             | Information on ink and consumables                                                                                                    |
|   |                             | Information on dryer fans and heaters                                                                                                    |
|   |                             | Notice on when to clean the print head                                                                                                    |
|   |                             | Version Information                                                                                                    |
| 6 | Function buttons            | Allow you to perform standard maintenance operations.                                                                                                    |
|   |                             | Click each button to be able to run the function according to the same procedure as<br>when using the printer's control panel.                                                                                                    |
|   |                             | <ul> <li>If the printer is not available for maintenance operations, this button is grayed out.</li> <li>You can perform maintenance when the button is available.</li> </ul>                                                                                      |
|   |                             | If data is not printed according to its actual length, you can click Advanced Media<br>Setting to perform detailed feed adjustments. For details, see the help for Epson<br>Edge Dashboard.                                                                        |
| 6 | Maintenance Menu Button     | Click to display the menu.<br>The following items are available on the menu.                                                                                                    |
|   |                             | Firmware Update <sup>*1, *2</sup><br>Updates printer firmware to the latest version. For details, see the help for Epson<br>Edge Dashboard.                                                                                                    |
|   |                             | Acquire Status Sheet Information<br>Acquires information from the printer and stores it as a file on the computer. For<br>details, see the help for Epson Edge Dashboard.                                                                                          |
|   |                             | <ul> <li>Export Printer Status Data<sup>*1</sup></li> <li>Do this only when directed by the person in charge of Epson's support.</li> </ul>                                                                                                    |
| 0 | EPSON Manuals Button        | Click to view your printer's "Online Manual".                                                                                                    |

\*1 This button is not displayed when accessing and using Epson Edge Dashboard on another computer on the network. For details, see the help for Epson Edge Dashboard.

\*2 This button is not displayed when using this software on a Linux machine.

## Downloading and Copying Media Settings of EMX File

Configuring optimum print settings for the media you use can require pain, time, and efforts.

You can use print setting file (EMX file) provided by Epson, which provides optimum print quality settings for the commercially available media being used. (The provided files differ according to the country and region in which you live.)

An EMX file is a single print settings file containing the following information necessary to print properly on commercially available media.

- □ Media Settings: Setting values that the printer uses for each media
- Print Information: Settings for ICC profiles that are used in RIP, the number of passes, the resolution, and so on

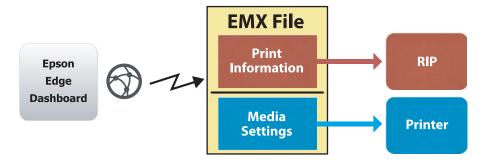

Download an EMX file and copy the media setting values in the downloaded EMX file to the printer from the Media Settings screen of Printer Operation on the Epson Edge Dashboard.

Use the following procedure to view the Media Settings screen of Printer Operation.

Select **Printer Operation** from the menu. Alternatively, on the Home screen, click the area surrounding the text describing the status of the relevant printer.

The Printer Operation screen is displayed.

2

1

Click the Media Settings tab.

The Media Settings screen of Printer Operation is displayed.

### Screen Layout

| =                                                                                                    |                                      | Epson Edge Dashb       | oard                                 |                               | 9.<br>19      |
|----------------------------------------------------------------------------------------------------|--------------------------------------|------------------------|--------------------------------------|-------------------------------|---------------|
| Home Planter Operation                                                                                                    |                                      |                        |                                      |                               |               |
| C EPSON SC-B9000 Series Comm Drl                                                                                                    | * Printer Status Media Setting       | 5                      |                                      |                               | IP XN anu     |
| EPSON SC-F9300 Senes Comm Dn                                                                                                    | Source : EPSON SC-F9300 Series       | Comm Driver            | Target : EPSON SC-F930               | 0 Series Comm Driver          |               |
| EPSON SC-F9300 Series Comm Drt.                                                                                                    | # Media Name                         | Media Type             |                                      | ledia Setting Name Media Type | Edit Calibrat |
|                                                                                                    | 1 Owners: GalloudFilm Sa             |                        |                                      |                               |               |
| EPSON SC-S80600 Series Comm D                                                                                                    | 2 BackStFirm01-Samp                  | Thin                   | (⇒) 2 0                              | lackitFim01-Samp Thin         |               |
|                                                                                                    | 3 Genetic SuperFilm Samp             | Thin                   | (↔) 3 0                              | Seneric SuperFilm Sa Thin     |               |
| EPSON SC-T3400 Series                                                                                                    | 4 Normal40g_FB_Test                  | Thinnest               | [++] 4 N                             | ionnal40g_FB_Test Thinnest    |               |
| SC-F2100-Error                                                                                                    | 5 BackitFilm01-Samp                  | Thin                   | (→) 5 8                              | SackItFlimD1-Samp Thin        |               |
| - Contraction of the Contraction of the Contraction | 6 3105G-010_Sample                   | Thinnest               | [19] 6 3                             | 105G-010_Sample Thinnest      |               |
| 3                                                                                                    | 7 3105G-010_Sample                   | Thinnest               | [++] 7 d                             | 105G-010_Sample Thinnest      |               |
| -                                                                                                    | 8 BackitFilm01-Samp                  | Thin                   | (-+) 8 6                             | lackitFilm01-Samp Thin        |               |
| C SC-F2100-Operating                                                                                                    | 9 ABCOEFG                            | Thick                  | (-+) 9 <i>/</i>                      | BCDEFG Thick                  |               |
|                                                                                                    | 10 HUKLMN                            | Thick                  | (++) 10 H                            | HJKLMN Thick                  |               |
| SC-F2100-OperatingW                                                                                                    |                                      | These                  |                                      | NANANI TELE                   |               |
| SC-F2100-Printing 10                                                                                                    |                                      |                        |                                      |                               |               |
| T4 00 00 00 00 00 00                                                                                                    | Parameters                           |                        | Parameters                           |                               | + /           |
| H 4 1 7 2 P H                                                                                                    | Media Name                           | Generic CalibedFilm Sa | Media Name                           | Generic CalibedFilm Sa        |               |
|                                                                                                    | Memo                                 |                        | Memo                                 |                               |               |
|                                                                                                    | Media Type                           | Thin                   | Media Type                           | Thin                          |               |
|                                                                                                    | Platen Gap                           | 2.0                    | Platen Gap                           | 2.0                           |               |
|                                                                                                    | Heater Temporature                   | Off                    | Heater Temperature                   | Off                           |               |
|                                                                                                    | Drying Time Per Pass                 | 0 вес                  | Drying Time Per Pass                 | 0 sec                         |               |
|                                                                                                    | Blank Area Feed                      | Standard               | Blank Area Feed                      | Standard                      |               |
|                                                                                                    | After Heater Feed<br>Feeding Tension | 0f<br>2 Lv             | After Heater Feed<br>Feeding Tension | 0ff<br>2 Ly                   |               |
|                                                                                                    | Feeding Tension<br>Take-up Tension   | 114                    | Take-up Tension                      | 114                           |               |
|                                                                                                    | Media Suction                        | 414                    | Media Suction                        | 41.4                          |               |
|                                                                                                    | Head Movement                        | Media Width            | Head Movement                        | Media Width                   |               |

|   | Name                       | Functions                                                                                                    |
|---|----------------------------|----------------------------------------------------------------------------------------------------|
| 0 | Source                     | Select the source used to add or change the media settings for the printer selected in the list of registered printers.                                                                                                    |
| 2 | Source media settings list | Displays a list of the media settings loaded in <b>①</b> .                                                                                                    |
| 3 | Parameters list (Source)   | Displays the settings for the media settings clicked in <b>2</b> .                                                                                                    |
| 4 | Apply Button               | Click to update media settings for the target printer using the content of the current<br>list.                                                                                                    |
| 6 | Parameters list (Target)   | Displays the settings for the media settings clicked in 6.                                                                                                    |
| 6 | Target media settings list | Displays the media settings registered to the printer selected in the list of registered printers.                                                                                                    |
|   |                            | <b>Calibration</b> field indicates the status of color calibration of media settings with the following icons.                                                                                                    |
|   |                            | <b>O</b> : includes color calibration information.                                                                                                    |
|   |                            | : does not include color calibration information.                                                                                                    |
|   |                            | No icon: Media settings you registered for the printer.                                                                                                    |
|   |                            | Click the icon to display the screen where you can see the list of color calibration history.<br>You can click <b>EMX File Export</b> within the screen to save an EMX file that contains<br>information required for color calibration. |
| 0 | Clear Button               | Click to return any changes you made to media settings selected from the list in 6 to their previous state. However, you cannot reset the changed items after you click the <b>Apply</b> button.                                         |
| 8 | Write to File Button *1    | Click to collect the media settings displayed in the current list and save them to a single file on your computer. For details, see the help for Epson Edge Dashboard.                                                                   |

|    | Name                                        | Functions                                                                                                    |
|----|---------------------------------------------|----------------------------------------------------------------------------------------------------|
| 9  | Check Registered Media<br>Settings Button   | Click to save the list of information for all the media settings currently registered to the printer selected in the list of registered printers. For details, see the help for Epson Edge Dashboard. |
| 10 | Target Media Settings List<br>Update Button | Click to reflect the settings for the media currently registered to the printer in the target media settings list.                                                                                    |
| 0  | Target                                      | Displays the name of the printer selected in the list of registered printers.                                                                                                    |

\*1 This button is not displayed when accessing and using this software from another computer on the network. For details, see the help for Epson Edge Dashboard.

### **Copy Operation Flow**

To copy media settings to the printer, you can copy the media settings for another printer instead of copying the media settings contained in a downloaded EMX file.

You can copy the media settings for another printer to share the same settings between multiple printers. For how to copy the media settings of other printers, see the help for Epson Edge Dashboard.

The following explains the workflow for copying settings from a downloaded EMX file.

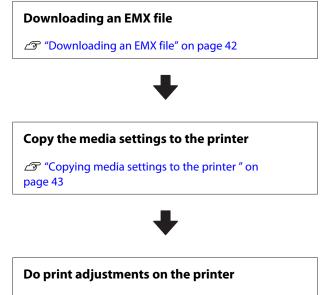

To optimize the media setting values for your printer's status, make sure to do print adjustments after copying the file.

∠ "Print Adjustments" on page 90

# Copying the Media Settings in the EMX File to the Printer

#### Downloading an EMX file

You can download only the EMX files corresponding to the printers you registered on the Epson Edge Dashboard. In addition, regardless of the printers selected in the list of registered printers, you can download all the files corresponding to the registered printers. Click v in the source, and select Local Media Library.

| C 12/004-50 8000 feess lisers (n | Anno Sea          | date fortheast |                |    |          |        |                    |                     | 110 | OV Menue |
|----------------------------------|-------------------|----------------|----------------|----|----------|--------|--------------------|---------------------|-----|----------|
| S 1990 A 10 Palls have Game Dr.  | Inuite : District | a calav        |                | DQ | target   | (PROR) | C COMP Innine Comm | (Treat)             | 0   | = 12-2   |
| 1 grate to rate here the         | Marca respect     | and there      | And the second | 0  | -        |        | Minist Setting Nam | a monufum           | 14  | Labor    |
| 2 Proce to assess terms large to |                   |                |                |    | -        |        | December 1 berg    | 74                  |     |          |
|                                  |                   |                |                |    |          |        | Sent Saler're      | ta the              |     |          |
| DISONSCITIATE Serve              |                   |                |                |    |          |        | hereoig/1,74,74    |                     |     |          |
| a screening                      |                   |                |                |    |          |        | Said todi dare     |                     |     |          |
|                                  |                   |                |                |    |          |        |                    |                     |     |          |
| C SCHUBORN                       |                   |                |                |    |          |        | 2100-210_berge     |                     |     |          |
| C SC-F210-Carrienty              |                   |                |                |    |          |        | Section law        | 14                  |     |          |
|                                  |                   |                |                |    |          |        | 1 1000             | 744                 |     |          |
| C SC-Pproti Caeralingini         |                   |                |                |    |          |        | -04,04             |                     |     |          |
| * 10/215.Passa                   |                   |                |                |    |          |        |                    | 14                  |     |          |
|                                  | Parameters        |                |                |    | 1000     | -      |                    |                     |     | + .      |
| H 4 13 17 8 8                    |                   |                |                |    |          |        |                    | invest latestics in |     |          |
|                                  |                   |                |                |    | -        |        |                    |                     |     |          |
|                                  |                   |                |                |    | main 1p  |        |                    | 1                   |     |          |
|                                  |                   |                |                |    | -        |        |                    | -11                 |     |          |
|                                  |                   |                |                |    | 1000     |        |                    | 100                 |     |          |
|                                  |                   |                |                |    | mark in  |        |                    | Tantan .            |     |          |
|                                  |                   |                |                |    | -        |        |                    |                     |     |          |
|                                  |                   |                |                |    | franks 1 | -      |                    | Fire .              |     |          |
|                                  |                   |                |                |    | 1000     | -      |                    | +14                 |     |          |
|                                  |                   |                |                |    | State in |        |                    | *1.*                |     |          |
|                                  |                   |                |                |    |          |        |                    |                     |     |          |

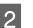

#### Click 🗘 .

A list of EMX files for each commercially available media is displayed in the following download screen.

| Cacoar - All | ndor Model          | SC-540600 Series v | Media Type          | Search        |              |   |
|--------------|---------------------|--------------------|---------------------|---------------|--------------|---|
| Media Vandor | Media Name          | Media Type         | Model               | Last Update   | Status       |   |
| TOYO CHEM    | DT-JHMN-BAHLIN      | Film               | EPSON SC-540000 Se  | 2019年7月3日     | Not Accurred | - |
| ORATOL       | ORAJET 39510/RA-010 | Adhesive Vinyl     | 675CN SC-640600 Se  | 2018457018    | Not Acquired |   |
| ORATOL       | ORAJET 1169G-010    | Achesive Vinyl     | EPSON 9C-840800 Se  | 2010/61/310   | Not Accurred |   |
| ATRUOR [     | FD-M1009 M          | PaperOther         | EPSON SC-640600 Se  | 2010#1782163  | Not Acquired |   |
| ATIBJOB [    | FD-M50040           | Athesive Vityl     | EPSON 80-840808 Se. | 2010/01/12/12 | Not Acquired |   |
| ORAFOL       | ORAJET 31150-015    | Adhesive Virul     | EPSON 80-540000 be  | 2010年5月1日     | Not Acquired | 0 |
| 3M           | U180mC-10           | Athesive Vinyl     | EPSON SC-840800 Se  | 2010年6月1日     | Not Accurred | 0 |
| 3.00         | U190eC-114          | Adhesive Virul     | EPSON 9C-640600 Se  | 201045/548    | Not Acquired | 0 |
| 3.4          | U180mC-120          | Adhesive Viry!     | EPSCN SC-540000 Se  | 2010/45/988   | Not Acquired |   |
| 3M           | 780mC-198           | Adhesive Vinut     | EPSON SC 540600 Se  | 201041708     | Not Accured  |   |
| Zquangteit   | 2085_BLF_20-1298    | Film               | EPSON SC-840800 Se  | 2019#1月2日     | Not Accurred |   |
| ZEAFEE       | 19/_PP_800_130kNN   | PaperOtter         | EPSON 90-840808 Se  | 2010年5月2日     | Not Accurred |   |
| Woen der     | WD BLF TYRD28       | Fign               | EPSON SC-540600 Se. | 201085828     | Not Acquired |   |

At first, the EMX file corresponding to the printer selected in the list of registered printers is displayed. If you want to view the file corresponding to a different printer, select the desired printer in **Model** and click **Search**.

You can narrow the content of the list to only the necessary EMX files by selecting region, media vendor, media type, and then clicking **Search**.

Select the EMX files to download.

Select EMX files by checking the checkbox on the left of each file. Check the checkbox on the left of **Media Vendor** to select all EMX files displayed on the current page.

You cannot download EMX files with **Acquisition Complete** as their **Status**, for they have already been downloaded.

EMX files with **Update Available** as their **Status** have been updated since they were acquired. Downloading such EMX files will overwrite the Acquisition Complete files.

is displayed for EMX files with information.Click i to display the information.

3

#### Important:

If media setting values already registered to the printer are overwritten by an EMX file for the same media displayed with **Update Available**, the print adjustment setting values are initialized. If media settings are overwritten, click the **Apply** button to register the media settings to the printer, and then do print adjustments.

#### 4

5

#### Click Download.

The EMX files are saved.

EMX files are downloaded one at a time. When selecting multiple EMX files, wait until all files are of **Acquisition Complete** status.

Click **Cancel** to cancel EMX file download. EMX files that are of **Acquisition Complete** status at the time of cancellation are stored.

#### Note:

You cannot change where EMX files are stored. To copy downloaded EMX files to other computers, go to the Preferences screen and select **Copy Folder Path** to copy the path. For details, see the help for Epson Edge Dashboard.

Click **Close** to close the Download screen.

Media settings in the EMX files are loaded and displayed to the source media settings list on the Media Settings screen.

Only the media settings available to the model selected on the list of registered printers are displayed in the source media settings list. To view the loaded media settings, select the printer you selected in Step 2 on the list of registered printers.

#### Copying media settings to the printer

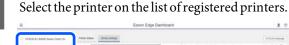

|                                      |          |                                                                              |                         |     |             |    |     |                    |                      |     | 10-2     |
|--------------------------------------|----------|------------------------------------------------------------------------------|-------------------------|-----|-------------|----|-----|--------------------|----------------------|-----|----------|
| 1 (PRON DC PROM Dames Caresr (b)     | 1 i -    | Bola hoto                                                                    | divis fair              | _   | 14          | .0 |     | Mode Setting Rene- | Body Ture            | 100 | Caller . |
|                                      |          | And the second second                                                        |                         |     |             |    |     |                    |                      |     |          |
| 2 Shade so assess have their 2.      | P        | Bartified date                                                               | . 744                   |     | -           |    |     |                    | 74                   |     |          |
| C appendix them have                 | i 2      | teret Sanfit tere                                                            | 740                     |     | 140         |    | 1   | Senior Superior So |                      |     |          |
| C Drace and compare                  |          | terraria_10_hes                                                              | Triver                  |     | -           |    |     | hereals_FL_M       | Terest               |     |          |
| O MC/1910-box                        | × 4 · ·  | Section des                                                                  | 744                     |     | 141         |    | 1.  | Said tell daw      | 74                   |     |          |
|                                      | 6        | 1106-112, helps                                                              | Terret                  |     | 141         |    | 4   | 1100-110, hereine  | Terraid              |     |          |
| 0 804048-08w                         | 2        | 1001010_barges                                                               | Terres                  |     | 14          |    | . 1 | 2100-210_Servet    | Termer               |     |          |
|                                      |          | terrified law.                                                               | Tan.                    |     | 10.         |    | 1   | Section lang.      | 74                   |     |          |
| C sc-forte-cawang                    |          | 400015                                                                       | Part .                  |     | -           |    |     | 4803079            | Test .               |     |          |
| C SC/2016 Carriengel                 | 1.00     | 10508                                                                        | Test                    |     | 14          |    |     | -10.002            | 74                   |     |          |
| C acceleration                       |          |                                                                              |                         |     |             |    |     |                    | -                    |     |          |
| <ul> <li>M. Alter Average</li> </ul> |          |                                                                              |                         |     |             |    |     |                    | 100.0                | -   |          |
|                                      | - Ferm   |                                                                              |                         |     | . ****      | -  |     |                    |                      |     | +/       |
|                                      |          |                                                                              |                         |     |             |    |     |                    |                      |     |          |
| H 4 1. 17 P P                        |          | une .                                                                        | Densel Categoria da:    | 1.0 | -           | -  |     |                    | inert lipited to be  |     |          |
| N. S. (2015) 5. S. S.                | 1.000    |                                                                              | Carpent Calmarited Inc. | 5   | -           |    |     |                    |                      |     |          |
|                                      | 1        | -                                                                            |                         | 1   |             |    |     |                    | -                    |     | 1        |
| R. 8. (10) (10) (10) (10) (10)       | 1        | -                                                                            |                         | Î   | 112         |    |     |                    | 7                    |     | ĺ        |
| R. 8. (2017) P. P. P.                | 111      | ten<br>Tergenstere                                                           | 1 1 1                   | Î   | 1111        | -  |     |                    | Ĩ                    |     | ĺ        |
|                                      | 11111    | tan<br>Ingendure<br>Tagendure                                                | 1                       | Î   | 11111       |    |     |                    | 1                    |     | ĺ        |
|                                      | IIIII    | tan<br>Ing<br>Tangarakan<br>Tang Pant                                        | 111                     | Î   | 111111      |    | -   |                    |                      |     |          |
|                                      | IIIIIii  | tan<br>Tangaradon<br>Tang Part<br>Tang Part<br>ang Part<br>ang Part          | 1 2 2 2 1 1 1 1         | Î   | 11111111    |    |     |                    | _                    |     |          |
| 8.9.0077.9.8                         | 11111111 | lan<br>Nagaratan<br>Nagaratan<br>Nagaratan<br>Nagarat<br>Nagarat             |                         | Ì   | 11111111    |    |     |                    | ar<br>ar<br>ar<br>ar |     |          |
|                                      | 11111111 | ian<br>International<br>International<br>International<br>Toronal<br>Toronal | 1 2 2 2 1 1 1 1         | Ì   | 11111111111 |    |     |                    | _                    |     |          |

2 From the source media settings list, select the media settings that you want to add to or change on the printer.

| 8                                  |                        | 1                       | pson Edge Dashboard      |                  |         |                           |                                                                                                    |           |            |
|------------------------------------|------------------------|-------------------------|--------------------------|------------------|---------|---------------------------|----------------------------------------------------------------------------------------------------|-----------|------------|
| A too Type lines                   |                        |                         |                          |                  |         |                           |                                                                                                    |           |            |
| C 19904 SC BREE Seaso Larrer Dr.   | franciska (            | deline Settings         |                          |                  |         |                           |                                                                                                    | 112       | OV Messare |
| S approximit rests from Convertor  | mante: [22164          |                         | 2 09                     | target 0         | race ac | Caller Basines Capitor Da | -                                                                                                    | e         | 10.2       |
| 1 grain in raise here have be      | _                      |                         |                          |                  |         | Mide String Name          | Bodia Fast-                                                                                                    | 140       | Labor      |
| 2 Prote to assault forms (here the | former and<br>research | frames Tilgene of anton | Inglowing ( Mallo ( Mall |                  |         | Second with Series        | 24                                                                                                    |           |            |
| C DARK C SHOEL SHALL THAT I        |                        | test de the             |                          | -                | - 1     | Interest Description for  | 14                                                                                                    |           |            |
| 0 87904 50 13408 Serve.            |                        |                         |                          | -                |         | heready, FR, No.          | Sec.                                                                                                    |           |            |
| C HC / THE Los                     |                        |                         |                          | 1                | 1       | baisting) dans            | 24                                                                                                    |           |            |
|                                    |                        |                         |                          | -                | . 4     | 1100-110, herein          | Terrait                                                                                                    |           |            |
| C SCHUSICIES                       |                        |                         |                          |                  | 1       | 2100210_beam              | Termi                                                                                                    |           |            |
| C scratticeres                     |                        |                         |                          | *                |         | lacid set-larg            | 74                                                                                                    |           |            |
| C scritterdening                   |                        |                         |                          | 2                | -       | 460075                    | 141                                                                                                    |           |            |
| C SC 77100 Clandinghi              |                        |                         |                          | <u> </u>         | -       |                           | -                                                                                                    |           |            |
| · scross-rese                      | Parameters             |                         |                          | Farmers          |         |                           | 140                                                                                                    | 10000 071 |            |
|                                    |                        |                         |                          |                  |         |                           |                                                                                                    |           | +/         |
| H 4 [3] 17 8 8                     |                        |                         |                          | 100.00           |         |                           | ineri Labell'in fa                                                                                             |           |            |
|                                    |                        |                         |                          | main "per        |         |                           |                                                                                                    |           |            |
|                                    |                        |                         |                          | Pales Tax        |         |                           |                                                                                                    |           |            |
|                                    |                        |                         |                          | inger heres      |         |                           |                                                                                                    |           |            |
|                                    |                        |                         |                          | String Trige To  |         |                           | lae -                                                                                                    |           |            |
|                                    |                        |                         |                          | Red Institut     |         |                           | furned .                                                                                                    |           |            |
|                                    |                        |                         |                          | main install for |         |                           | in and the second second second second second second second second second second second second second second s |           |            |
|                                    |                        |                         |                          | Taken and        |         |                           | the state                                                                                                    |           |            |
|                                    |                        |                         |                          | main factor      |         |                           |                                                                                                    |           |            |
|                                    |                        |                         |                          |                  |         |                           |                                                                                                    |           |            |

If printers of multiple different models are registered to this software, only the media settings available to the printer you selected in Step 1 will be displayed. Media Names are displayed in English. You can confirm the display name in the download screen by putting the mouse pointer over the English name.

You cannot select multiple sources simultaneously. Copy them one at a time.

Check the target media settings list to see which media settings are registered to the printer.

You can see the name of the settings registered to the printer in **Media Setting Name** field.

✓ indicates the currently specified media settings for printing in the printer.

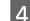

3

Click the  $\rightarrow$  of the target media setting number.

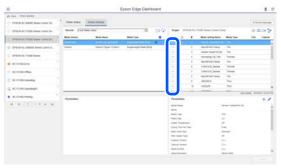

The media settings you selected in the source media settings list are copied.

✓ indicates media settings copied from the source media settings list or were changed on the Edit screen. When 
✓ is displayed, 
✓ is grayed out and the list cannot be updated until you click the **Apply** button.

You can check the Media Name on the download screen by referring to Media Name displayed in **Memo** of the parameters list (target).

Click the Apply button.

5

Media settings are copied to the printer.

Before clicking the **Apply** button, check the list of registered printers and make sure that  $\bigcirc$  is displayed as the status icon. If the icon is anything except for  $\oslash$ , you cannot update the printer's media settings.

If the printer is connected via USB, make sure it is not printing before you click **Apply**.

## Loading EMX files stored to another computer into the source media settings list

By clicking  $\Box$ , you can load EMX files to your source media settings list, no matter where they have been copied. When you are using Epson Edge Dashboard on a computer that cannot download EMX files, you can load EMX files that were downloaded on a different computer.

Click the icon to display the file selection screen, select the EMX files of your choice, and load.

A maximum of 300 EMX files can be loaded at a time. The media settings of the files that are loaded are added to the source media settings list.

Once the files are loaded, going forward, you can simply select **Local Media Library** to see them listed.

#### Editing the source media settings list

Click in to delete the EMX files that have been downloaded. In the source media settings list, select the EMX files that you no longer use or that you downloaded by accident, and then click in .

### **Editing Media Settings**

You can make changes to media settings selected on the target media settings list. You can also add new settings. The steps to do this are described below.

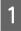

On the target media settings list, select the media settings you want to edit. Click  $\checkmark$  (to change settings) or + (to create a new setting).

The Edit Parameters screen is displayed.

#### 2

#### Change the settings.

| Media Name           | Hansol_73gsm                                   |  |
|----------------------|------------------------------------------------|--|
| Meno                 |                                                |  |
| Media Type           | Thin                                           |  |
| Platen Gap           | 20                                             |  |
| Heater Temperature   | 40 V C (104F)                                  |  |
| Drying Time Per Pass | 0 sec                                          |  |
| Illank Area Feed     | standard 🛩                                     |  |
| After Heater Feed    | on 🖌                                           |  |
| Feeding Tension      | 6 V LV                                         |  |
| Take-up Tension      | 2                                              |  |
| Media Suction        | 5 🗸 Ly                                         |  |
| Head Movement        | Cuita Width O Printer Full Width O Media Width |  |
| Muth-Strike Printing | OT V                                           |  |
| Feed Speed Limiter   | Con Rom                                        |  |
| Pressure Roller Load | Medum V                                        |  |
| Remove Skew          | #on C of                                       |  |
| Periodic CL Cycle    | 01                                             |  |
| Prevent Sticking     | Con # off                                      |  |
| Reduce Print Streak  | Of V                                           |  |
| Additional Dryer     | Con #of                                        |  |
|                      |                                                |  |

The setting items vary according to the model being used.

You can enter a note in **Memo** to describe the content of the media settings. For media settings copied from EMX files, the media name is entered in the field.

You can change a setting's **Media Type** only when creating a new setting. When you newly create a media setting, it is populated with reference values for the media type you selected. These values are determined based on the standard specifications for this media type. Do edits as needed for the optimum setting values of your media.

3

When you have finished editing, click OK.

The changes are applied, and the previous screen is displayed.

To discard the changes and return to the previous page, click the **Cancel** button.

## Exiting procedure

Close the Web browser.

## **Using Epson Edge Print**

## Configuration of main screen

The main screen appears when you start Epson Edge Print.

The configuration and functions of the main screen are shown below.

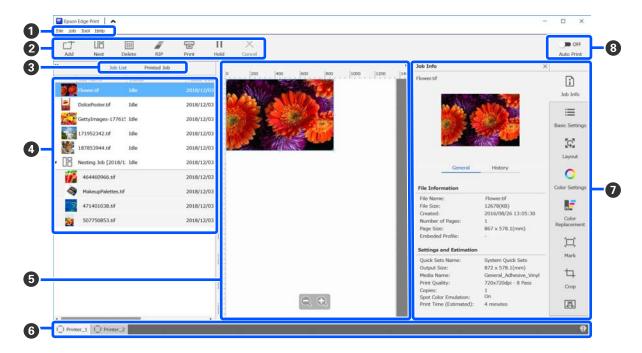

|   | Names of parts | Functions                                                                                                    |
|---|----------------|----------------------------------------------------------------------------------------------------|
| 0 | Menu bar       | You can do settings and operations in the various menus.<br>By clicking 🔺 or ✔ in the title line, you can show or hide the menu bar.                                                        |
| 2 | Job toolbar    | You can perform the following operations for jobs that you select in the Job List/Printed Job lists (④).                                                                                    |
|   |                | $\square$ / $\square$ : Create a single nest job from multiple jobs that you select.                                                                                                    |
|   |                | When you select a nest job, 🗄 changes to 🔀 and you can do UnNest.                                                                                                    |
|   |                | "Using media efficiently without waste (nested printing)" on page 50                                                                                                    |
|   |                | 前 : Delete selected jobs from the list.                                                                                                    |
|   |                | : Do only RIP processing to selected jobs.                                                                                                    |
|   |                | $\boxdot$ : Do RIP while printing selected jobs. When you select a job for which RIP is already complete, only printing is done.                                                            |
|   |                | imes : Stop printing or RIP processing that is being executed.                                                                                                    |
|   |                | II / ++ : Put the selected job on hold. Held jobs are not printed when you set the Auto Print switching button (③) to <>>>>>>>>>>>>>>>>>>>>>>>>>>>>>>>>>>>                                  |
|   |                | When you select a job being held,    changes to 👫 and you can cancel the hold. If you cancel a hold during automatic printing, the job becomes idle and is printed at the end of the queue. |

|   | Names of parts             | Functions                                                                                                    |
|---|----------------------------|----------------------------------------------------------------------------------------------------|
| 8 | List switching button      | Switch the Job List/Printed Job Lists.                                                                                                    |
|   |                            | The name of the currently selected list is shown in a frame.                                                                                                    |
| 4 | Job List/Printed Job Lists | In the Job List, a thumbnail, name of the source data, and the status are shown for jobs that are printing or waiting to be printed. Jobs that are finished printing are automatically moved to the Printed Job list.                                                                                                    |
|   |                            | You can do the following operations in both lists.                                                                                                    |
|   |                            | • You can change the content by opening the right click menu on the list title.                                                                                                    |
|   |                            | You can perform the same operations as in the Job toolbar (2) by opening the right-click menu on the name of a job.                                                                                                    |
|   |                            | You can minimize or expand an area by clicking < or >> , which are to the top left of the list titles.                                                                                                    |
| 6 | Preview area               | You can check a preview of a job that you select in the Job List (④).                                                                                                    |
|   |                            | Decide the layout of nested jobs and set <b>Layout</b> , <b>Tiling</b> , and <b>Crop</b> in the Job Setting Menu (②) as you check the job in this preview area.                                                                                                    |
|   |                            | The white area shows the media. The width of the media changes according to the settings in :≡ (Basic Settings) - <b>Media Size</b> in the Job Settings menu. The distance from the left and right edges of the media to the dotted lines are the margins. You can change the margins in <b>Manage Preset</b> in the Tool menu. For details, see the help for Epson Edge Print. |
|   |                            | You can do the layout as you check the printing position with the scale. You can change the units (mm/inch) of the scale in <b>Preferences</b> in the Tool menu. For details, see the help for Epson Edge Print.                                                                                                    |
|   |                            | You can also drag the preview image to change the printing position.                                                                                                    |
|   |                            | By clicking 🔍 or 🔍 at the bottom of the preview area, you can reduce or enlarge the preview area display. To reduce or enlarge the printout, do the <b>Layout</b> settings in the Job Settings menu. For details, see the help for Epson Edge Print.                                                                                                    |
|   |                            | By clicking < or ▶ on the left top of the area, you can minimize or expand the area.                                                                                                    |
| 6 | Switch printer tab         | Displays the statuses and names of printers that are registered to Epson Edge Print.                                                                                                    |
|   |                            | Click a tab to change the printer to operate. The white tab is the printer that is currently being operated.                                                                                                    |
|   |                            | The meanings of the status icons is as follows.                                                                                                    |
|   |                            | ⊘: Printing is possible (ready).                                                                                                    |
|   |                            | € : Currently printing.                                                                                                    |
|   |                            | A: Warning or something has occurred.                                                                                                    |
|   |                            | 😣 : Error has occurred.                                                                                                    |
|   |                            | C: Currently doing an operation other than printing, such as cleaning the heads or operating the panel.                                                                                                    |
|   |                            | ◯: The power is off or not connected.                                                                                                    |
|   |                            | By clicking the 👔 on the bottom right of the screen, you can check the detailed status of the printer that is selected. Depending on the model you are using, 🚺 may be disabled.                                                                                                    |

|   | Names of parts                  | Functions                                                                                                    |
|---|---------------------------------|----------------------------------------------------------------------------------------------------|
| 0 | Job Setting menu & Setting area | Perform settings, such as printing, layout, and Input/output profile, for idle jobs that are selected in the Job List (④).                                                                            |
|   |                                 | The icons on the right are the Job Setting menu. The content of the setting area changes depending on the items that are selected. For details, see the help for Epson Edge Print.                    |
|   |                                 | Clicking the 🗙 in the top right of the setting area closes the setting area so the preview area is enlarged by that amount. To open the setting area, click one of the items in the Job Setting menu. |
|   |                                 | When the setting area is closed, you can minimize/maximize the menu area by dragging the menu's left edge to the left or right.                                                                       |
| 8 | Auto Print switching            | Each time this button is clicked, it turns on or off.                                                                                                    |
|   | button                          | By setting it to on , the print jobs start printing in order just by adding print data to the Job List (④). When there are idle jobs in the Job List, idle jobs are also printed in order.            |
|   |                                 | By setting it to $\bigcirc$ orf, the jobs are not printed until after the print data is added to the Job List, selected, and then printed.                                                            |
|   |                                 | When multiple jobs are put together and nesting or RIP is done before printing, set $\bigcirc$ off to do the nesting and RIP work, and then change it to $\bigcirc$ $\bigcirc$ $\land$                |

### Printing procedure

### **Preparing to print**

## Registering media settings to the printer for media being used

Load the printer with the media to be used, and then register the media setting values to the printer. The appropriate media setting values are registered via a series of operations when the media is loaded.

#### ∠͡͡͡͡͡͡͡͡͡͡͡͡͡͡͡͡͡͡͡͡͡͡ː Con page 67

If you are using an EMX file, download the EMX file on the Epson Edge Dashboard prior to registering the media setting values to the printer.

∠ "Downloading and Copying Media Settings of EMX File" on page 39

#### Doing print adjustments

Do print adjustments to optimize the setting values with the loaded media.

#### Checking the operating environment

Check the following points.

- □ The printer and the RIP server (computer on which Epson Edge Print is installed) are connected correctly and the power is on.
- □ Epson Edge Print is running.
- □ The printer is registered to Epson Edge Print.
- □ The media is loaded on the printer and it is ready to print.

#### Preparing the print data

Prepare print data in a data format that is compatible with Epson Edge Print.

For details on supported data formats, see the help for Epson Edge Print.

Generally, we recommend PDF for the following reasons.

□ There are no broken links to images or disrupted layouts.

- □ Text does not need to be outlined.
- □ The appearance does not change, even for different versions of image processing software.

### **Printing procedure**

1

Click  $\Box_{+}^{+}$  (Add) in the Job toolbar and add the print data to the Job List.

Or, drag and drop the print data onto the Job List.

The name of the data and a thumbnail for the print data that was added appear in the Job List.

#### Note:

When you click  $\Box^+$  (Add) and select the print data, you can also select Quick Sets at the same time.

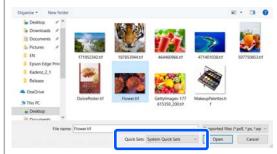

Quick Sets are a saved batch of print job settings. Jobs are generated according to these settings. For details, see the help for Epson Edge Print.

2

Select a job to print from the Job List.

An image of the printout appears in the preview area.

3

Click  $\equiv$  (Basic Settings) in the Job Setting menu.

The setting area changes to Basic Settings, and you can set the media size, media name (print information), and print quality (resolution and number of passes).

The media name is a setting to be applied to the print information and the media setting values.

The following shows how the settings differ when you use an EMX file for printing from when you do not.

□ When using an EMX file for printing After acquiring an EMX file, select, on the printer, the media settings number that was registered beforehand in the media setting values on the Epson Edge Dashboard.

The currently set media setting number is displayed in the Home screen of the printer's control panel and the Printer Operation screen for the Epson Edge Dashboard.

Click  $\bigcirc$  on the right of the list box for **Media Name** to display the name of the media setting number that is currently set on the printer. The print information that corresponds with that media name is used to process jobs.

If the corresponding print information is not registered to Epson Edge Print, (1) appears on the right side of the list box. If (1) is displayed, do a **Sync** in **Manage Print Info**.

For details about synchronization, see the help for Epson Edge Print.

❑ When not using an EMX file for printing Set the printer's current media settings to the media setting number that was registered when the media was loaded, or to any setting saved using Media Management. Furthermore, do not select the media setting [00 RIP Settings] because it cannot be used with Epson Edge Print.

In the list box for the **Media Name**, select the media type that correlates with the media that is loaded, or match it to the media type that was selected when the media was loaded.

For details about basic settings, see the help for Epson Edge Print.

Click 🖶 (Print) in the Job toolbar to start printing.

4

During printing, **Printing** appears in the **Status** column in the Job List. A progress bar for the remaining print time also appears in the preview area.

Jobs that are finished printing are automatically moved to the Printed Job list.

For details on how to use the Printed Job list, see the help for Epson Edge Print.

When there are multiple jobs in the Job List, you can decide on the order to print jobs and flexibly change the order of the print jobs in the Job List. For details, see the help for Epson Edge Print.

#### Note:

Check the status of the switch printer tab before starting to print. You cannot print if the status icon is one of the following.

🕺 : Error has occurred.

C: Currently doing an operation other than printing, such as cleaning the heads or operating the panel.

 $\bigcirc$ : The power is off or not connected.

*Prepare the printer for printing.* 

Use the Job Setting menu to enlarge or reduce jobs, to print only a portion of an image, or to print an image that is wider than the media.

For details about the functions, see the help for Epson Edge Print.

### **Stopping printing**

Use the following procedure to stop printing while a job is printing.

1

Select the job to stop printing from the Job List, and click  $\times$  (Cancel) in the Job toolbar. Or, open the right click menu on the name of the job to stop printing and select **Cancel**.

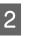

When the confirmation screen appears, click **Yes**.

# Using media efficiently without waste (nested printing)

You can print in batches by checking images in the preview areas to position multiple jobs on the media so there are no unneeded margins.

By doing this, you can use media without waste.

Positioning multiple jobs is called a "Nest". When you have nested jobs in a group they are called a "Nested job".

With Epson Edge Print, multiple jobs are positioned and handled as a nested job as shown below.

- □ Selecting multiple individual jobs for nesting In the Job List, □ appears on the left side of the name of the job.
- Setting multiple copies with K (Layout) in the Job Setting menu
   For details about K (Layout), see the help for Epson Edge Print.
- □ Jobs from multiple pages, such as a PDF In the Job List, □ appears on the left side of the name of the job.

The following jobs cannot be nested.

- □ Multiple page PDFs
- □ Jobs that are already nested

### **Creating nested jobs**

The following explains the procedure to select multiple individual jobs and to nest them.

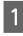

2

Select multiple jobs to nest from the Job List.

You can select jobs in one of the following ways.

#### Select multiple consecutive jobs

While pressing the **Shift** key, click on the first and last jobs.

#### Select multiple nonconsecutive jobs

While pressing the **Ctrl** key, the various targeted jobs.

Click  $\square$  (Nest) in the Job toolbar.

Or, open the right click menu on the name of the selected job and select **Nest**.

Each of the jobs selected in the Job List are moved to the lower level and the nest icon ( $\square$  ) appears to indicate they are nested jobs.

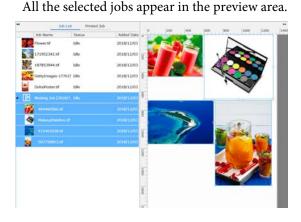

The default setting value for the interval for each job in a nested job is 10 mm. To change this interval, select **Job Interval**.

∠ Setting margins for each job in nested jobs" on page 52

You can add jobs to a nested job by dragging and dropping a job that is not nested from the Job List into the level below the nested jobs.

3 Set the position of the images.

The following are the three main ways to set the position.

Automatically arranging images efficiently

Use 🔀 (Layout).

Arrange by aligning with the reference image

Use 🔀 (Layout).

Arranging images while confirming their positions in the preview area

You can change the positions by dragging and dropping the images. You can also position images by rotating, enlarging, or reducing them with 🙀 (Layout) in the Job Setting menu. The settings set with 🙀 (Layout) before nesting are maintained after nesting is set.

### **Canceling nested jobs**

You can cancel nested jobs and return them to normal jobs with the following procedure.

1 Select the root to the nested job (the line in which is displayed to the left of the job name) in Job List and click 🛣 (UnNest) in the job toolbar. Or, open the right click menu on the name of the selected job and select **UnNest**.

> Selecting some jobs in a nested job and then clicking UnNest return only the selected jobs to normal jobs.

# Things to confirm before doing nested printing

Because multiple jobs are printed in a batch when doing nested printing, we recommend confirming the amount of media and ink that is remaining and the time (estimated) to print the job beforehand.

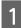

2

3

Confirm the overall print length with the scale in the preview area.

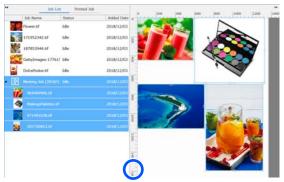

- Click (Job Info) in the Job Setting menu to check the **Print Time (Estimated)**, which is displayed in the setting area.
- Click 🚺 on the bottom right of the screen.

The printer's status screen is displayed.

Confirm that the remaining media is longer than the overall length of the print job that you confirmed in Step 1.

Depending on the model you are using, i may be disabled.

Confirm that there is sufficient charge remaining in the chip unit.

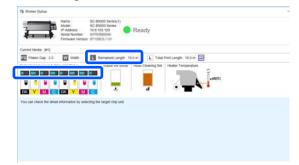

# Setting margins for each job in nested jobs

Follow the procedure below to set the default values for the margins of each job in the nested jobs.

When it is necessary to change the interval between jobs, select the targeted nested jobs, and then change them using **Job Interval** in **X** (Layout).

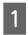

Click Tool menu - **Manage Preset** - (Options Settings) in this order.

2 Set t

Set the margin values using the **Right** and **Bottom** in **Job Interval**.

The job interval is the margin added between each job when a different job is arranged below or to the right of a job, as shown below. Margins are not added to jobs that are positioned on the right edge or at the very bottom.

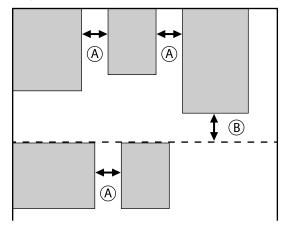

- (A) is **Right** margin
- (B) is **Bottom** margin

When the settings are complete, click **Apply**.

52

3

# Printing repeating pattern (Step and Repeat)

You can create and print repeating patterns by placing 1 image and shifting it vertically and horizontally.

The procedure for setting up a pattern is explained below.

#### How to create patterns

1

Select the job (image) on which to base the pattern from the Job List.

- 2
- Click  $\frac{|\mathbf{A}||\mathbf{A}|}{|\mathbf{A}||\mathbf{A}||}$  (Step and Repeat) in the Job Settings menu.

The setting area changes to the Step and Repeat settings.

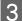

#### Select Enable Setting.

The settings items are enabled.

Check **Execute Step and Repeat on the Printer** to process step and repeat and then print on this printer. In this case, you can only set the size of the area on which to place the image.

∠ Step and Repeat Process on the Printer" on page 55

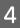

5

Set the size of the area on which to place the image.

Selecting **Layout Area Size** lines up and places the image in the specified size.

If you select a **Width** for the **Layout Area Size** that is wider than the media's width, the image that extends beyond the media's width is not printed.

Set whether to shift the position of the image.

Select in **Layout Pattern** when simply repeating the image without shifting it.

#### Example: Shifted 1/2 vertically

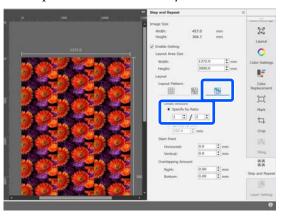

#### Example: Shifted 1/3 horizontally

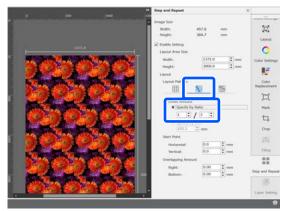

#### Example: Shifted 50 mm vertically

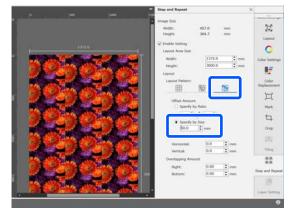

6

7

You can set from which position of the image the pattern starts.

You can drag the pattern in the preview area and set the position if, for example, you want to start from a position at which the flower petals are not cut off.

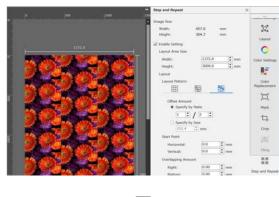

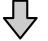

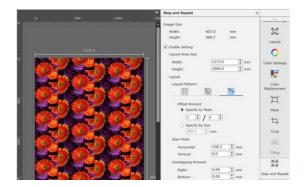

You can also set and change the numerical values in **Start Point**.

When the pattern is complete, select something other than  $\frac{\mathbb{A} \cdot \mathbb{A}}{\mathbb{A} \cdot \mathbb{A}}$  (Step and Repeat) in the Job Setting menu to change the preview area into the print preview.

Example: When 🚺 (Job Info) is selected

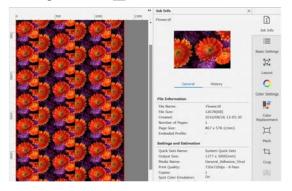

# If gaps occur between images you printed

You can set **Overlapping Amount** and do adjustments when dark lines are visible when the images overlap, or when there is a space and white lines are visible when printing, even though the images look perfectly joined in the preview area.

Example: 2-mm wide vertical, white lines appear between the images

White lines occur because there are horizontal spaces between the images. Set 2 in **Right** in **Overlapping Amount**.

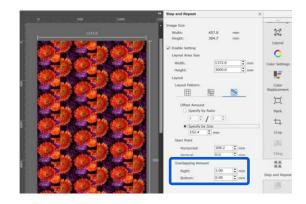

Example: 2-mm wide vertical, dark lines appear between the images

Dark lines occur because images overlap horizontally. Set -2 in **Right** in **Overlapping Amount**.

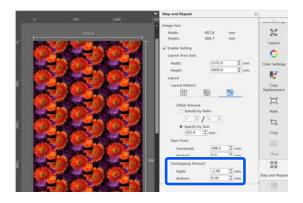

Set **Bottom** in **Overlapping Amount** when horizontal lines appear between the top and bottom of images.

54

# Step and Repeat Process on the Printer

Normally, when doing step and repeat printing, printing is done while ripping the job created for the repeated pattern, so Epson Edge Print and the RIP server (computer on which Epson Edge Print is installed) cannot be shut down until printing is complete. With step and repeat processes on the printer, once printing is started, Epson Edge Print and the RIP server can be shut down while printing.

However, it is not possible to shift and position the image, nor to specify the starting point of the pattern.

Select Execute Step and Repeat on the Printer, and set the size of the area on which to place the image in Layout Area Size.

Selecting **Layout Area Size** lines up and places the image in the specified size.

If you select a **Width** for the **Layout Area Size** that is wider than the media's width, the image that extends beyond the media's width is not printed.

## Using LFP Accounting Tool

### **Basic Settings**

You must perform the basic settings in advance for the LFP Accounting Tool to obtain job information from the printer for the calculation of costs and so on. Perform setting in the following order. Follow the steps described in the following section to perform the setting.

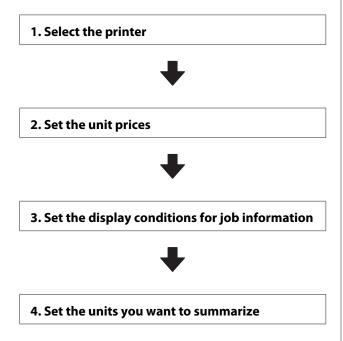

Before doing the settings, check if the computer with the LFP Accounting Tool is able to print from the printer. For details of each setting screen, see the LFP Accounting Tool help.

### Select the printer

Select the printer for which you want to summarize cost calculations and job information.

This section explains how to select the printer straight after installing the LFP Accounting Tool.

Double-click the LFP Accounting Tool shortcut icon on the desktop.

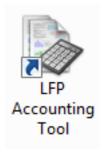

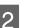

When the following message is displayed, click **OK**.

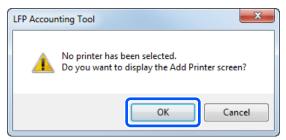

When the following message is displayed, check the content, decide what action to take, and then click **OK**.

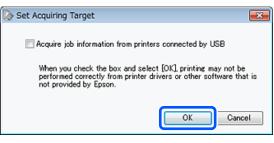

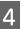

3

Select the printer from the **Add Printer** screen, and then click **OK**.

If this software cannot communicate with the printer, it is not displayed in the list. When you want to summarize cost calculations and job information for multiple printers, select the target printers. We recommend setting up to four printers for monitoring.

| Add Print |       | that you want                                                        | to monitor.                 |                           |               |        |
|-----------|-------|----------------------------------------------------------------------|-----------------------------|---------------------------|---------------|--------|
| Printer   | List  |                                                                      |                             |                           |               |        |
|           | SON S | >-F9200 Series<br>>-F9200 Series<br>>-S60600 Serie<br>>-S40600 Serie | Comm Driver<br>S Comm Drive | S/N:123450<br>r S/N:00000 | 0016<br>00004 |        |
|           |       |                                                                      |                             |                           |               |        |
|           |       |                                                                      |                             |                           |               |        |
|           |       |                                                                      |                             |                           |               |        |
|           |       |                                                                      |                             | _                         |               |        |
| H         | elp   | Set Acquiring                                                        | Target                      |                           | OK            | Cancel |

When you click **OK**, this software starts acquiring job information from the selected printers.

### Set the unit prices

Set the unit prices for the paper and ink being used by the printer.

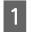

If **Job Information List** is not displayed, right-click the LFP Accounting Tool icon on the task tray, and then click **Job Information**.

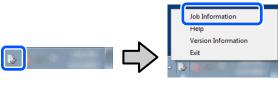

2

3

Click Price Settings.

| > 3ob Information List  |                  |                                   |                        |            |               |              |               |
|-------------------------|------------------|-----------------------------------|------------------------|------------|---------------|--------------|---------------|
| Accumulated Media Unio  | eo 1818 m²       | Accumulated bit Upage 155         | S/N000                 | 0000100    | Series Comm   | Southern and | m             |
| From EPSCN SC-Sales     | Serau Comm Drove | 1/1 • Add Premer                  | Trice Settings         | Preisrence |               | (1) A        | ettech Data   |
| Period Month            | E Hanh [1        | - Stating Day (1 +)               | were a server. The     | •]         | Seri          |              | Film Settings |
| Period                  | 2015/07/         | 01 - 2015/07/31                   |                        |            |               |              |               |
| 2015/07/01 - 2015/07/31 | Jub Name         | Total Cost Media Type             | Media Usage            | - In Use   | Completion T. | User Name    | Job Darke     |
|                         | Document10       | # 131111 Photo Quality his Jan    | P. 100 ml              | 0.70 mi    | 2015/07/05    | TestUser10   | Aborted       |
|                         | Documental       | # 1105 71 Photo Quality \$4 Jer   | P. 081+/               | 0.65 +++   | 2015/03/05    | TextUser9    | Canceled      |
|                         | Documents        | # 1000.32 Previan Gibsey Pho      | to 0.64 m <sup>4</sup> | 0.00 mil   | 2015/07/05    | TestUser0    | Completed     |
|                         | Documents        | # 809.52 Enhanced Matte Pap       |                        |            | 2015/07/05    | TestUser6    | Unincern      |
|                         | DooumentS        | # 66413 Photo Quality \$k Jet     |                        |            | 2015/07/05 _  | TestUser5    | Aborted.      |
|                         | Document4        | # 558 73 Premium Globey Pho       |                        |            | 2015/07/05 _  | TestUser-F   | Canceled      |
|                         | Document3        | # 433 33 Plan Paper               | 0.09 eV                |            | 2015/03/05 _  | TextUser3    | Completed     |
|                         | feet manth       | a 101 Kill Diversification bit da | 10                     | 0.05 mil   | AVVENUE/VIE   | Tanti Mart   | 1 Independent |

Click the **Media Unit Price** tab, make settings for all of the **Media Information** items, and then click **Register**.

| Ur | it Price Settings                                                                                                   |
|----|----------------------------------------------------------------------------------------------------|
| ſ  | Media Unit Price Other Costs                                                                                        |
|    | Media Information                                                                                                   |
|    | Media Type Photo Quality Ink Jet Paper 🔹                                                                            |
|    | Width         Length           Paper Size         1118mm / 44.0in.              10.0m / 32.8ft.              \u00e4 |
|    | Price (\$) 45.35                                                                                                    |
|    | Enable overwrite alert     Register                                                                                 |
|    | Media Type Width Length Price                                                                                       |
|    | Enhanced M 432mm / 17 30.5m / 100 (\$)59.95<br>Plain Paper 610mm / 24 30.5m / 100 (\$)30.25                         |
|    |                                                                                                    |
|    | Delete                                                                                                    |
|    | Help Close                                                                                                    |

Registered information is displayed in **Media** List.

4 Click the **Ink Unit Price** tab, and then select the printer.

| Media Unit Price | Ink Unit Price    | Other Costs |   |
|------------------|-------------------|-------------|---|
| Printer E        | pson Stylus Pro 7 | 700         | • |
| Ink Informat     | tion              |             |   |

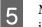

## Make settings for all of the **Ink Information** items, and then click **Register**.

| Unit Price Settings          |                | X          |
|------------------------------|----------------|------------|
| Media Unit Price Ink Uni     | t Price Other  | Costs      |
| Printer Epson Sty            | lus Pro 7700   | •          |
| Ink Information              |                |            |
| Color Cyan                   |                | -          |
| Regist                       | ter all colors |            |
| Capacity 700 n               |                |            |
| Capacity 700 n               | 1              |            |
| Price (\$) 2793              | 95             |            |
| ☑ Enable overwri<br>Ink List | te alert       | Register   |
| Color                        | Capacity       | Price      |
| Photo Black                  | 700 ml         | (\$)279.95 |
| - Yellow                     | 700 ml         | (\$)279.95 |
| Matte Black                  | 700 ml         | (\$)279.95 |
| Vivid Magenta                | 700 ml         | (\$)279.95 |
| Cyan                         | 700 ml         | (\$)279.95 |
|                              |                |            |
| Help                         |                | Close      |

Registered information is displayed in **Ink List**. Go to Step 8 if you do not need to make other cost settings such as administration costs or utility costs.

| Click the Other Costs tab, and then select the |
|------------------------------------------------|
| printer for which you want to set other costs. |

| Media Unit Price In | k Unit Price Other Costs |   |
|---------------------|--------------------------|---|
| Printer Epsor       | n Stylus Pro 7700        | • |
| Information on C    | Other Costs              |   |
|                     |                          |   |
| Item Name           | 1                        |   |

6

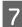

Make settings for all of the **Information on Other Costs** items, and then click **Register**.

You can register up to five additional costs for each job information, such as administration costs, utility costs, or lamination costs.

| Unit Price Settings             | ×                  |
|---------------------------------|--------------------|
| Media Unit Price Ink Unit Price | Other Costs        |
| Printer Epson Stylus Pro 77     | 700 🔹              |
| Information on Other Costs      |                    |
| Item Name Lamination            |                    |
| Price (\$) 550                  |                    |
| CEnable overwrite alert         | Register           |
| List of Other Costs             |                    |
| Item Name                       | Price              |
| Operation cost                  | (\$)500            |
| Maintenance fee                 | (\$)100            |
| Energy bill<br>Lamination       | (\$)150<br>(\$)550 |
|                                 | Delete             |
| Help                            | Close              |

Registered information is displayed in List of Other Costs.

8

When you have finished setting each unit price, click **Close**.

# Set the display conditions for job information

Hide jobs that should be skipped when summarizing job information, such as canceled jobs, test prints, and jobs by specific users.

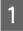

Click **Filter Settings** on the **Job Information List** screen.

| 30b Information List    |                        |             |                                                    |                   |                    |                                  |                        |                    |
|-------------------------|------------------------|-------------|----------------------------------------------------|-------------------|--------------------|----------------------------------|------------------------|--------------------|
| Accumulated Media Uso   | er 1818 mt             | Acc         | mulated bit. Usage 855 ml                          |                   | 00100000           | Series Convs.<br>2016/11/27 this | Statistics of          | m                  |
| There (LPSON SC-SAME)   | Serau Comm Driver      | 1/1 • A     | od Priemer                                         | Price Settings    | Preference         | -                                |                        | Fertreuh Data      |
| Feriod Month            | Reth 1                 | + States C  | •                                                  | John in sharky [] | • •)               | Search                           |                        | Film Settings      |
| Period                  | 2015/07/               | 01 - 2015/0 | 7/31                                               |                   |                    |                                  |                        |                    |
| 2015/07/01 - 2015/07/31 | Job Name               | Total Cost  | Media Type                                         | Media Ussare      | In User            | Completion T.                    | User Name              | Job Distu          |
|                         | Document10             |             | Photo Quality \$4 Jet P.                           |                   | 0.70 ml            | 2015/07/05_                      | TextUser10             |                    |
|                         | Document?              |             | Photo Quality \$4 Jet P.                           |                   |                    |                                  | Test(Jaer9             | Canceled           |
|                         | Document3              |             | Previan Glossy Photo .                             |                   | 0.00 mil           |                                  | TextUser0              | Complete           |
|                         | Documents              |             | Enhanced Matte Paper .<br>Photo Quality Ski Jet P. |                   | 0.50 mil           |                                  | TestUser6<br>TestUser5 | Unincert           |
|                         | Document5<br>Document4 | ¥ 664 13    | Photo Guelly as Jef P.<br>Premium Glossy Photo     |                   | 0.45 mi<br>0.40 mi |                                  | TestUser-F             | Morted<br>Canceled |
|                         | Document3              |             | Pan Peer                                           | 0.00 m²           |                    | 2015/03/06                       | TestUser3              | Complete           |
|                         |                        |             |                                                    |                   |                    |                                  |                        |                    |

2 To hide canceled jobs, clear Show canceled or aborted jobs.

| From       | То             |  |
|------------|----------------|--|
| 11/ 4/2011 | <br>11/ 4/2011 |  |

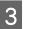

To hide test prints or jobs by specific users, select **Apply Filter**, make settings for the items you want to hide, and then click **Register**.

| Item       | Job Name 👻   |   |
|------------|--------------|---|
| Filter     | Test Print   |   |
| ilter List | Register     |   |
| Item       | Filter       |   |
| Job Name   | Nozzle Check | _ |
| Job Name   | Test Print   |   |
|            |              |   |
|            | Delete       |   |
|            |              |   |

Registered information is displayed in **Filter** List.

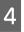

When you have finished setting display conditions, click **OK**.

#### Set the units you want to summarize

Set the start date and units (month, year, and so on) for the jobs you want to summarize.

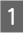

You can select Year, Half Year, Quarter, or Month as the unit (period) for the jobs you want to summarize.

| Accumulated Media Unit  | aco 1818 m/            | Acc                                           | unulated bit. Ubage 655 ml |                     | 00000100             | Series Comm<br>2016/11/27 the | and the second         | m               |
|-------------------------|------------------------|-----------------------------------------------|----------------------------|---------------------|----------------------|-------------------------------|------------------------|-----------------|
| Frank EPSCN 30-SABBE    | Seras Conn Droe        | 1/1 • A                                       | dd Prienwr                 | Price Settings      | Freiwarca            | • (iii)                       | -                      | ettech Data     |
| Ferot Made              | e Merth 1              | <ul> <li>Startes 0</li> <li>2015/0</li> </ul> | - Viewersteid              | John in depley [    | •)                   | Search                        |                        | filler Settings |
| 2015/07/01 - 2015/07/31 | Job Name               |                                               | Media Type                 | Media Usage         | In Use               | Completion T.                 | User Name              | Jul Date        |
|                         | Document10             |                                               | Photo Quality 31k Jet P.,  | 1.00 m <sup>4</sup> |                      |                               | TextUser10             | Aborted         |
|                         | Document?              |                                               | Photo Quelity \$4 Jet P.   | 081+*               |                      |                               | TestUser9              | Carceles        |
|                         | Document]              | # 1000 32                                     | Previal Glosey Photo       | 0.64 m²             | 0.00 mil<br>0.50 mil | 2015/07/05                    | TestUser0<br>TestUser0 | Consleta        |
|                         |                        |                                               |                            |                     |                      |                               |                        | Unicourt        |
|                         | Documents              |                                               | Enhanced Matte Paper       | 0.36 m              |                      |                               |                        |                 |
|                         | Documents<br>Documents | + 604.13                                      | Photo Quality \$4 Jet P    | 0.25.44             | 0.45 mi              | 2015/07/05                    | TextUserS              | Aborted         |
|                         | Documents              | ¥ 684 13<br>¥ 558 73                          |                            |                     | 0.45 mi<br>0.40 mi   | 2015/07/05 _                  |                        |                 |

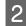

Select Starting Month or Starting Day on the Job Information List screen.

| Accumulated Media Us | apo 1818 m/           | Acto       | unulated bit. Usage 155 ml |                  | 0010000    | Series Comm<br>2016/11/27 th | and the second second | m             |
|----------------------|-----------------------|------------|----------------------------|------------------|------------|------------------------------|-----------------------|---------------|
| There Proce Science  | Serau Comm Drove 1    | 11. A      | dd Printer                 | Price Settings   | Preference | 1. C. I.                     |                       | Rettech Data  |
| Period Maxin + Sh    | e Hoth [1             | < Status   | iw 1 •                     | John in dealer 👔 | •)         | Seat                         |                       | Film Settings |
|                      |                       |            |                            |                  |            |                              |                       |               |
| Period               | 2015/07/0             | 1 - 2015/0 | 7/31                       |                  |            |                              |                       |               |
| Period               | 2015/07/0<br>Jub Name | 100000000  | 7/31<br>Media Type         | Media Urape      | In Unite   | Completion T.                | User Name             | Jub Dish      |

3

Click **Search** to display jobs that satisfy the search conditions.

| Accumulated Media Use   | ee 1818 m²      | Acc         | unsided bit. Usage 155 ml              |                     | 0010000    | Series Comm   | Station of the local division of the local division of the local d | m             |
|-------------------------|-----------------|-------------|----------------------------------------|---------------------|------------|---------------|----------------------------------------------------------------------------------------------------|---------------|
| Free Disch sc-Same      | Serau Conn Drom | 1/1 • A     | dd Prieter                             | Price Settings      | Preference | •             | P                                                                                                    | rtteah Data   |
| Periot Month Darter     | Marth [1        | < States    | ley [1 +]                              | John in dealer 📗    | •          | Search        | -                                                                                                    | iter Settines |
| Period                  | 2015/07/        | 01 - 2015/0 | 7/31                                   |                     |            |               |                                                                                                    |               |
| 2015/07/01 - 2015/07/31 | Jub Name        | Total Cost  | Media Type                             | Media Usage         | - buttoge  | Completion T. | User Name                                                                                                    | Job Dist      |
|                         | Document10      | # 1311.11   | Photo Quality 34 Jet P                 | 1.00 m <sup>4</sup> | 0.70 mi    | 2015/07/05_   | TestUser10                                                                                                    | Aborted       |
|                         | Documental      | ¥ 1105 71   | Photo Quality 34 Jet P.                | 0.81 +*             | 0.65 +++   | 2015/03/05    | Testlae-9                                                                                                    | Canceles      |
|                         | Document®       |             | Previal Glosey Photo                   | 0.64 m/             | 0.00 mil   | 2015/07/05    | TeatUser0                                                                                                    | Complete      |
|                         | Documents       |             | Enhanced Matte Paper                   | 0.36 +**            |            | 2015/07/05    | TestUser6                                                                                                    | University    |
|                         | DooumentS       |             | Photo Quality 84 Jet P                 | 0.25.44             |            | 2015/07/05    | TestUser5                                                                                                    | Aborted.      |
|                         | Document-4      |             | Premium Giosey Photo                   | 0.16 m <sup>4</sup> |            | 2015/07/05 _  | TestUser-F                                                                                                    | Canceleo      |
|                         | Document3       |             | Plan Paper<br>Doors Challen bit, Jun P | 0.00 eV             |            | 2015/03/05 _  | TestUser3<br>TestUser3                                                                                                    | Complete      |
|                         |                 |             |                                        |                     |            |               |                                                                                                    |               |

Click **Export to CSV** to export the summarized jobs to a CSV file. For details, see the LFP Accounting Tool help.

#### Note:

The LFP Accounting Tool automatically communicates with the printer every five minutes and acquires job information. You can also click **Refresh Data** to acquire the latest job information collected in the printer. If the printer has not yet printed any material, you cannot acquire data as there is no job information.

This completes doing settings.

To continue acquiring job information, make sure the LFP Accounting Tool is running whenever the printer is printing.

### **Screen Layout**

The job information that is automatically acquired from the printer and collected in the computer is displayed on the Job Information List screen.

You can display the screen using one of the following methods.

- Double-click this software's icon on the task tray
- **□** Right-click this software's icon on the task tray, and then click **Job Information**
- □ On Epson Edge Dashboard, click the LFP Accounting Tool on the Accounting tab of the Printer Operation screen

For details of other screens, see the LFP Accounting Tool help.

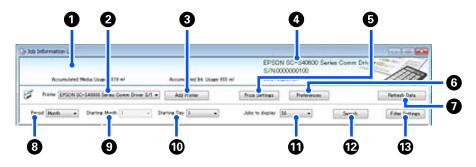

| ltem |                                                                  | Explanation                                                                                                    |
|------|------------------------------------------------------------------|----------------------------------------------------------------------------------------------------|
| 0    | Message display area                                             | Displays a message if the job information search results contain a job for which cost cannot be calculated, or a job for which the unit price has not been set.                                                                                                    |
| 2    | Printer                                                          | Select the printer for which you want to display job information.<br>Displays the list of printers selected on the <b>Add Printer</b> screen.                                                                                                    |
| 3    | Add Printer button                                               | Opens the <b>Add Printer</b> screen.                                                                                                    |
| 4    | Selected printer<br>information/Data<br>Acquisition display area | Displays the product name and serial number for the selected printer, as well as the date<br>when the latest job information was acquired from the selected printer. At the bottom of<br>the message display area, Accumulated Ink Usage and Accumulated Media Usage are also<br>displayed depending on the printer model.<br>When this software is running and is able to communicate with the selected printer, it<br>acquires job information every five minutes. |
| 6    | Price Settings button                                            | Opens the <b>Unit Price Settings</b> screen.                                                                                                    |
| 6    | Preferences button                                               | Opens the <b>Preferences</b> screen.                                                                                                    |
| 0    | Refresh Data button                                              | Click to instantly acquire the latest job information for the selected printer(s).                                                                                                    |
| 8    | Period                                                           | Select the time period for the jobs you want to summarize.<br>You can select Year, Half Year, Quarter, or Month. The default is "". While nothing is<br>displayed in <b>Period</b> when the default value is selected, all of the job information for the<br>selected printer is displayed and summarized in list view.<br>The date for each selected unit is displayed in Period.                                                                                   |
| 9    | Starting Month                                                   | This is available when Year, Half Year, or Quarter is selected from <b>Period</b> . Select from 1 to 12 as the month to start summarizing.                                                                                                    |

| ltem |                        | Explanation                                                                                                    |
|------|------------------------|----------------------------------------------------------------------------------------------------|
| 0    | Starting Day           | This is available when Year, Half Year, or Quarter is selected from <b>Period</b> . Select from 1 to 31 as the day to start summarizing. |
| 0    | Jobs to display        | Set the maximum number of jobs displayed in list view. You can select from "50", "100", or "200".                                        |
| Ø    | Search button          | Displays data that matches the search conditions set on the <b>Period</b> or <b>Filter Settings</b> screens.                             |
| 13   | Filter Settings button | Opens the Filter Settings screen.                                                                                                    |

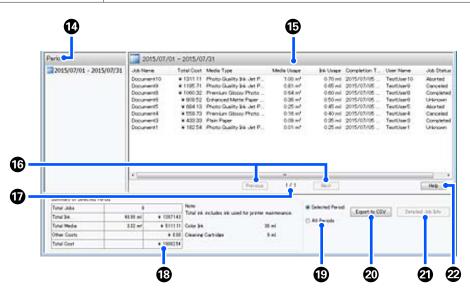

| ltem |                               | Explanation                                                                                                    |
|------|-------------------------------|----------------------------------------------------------------------------------------------------|
| 14   | Period                        | Displays the period set in <b>Period</b> , <b>Starting Month</b> , or <b>Starting Day</b> .                                                                                                    |
| 15   | List View                     | Displays a list of the job information found using the search conditions set on the <b>Period</b> or <b>Filter Settings</b> screens. Acquired job information is displayed in descending order from the latest to the oldest.                                                                                                    |
|      |                               | "???" is displayed in jobs for which the <b>Media Unit Price</b> or the <b>Ink Unit Price</b> has not been<br>set. If you click <b>Price Settings</b> while selecting a job for which "???" is displayed, the <b>Unit</b><br><b>Price Settings</b> screen opens with the items that need to be set already selected.                                                                                                    |
|      |                               | If more than 10 jobs are sent to the printer while the computer is turned off, this software cannot acquire job information. From the job information that the software could not acquire, only ink consumption is reported in the list with the job name <b>Lost Job</b> is displayed for the other information that could not be acquired. Depending on the model being used, you may not be able to acquire ink consumption information, in which case <b>Oml</b> I is displayed. |
| 16   | Previous/Next buttons         | Use these buttons to navigate between pages when job information for the selected period is spread over multiple pages.                                                                                                    |
| Ð    | Current Page                  | Displays the page number for the current page.                                                                                                    |
| 18   | Summary of Selected<br>Period | Displays the total value of each item for the job information selected in <b>Period</b> .<br>Information displayed vary depending on the acquiring target printer.                                                                                                    |
|      |                               | If a job without a set media unit price or ink unit price is displayed in the list view, "???" is also displayed in the summary.                                                                                                    |

| ltem |                                | Explanation                                                                                                    |
|------|--------------------------------|----------------------------------------------------------------------------------------------------|
| Ð    | Selected Period/All<br>Periods | Set the period for the data to be output to a CSV file.<br>When you want to output data selected from <b>Period</b> that is displayed in the current list<br>view, set <b>Selected Period</b> .<br>You can only select one <b>Period</b> .<br>To output all information for the selected printer, set <b>All Periods</b> (job information that has<br>been excluded on the <b>Filter Settings</b> screen is also output).<br>To output information for the select printer without the job information items set on the<br><b>Filter Settings</b> screen, set <b>Period</b> to "", and then select <b>Selected Period</b> . |
| 20   | Export to CSV button           | Exports job information for either <b>Selected Period</b> or <b>All Periods</b> to a file.                                                                                                    |
| 2    | Detailed Job Info button       | Displays detailed information for the job selected in list view.                                                                                                    |
| 2    | Help button                    | Displays the Help for this screen.                                                                                                    |

## Using EPSON Software Updater

#### Note:

EPSON Software Updater is not available in all regions.

#### North American users:

To check for software updates, visit:

SC-F10070H:

- www.epson.com/support/f10070h (U.S.)
- www.epson.ca/support/f10070h (Canada)

#### *SC-F10070*:

- www.epson.com/support/f10070 (U.S.)
- www.epson.ca/support/f10070 (Canada)

#### Latin American users:

To check for software updates, visit:

*SC-F10070H*:

- www.latin.epson.com/support/f10070h (Caribbean)
- www.epson.com.br/suporte/f10070h (Brazil)
- www.latin.epson.com/soporte/f10070h (other regions)

*SC-F10070*:

- www.latin.epson.com/support/f10070 (Caribbean)
- www.epson.com.br/suporte/f10070 (Brazil)
- www.latin.epson.com/soporte/f10070 (other regions)

# Checking software update availability

1

Check the following status.

- The computer is connected to the Internet.
- □ The printer and the computer can communicate.

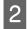

Start EPSON Software Updater.

#### Windows 8.1/Windows 8

Enter the software name in the search charm, and select the icon displayed.

Except for Windows 8.1/Windows 8

Click Start > All Programs (or Programs) > Epson Software > EPSON Software Updater.

#### Mac

Click Move - Applications - Epson Software -EPSON Software Updater.

#### Note:

In Windows, you can also start by clicking the printer icon on the desktop toolbar and selecting **Software Update**.

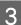

Update the software and manuals.

Follow the on-screen instructions to continue.

#### Important:

*Do not turn off the computer or printer while updating.* 

#### Note:

Software that is not displayed in the list cannot be updated using EPSON Software Updater. Check for the latest versions of the software from the Epson Web site.

http://www.epson.com

### **Receiving update notifications**

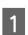

Start EPSON Software Updater.

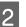

3

Click Auto update settings.

Select an interval for checking for updates on the printer's **Interval to Check** box, and then click **OK**.

## How to Use Web Config

### **Instructions for Starting**

Launch a browser on a computer connected to the same network as the printer.

| 1 | Check the IP address of the printer.<br>Press , and press in order General Settings -<br>Network Settings - Network Status - Wired<br>LAN Status. |   | Go to the <b>Control Panel</b> and click <b>Uninstall a program</b> from the <b>Programs</b> category.                              |  |  |  |
|---|----------------------------------------------------------------------------------------------------|---|----------------------------------------------------------------------------------------------------|--|--|--|
|   |                                                                                                    |   | Programs       Uninstall a program                                                                                                  |  |  |  |
| 2 | Launch a Web browser on a computer connected to the printer via a network.                                                                        | 3 | Select EPSON SC-F10000H Series FpFy Comm<br>Driver Printer Uninstall, EPSON SC-F10000H                                              |  |  |  |
| 3 | Enter the IP address of the printer in the address<br>bar of the Web browser and press the <b>Enter</b> or<br><b>Return</b> key.                  |   | Series LcLm Comm Driver Printer Uninstall,<br>or EPSON SC-F10000 Series Comm Driver<br>Printer Uninstall, and then click Uninstall/ |  |  |  |
|   | Format:                                                                                                    |   | Change.                                                                                                    |  |  |  |
|   | IPv4: https://IP address of printer/<br>IPv6: https://[IP address of printer]/                                                                    | 4 | Select the target printer icon, and then click <b>OK</b> .                                                                          |  |  |  |
|   | Example:<br>IPv4: https://192.168.100.201/                                                                                                    | 5 | Follow the on-screen instructions to continue.<br>When the delete confirmation message appears,<br>click <b>Yes</b> .               |  |  |  |
|   | IPv6: https://[2001:db8::1000:1]/                                                                                                    |   |                                                                                                    |  |  |  |

### **Exiting procedure**

Close the Web browser.

## **Uninstalling Software**

#### *Important:*

- □ Log in to a "Computer administrator" account (an account with administrative privileges).
- **D** *Enter the administrator password when* prompted and then proceed with the remainder of the operation.
- **Exit** any other applications that may be running.

This section describes how to uninstall Epson communications drivers. For uninstallation of other software, see the software help.

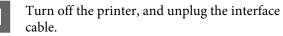

If you are reinstalling the Epson communications drivers, restart the computer.

## Workflow for Optimal Printing

The following conditions must be fulfilled to print optimally on the printer.

- □ The media settings values appropriate for the media you are using are registered to the printer, and the print information is registered to the RIP.
- **□** The media is loaded appropriately on the printer.
- □ The print adjustments (print head alignment and media feed adjustment) are executed using the media to be used.
- □ The printer is kept in a proper condition.

Follow the steps below to fulfill the conditions.

## 1. Register media settings values. (when using the EMX file with the new media)

You can easily register media settings values to the printer using Epson Edge Dashboard. If you are registering with Epson Edge Dashboard, download the EMX file corresponding to the media that you are using in advance, and have it registered to the printer.

∠ "Using Epson Edge Dashboard" on page 36

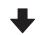

#### 2. Load the media.

Loads media to be used on the printer. The loading method varies depending on the characteristics of the media.

If you are not using the EMX file, the optimal media settings values will be registered just by selecting the Media Type when loading the media.

∠ \* "Loading media" on page 67

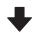

#### 3. Attach media to the Auto Take-up Reel Unit.

Attach the Auto Take-up Reel Unit to the edge of the media, and make sure that automatic take-up can be performed. The method of attachment varies depending on the characteristics of the media.

∠ℑ "Using the Auto Take-up Reel Unit" on page 74

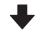

## 4. Execute the Print Adjustments. (when using new media)

Execute the Print Adjustments to optimize the media settings values to the condition of the machine.

Usually, this is adjusted automatically by executing Automatic Adjustment.

∠ "Print Adjustments" on page 90

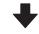

#### 5. Check the condition of the printer.

Upon starting printing work, inspect the remaining ink level and the condition of the print head nozzle.

∠ 3 "Before Printing" on page 89

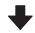

#### 6. Print.

Start printing from the Epson Edge Print.

2 "Using Epson Edge Print" on page 46

## Precautions When Handling Media

If the following points are not observed when handling media, small amounts of dust and lint may stick to the media surface and cause ink drops in the print results or cause the nozzles to clog.

#### Do not place exposed media directly on the floor.

Media should be rewound and inserted in its original packaging for storage.

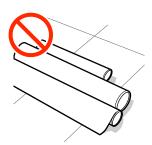

## Do not carry media with the media surface pressed against clothing.

Handle media in its individual packaging until just before loading the media in the printer.

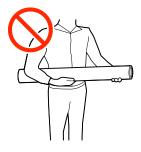

## **Notes on Loading Media**

### **C**aution:

- □ The dryer may be hot; observe all necessary precautions. Failure to observe the necessary precautions could result in burns.
- Do not put your hand inside the dryer. Failure to observe the necessary precautions could result in burns.
- Because the media is heavy, it should not be carried by one person. We recommend using a lifter for media that weighs over 40 kg (88 lb.).
- Be careful not to trap your hands or fingers when opening or closing the front cover or the maintenance cover. Failure to observe these precautions could result in injury.
- Do not rub your hands along the edges of the media. The edges of the media are sharp and can cause injury.

#### Load the media just before printing.

The pressure rollers may crease media left in the printer. The media may also become wavy or curled, causing jams or resulting in the media coming into contact with the print head.

## Do not load media if the right and left edges are uneven.

If media is loaded and the right and left edges of the roll are uneven, media feeding problems may cause the media to move around during printing. Either rewind to align the edges or use a roll without any issues.

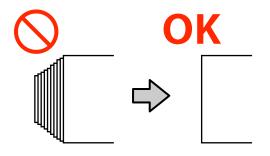

## Load in an order appropriate for the media to be used.

There are two ways to load media: The normal feeding procedure and the take-up feeding procedure.

When media is being loaded, the printer does operations such as feeding and rewinding the media to detect its width. When using the normal feeding procedure at this time, some problems, such as the media wrinkling on the platen, may occur depending on the type of media. These problems are caused when the media gets stuck to the platen.

If these problems occur, follow the take-up feeding procedure to load the media. In the take-up feeding procedure, the media is loaded to the Auto Take-up Reel Unit before feeding, to avoid it getting stuck to the platen and causing problems.

#### Media that cannot be used

Do not use media that is folded, wrinkled, scuffed, torn, or dirty. The media could rise up and contact the printheads and damage them.

Example of media with folds or wrinkles at its edge

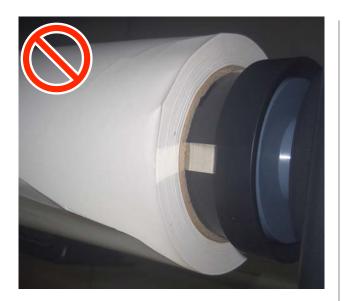

## Loading media

You can check the procedure in a video on YouTube.

Video Manual (Normal feeding procedure)

Video Manual (Take-up feeding procedure)

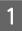

Press the  $\ensuremath{\textcircled{}}$  button and wait until the Home screen is displayed.

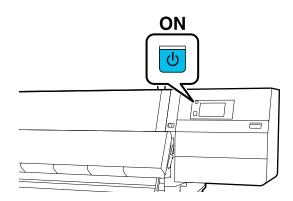

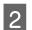

Move the lock lever on the left and right side outwards to open the front cover.

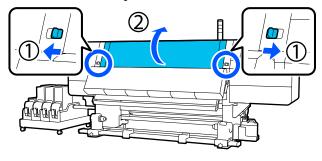

3 While holding the tabs of the media edge plate on both sides, move the plate out of the way toward both edges of the platen.

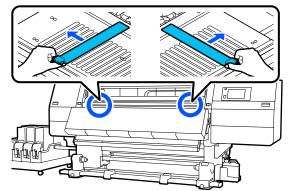

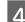

Raise the media loading lever.

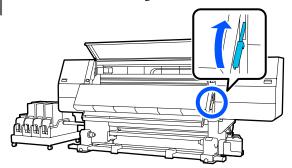

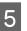

Move to the back side, and loosen the right media holder fixing screw to move the holder outwards.

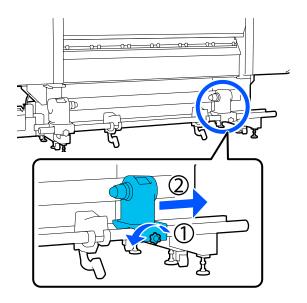

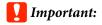

If the right holder handle shaft is not visible, rotate the handle forward until it stops. The media can not be properly loaded if the handle shaft is not visible.

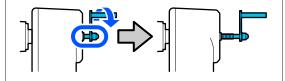

6

Loosen the left media holder fixing screw and move the media holder to the set position according to the inner diameter of the roll core of the media that will be loaded.

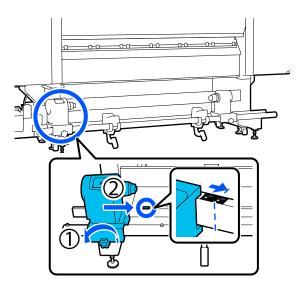

7

While pressing from the top of the media holder, tighten the fixing screw until it no longer turns.

Tighten it so the media holder does not move.

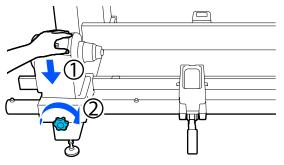

8

Place the media on the roll support. Have the roll support moved inward for about 20 cm (7.87 in.) from the roll end.

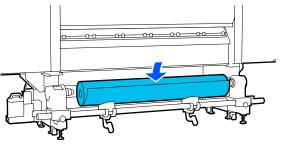

#### Note:

*The method of placing varies as follows depending on how media is rolled.* 

#### **Printable Side Out**

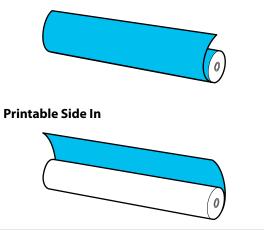

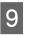

While lifting the lift lever, move the roll support to the left, and firmly insert the roll core of the media onto the media holder.

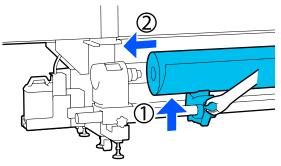

#### Note:

*If the roll of media has an outer diameter that is less than 140 mm (5.51 in.), the roll core will not reach the media holder when raised using the lift lever.* 

*Raise it with your hands, and insert the roll core into the media holder.* 

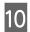

11

While lifting the right lift lever, firmly insert the media holder onto the roll core of the media.

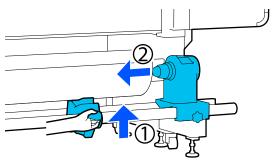

#### Note:

If the roll of media has an outer diameter that is less than 140 mm (5.51 in.), the roll core will not reach the media holder when raised using the lift lever.

*Raise it with your hands, and insert the roll core into the media holder.* 

To ensure that the media holder is sufficiently inserted into the roll core, push the top of the media holder towards the end of the roll two times.

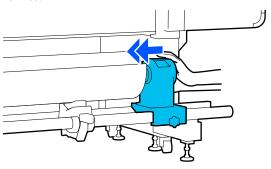

#### Important:

If the media holder is inserted into the roll core insufficiently, media is not fed correctly during printing because of slippage between the media holder and roll core.

This may cause banding in the print results.

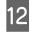

While pressing from the top of the media holder, tighten the fixing screw until it no longer turns.

Tighten it so the media holder does not move.

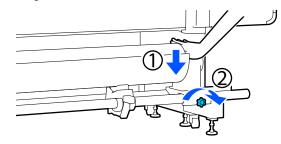

#### Important:

*If the media holder screw is loose, the media holder may move during printing. This could cause stripes and unevenness in the print results.* 

Rotate the handle until part A in the illustration below is fully inserted.

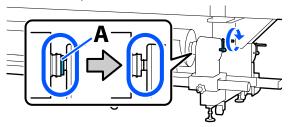

#### Important:

Once part A is hidden, do not turn the handle any further. Failure to observe this precaution could damage the media holder.

If part A is still visible even after the handle has been turned fully, rewind the handle. Loosen the media holder screw on the right side, and then restart from Step 5.

17

14 Insert the media approximately 20 cm (7.87 in.) into the opening, then lower the media loading lever.

The media that you inserted is clamped and does not fall out.

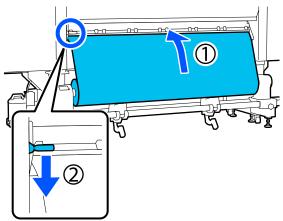

15 Confirm that the left edge of the media is within the range of the label's rectangle in the illustration below.

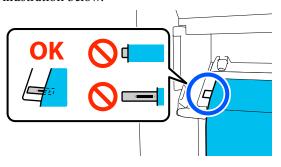

### Important:

If the left edge of the media is not within the black square of the label, do Steps 6 to 15 in reverse to adjust the position of the media holder. Do not attempt to reposition the media holders while they are inserted in the media.

16 Move to the front side, and while holding the media to keep it from falling down to the back side, lift the media loading lever.

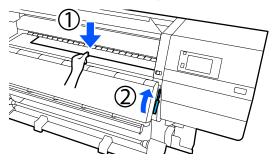

#### Note:

You can change the media suction on the platen through the screen operation. Increasing the media suction lowers the possibility of media falling down.

*If it is difficult to pull out the media in the following procedure, decrease the media suction. Change as required.* 

Pull out the media to the following position depending on the type of media.

#### Normal feeding procedure

Pull out the media to the near edge of the label on the platen.

Hold the center of the media in one hand, and pull it straight out.

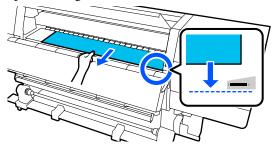

Do not pull the media with both hands. This could cause the media to skew or move around.

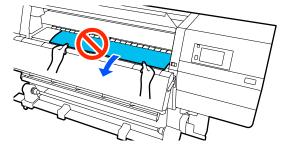

Take-up feeding procedure

Pull out the media until it reaches the media holder.

Follow the steps below to pull out the media.

For each step given below, be sure to slacken the media before pulling it out. The media may get torn if it is forcibly pulled out without slackening. To slacken the media, press the 🖵 button. By doing so, the media that is loaded on the back side will rotate in the feeding direction and slacken.

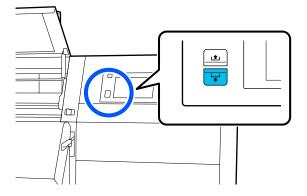

a. Hold the center of the media in one hand, pull it straight out, and insert its edge into the dryer.

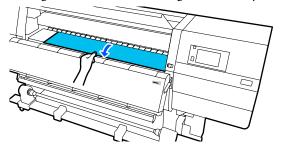

b. While holding the center of the media on the platen, pull it out by moving it toward yourself, until its edge comes out from the bottom of the dryer.

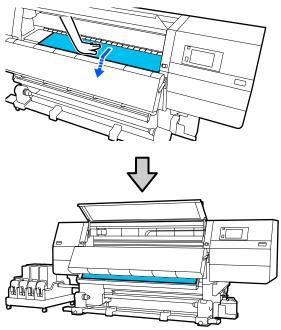

c. Hold the center of the media in one hand, and pull out the media until its edge reaches the media holder.

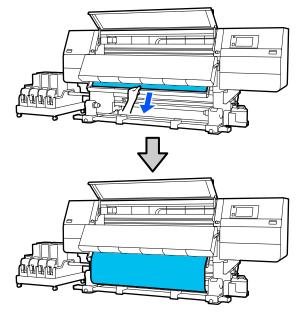

Do not pull the media with both hands. This could cause the media to skew or move around.

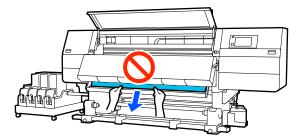

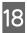

Lower the media loading lever.

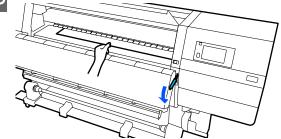

Normal feeding procedure

After lowering the media loading lever, move on to the next step.

#### Take-up feeding procedure

Lower the media loading lever, and then continue to attach the media to the Auto Take-up Reel Unit. While the front cover is open, see the following to attach media to the Auto Take-up Reel Unit.

∠ <sup>3</sup> "Using the Auto Take-up Reel Unit" on page 74

19

Move to the back side, tap lightly on both edges of the media, and check if there is a difference in tension between the left and right sides.

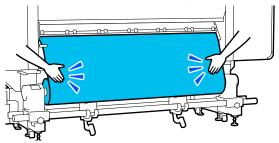

If there is a difference in tension, the media becomes loose.

From the front of the printer, raise the media loading lever, and correct the looseness in the media.

Once the looseness is corrected, lower the media loading lever.

20

Move to the front side, and while holding the tabs of the media edge plate on both sides, move the plate to the top edge of the media. Adjust so that the edges of the media are aligned with the center of the triangular holes in the media edge plates.

The media edge plates prevent the media from riding up and keep fibers on the cut edge of the media from touching the print head. Load correctly.

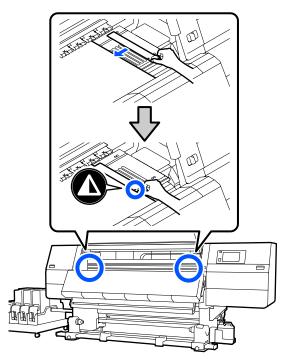

#### Important:

- □ Do not use the media edge plates with media that is 0.4 mm (0.01 in.) or more thick. The media edge plates could touch and damage the print head.
- Always position the plates so that the edges of the media are at the centers of the triangular holes. Incorrect positioning causes banding (horizontal banding, tint unevenness, or stripes) during printing.
- Move the media edge plates to the left and right edges of the platen when they are not in use.
- Do not use the media edge plates if the sides of the printed media are smudged.

| 21 | Close the front cover, and then move the left and right lock levers inward. |
|----|-----------------------------------------------------------------------------|
|    |                                                                             |

Set the media information on the screen, and press **OK**.

Do the following settings here.

22

- □ Media: Set the media to use for printing
- Roll Winding Direction: How to wind the loaded media
- □ Media Length: Length of the loaded media
- Media Detection: How to detect the width of the media

When you select Media Settings while no Media Type is set in **Media**, the screen to select Media Type appears. Select the Media Type using the paper weight of the loaded media as a guideline as shown below.

| Media Type | Paperweight (g/m <sup>2</sup> ) |
|------------|---------------------------------|
| Ultra-Thin | 39 or under                     |
| Thin       | 40 to 56                        |
| Med-Thick  | 57 to 89                        |
| Thick      | 90 or over                      |

In **Media Detection**, set **Width Detection**. Normally, leave this **On**.

See the *User's Guide* in the *Online Manual* for details about Media Detection.

Press **OK**, to start operations, such as detecting the loaded media.

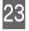

Follow the on-screen instructions to forward the edge of the media to the given position as necessary.

# Using the Auto Take-up Reel Unit

The Auto Take-up Reel Unit automatically takes up media as it is printed, improving the efficiency of unmanned operation.

The Auto Take-up Reel Unit for this printer can take up media in either of the following directions.

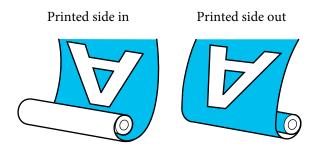

Taking-up with printed side in places the printed surface on the inside of the roll. "Printed side in" is recommended in most situations.

Taking-up with printed side out places the printed surface on the outside of the roll.

You can check the procedure in a video on YouTube.

Video Manual (Normal feeding procedure)

Video Manual (Take-up feeding procedure)

## **A** Caution:

- Follow the instructions in the manual when loading media or roll cores or removing media from the take-up roll.
   Dropping media, roll cores, or take-up rolls could result in injury.
- Be sure that your hands or hair do not get caught in the Media Feeding Unit or Auto Take-up Reel Unit while it is operating. Failure to observe these precautions could result in injury.
- Do not put your hand inside the dryer. Failure to observe the necessary precautions could result in burns.

# Important points for correct take-up

Observe the following points for correct take-up of media.

- □ We recommend using a take-up roll core with the same width as the media. If a take-up roll core of a different width is used, the take-up roll core may bend, and the media will be taken up incorrectly.
- □ We recommend "printed side in" for the take-up of media. "Printed side out" may cause the media to move around and create a large misalignment with the roll. When take-up cannot be done correctly with "printed side out", do take-up using "printed side in".
- □ Media smaller than 36 inches wide may move around and be taken up incorrectly.
- Do not attach take-up roll cores like the ones shown in the following figure. The take-up tension will be uneven and the core will spin loosely. As a result, the paper cannot wind correctly, which may cause banding in the print results.

Edges are worn

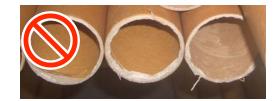

Deformed

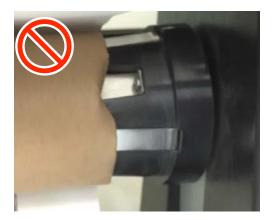

# **Attaching the Roll Core**

## What You'll Need

- □ Take-up roll core that is the same width as the media
- □ Commercially available adhesive tape

# Loading

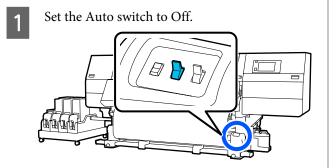

2

Confirm that the edge of the media is touching the media holder.

If not, follow the procedure below to have the edge of the media touch the media holder.

#### Normal feeding procedure

Hold down the near side of the media feed switch until the edge of the media reaches the media holder.

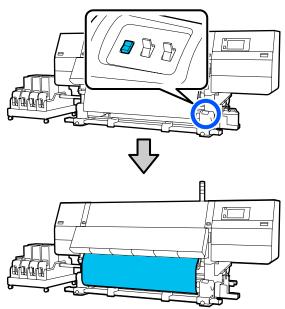

#### Important:

Always press the media feed switch to feed the media. If the media is pulled by hand, the media may twist during take-up.

#### Take-up feeding procedure

Follow the Steps 16 to 18 of "Loading media" to pull out the media until its edge reaches the media holder.

∠ <sup>¬</sup> "Loading media" on page 67

3 Loosen the media holder fixing screws on both sides and adjust the media holders so that the distance between the two is wider than the media.

If the roll supports are not positioned evenly, move them so that they are even.

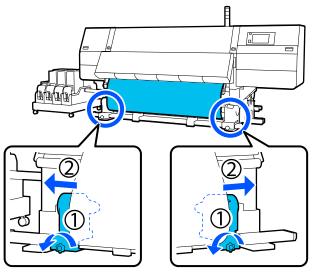

### Important:

If the left-side media holder handle's shaft is not visible, rotate the handle as shown in the illustration until it stops. The roll core cannot be properly loaded if the handle's shaft is not visible.

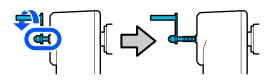

7

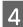

Align and move the right-side media holder to the right edge of the media.

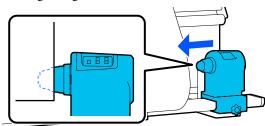

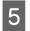

While pressing from the top of the media holder, tighten the fixing screw in place.

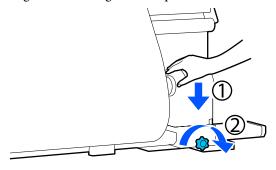

6

Insert the roll core onto the right-side media holder.

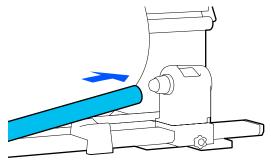

Check that the left-side media holder is fully inserted into the roll core and that the roll core and edges of the media are not misaligned.

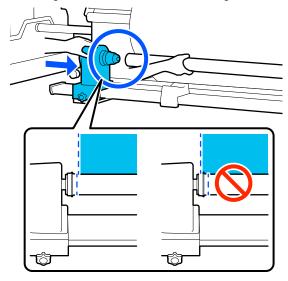

#### Important:

*If the edges of the media are misaligned, the* media cannot be taken up correctly. If the edges are misaligned, loosen the fixing screw for the right-side media holder, and then restart from Step 4.

8

To ensure that the media holder is sufficiently inserted into the roll core, push the top of the media holder towards the end of the roll two times.

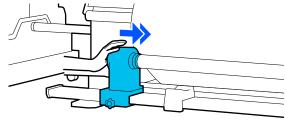

#### Important:

*If the media holder is inserted into the roll core* insufficiently, media is not fed correctly during printing because of slippage between the media holder and roll core.

This may cause banding in the print results.

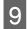

While pressing from the top of the media holder, tighten the fixing screw.

Tighten it so the media holder does not move.

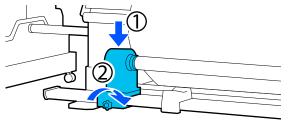

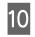

Rotate the handle until part A in the illustration below is fully inserted.

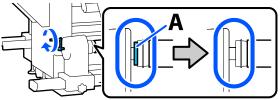

#### Important:

Once part A is hidden, do not turn the handle any further. Failure to observe this precaution could damage the media holder.

If part A is still visible even after the handle has been turned fully, rewind the handle. Loosen the media holder screw on the right side, and then restart from Step 5. 11 <sup>I</sup>

Leave a 10 to 20 cm (3.93 to 7.87 in.) wide section in the center of the media, and cut at least 25 cm (9.84 in.) in height from the left and right corners of the media.

Cutting the media prevents feeding problems, such as the left and right corners of media being folded and caught at the start of take-up.

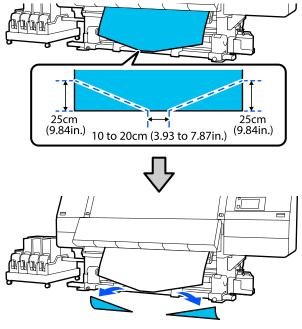

Next, see the following according to the procedure.

Normal feeding procedure 27 "Take-up with the Normal Feeding Procedure" on page 78

Take-up feeding procedure ∠ Take-up with the Take-Up Feeding Procedure" on page 80

# Take-up with the Normal Feeding Procedure

# Printed side in

While pulling the center of the media straight down, wrap it around the roll core from back to front, and affix it using commercially available adhesive tape.

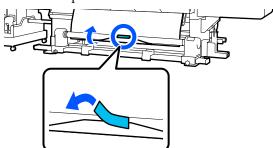

### Important:

2

Affix the media to the take-up roll core with the media pulled tightly. If media is affixed loosely, the media may move around during take-up.

Hold down the near side of the media feed switch to feed enough media for a single wrap around the take-up roll core.

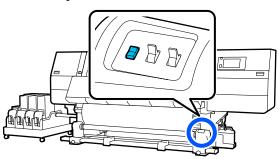

3 Hold down the Manual switch on the Caside to take-up the media for a single wrap around the core.

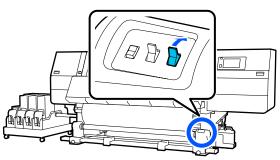

Flip the Auto switch to the flip the Auto switch to the flip the Auto switch to the flip the flip the

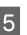

Confirm that the media is attached without looseness.

If the tension on the left and right of the media is different in the areas shown in the illustration below, the media will not be taken up correctly. When one side is loose, restart the procedure from Step 1.

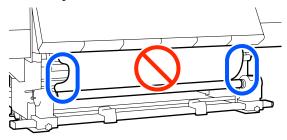

#### Note:

You can confirm differences in tension by lightly tapping both edges of the media as shown in the illustration below.

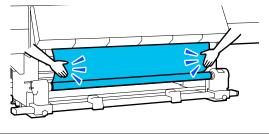

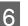

Hold down the near side of the media feed switch until both edges of the media are taken up and wrap around the core once or twice.

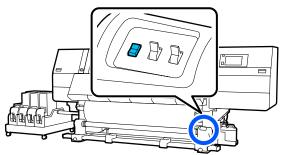

## **Printed side out**

1

2

3

While pulling the center section of the media straight down, affix the media to the take up roll core with commercially available adhesive tape.

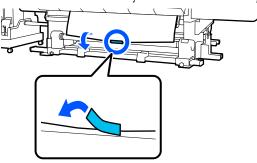

#### Important:

Affix the media to the take-up roll core with the media pulled tightly. If media is affixed loosely, the media may move around during take-up.

Hold down the near side of the media feed switch to feed enough media for a single wrap around the take-up roll core.

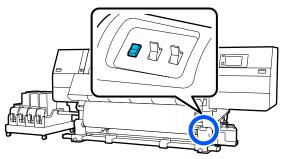

Hold down the Manual switch on the C is side to take-up the media for a single wrap around the core.

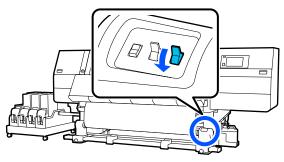

Flip the Auto switch to  $\zeta$  .

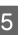

Confirm that the media is attached without looseness.

If the tension on the left and right of the media is different in the areas shown in the illustration below, the media will not be taken up correctly. When one side is loose, restart the procedure from Step 1.

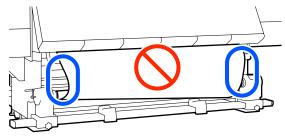

#### Note:

You can confirm differences in tension by lightly tapping both edges of the media as shown in the illustration below.

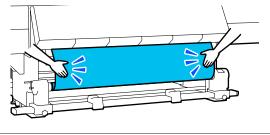

6

Hold down the near side of the media feed switch until both edges of the media are taken up and wrap around the core once or twice.

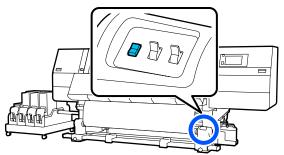

# Take-up with the Take-Up Feeding Procedure

## Printed side in

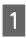

Confirm that the front cover is open.

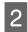

Raise the media loading lever.

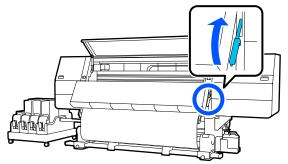

3

While pulling the center of the media straight down, wrap it around the roll core from back to front, and affix it using commercially available adhesive tape.

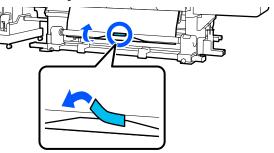

## Important:

Affix the media to the take-up roll core with the media pulled tightly. If media is affixed loosely, the media may move around during take-up.

Repeat the following procedure and take-up the media for a double wrap around the roll core.

a. Hold the  $rac{1}{r}$  button pressed to slightly slacken the media at the back side.

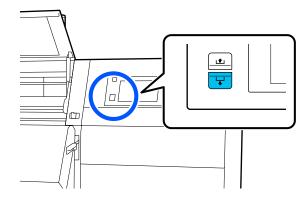

b. While holding the center of the media on the platen, pull it out by moving it toward yourself, and slacken the media at the front side.

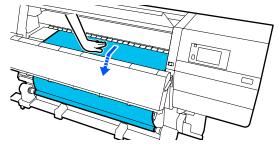

c. Hold down the Manual switch on the Carside to take-up the slack media around the core.

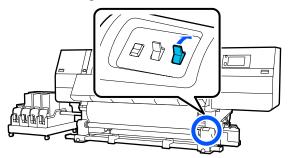

### Important:

When taking-up the media around the core, do take-up of only the slackened part. If you do take-up without slackening, it will cause problems, such as wrinkles.

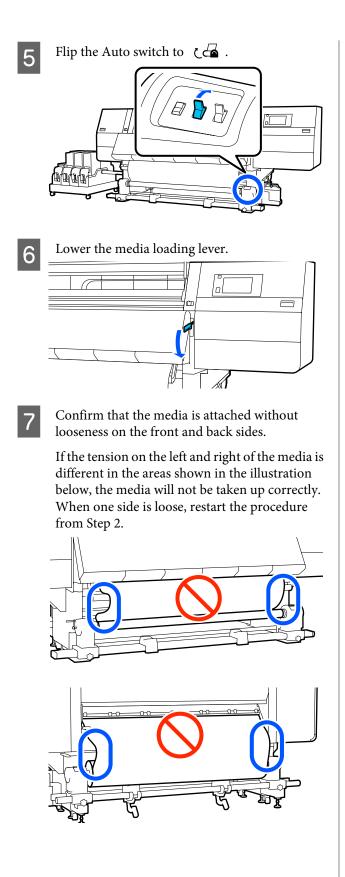

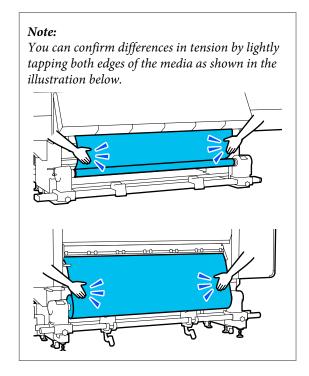

8 Mov

Move to the front side, and while holding the tabs of the media edge plate on both sides, move the plate to the top edge of the media. Adjust so that the edges of the media are aligned with the center of the triangular holes in the media edge plates.

The media edge plates prevent the media from riding up and keep fibers on the cut edge of the media from touching the print head. Load correctly.

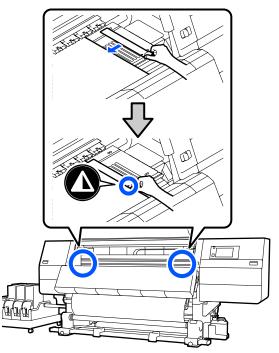

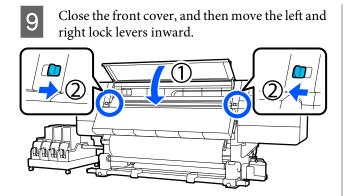

Set the media information on the screen, and press **OK**.

Do the following settings here.

- □ Media: Set the media to use for printing
- Roll Winding Direction: How to wind the loaded media
- □ Media Length: Length of the loaded media
- Media Detection: How to detect the width of the media

When you select Media Settings while no Media Type is set in **Media**, the screen to select Media Type appears. Select the Media Type using the paper weight of the loaded media as a guideline as shown below.

| Media Type | Paperweight (g/m <sup>2</sup> ) |
|------------|---------------------------------|
| Ultra-Thin | 39 or under                     |
| Thin       | 40 to 56                        |
| Med-Thick  | 57 to 89                        |
| Thick      | 90 or over                      |

In **Media Detection**, set **Width Detection**. Normally, leave this **On**.

See the *User's Guide* in the *Online Manual* for details about Media Detection.

Press **OK**, to start operations, such as detecting the loaded media.

### **Printed side out**

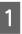

Confirm that the front cover is open.

Raise the media loading lever.

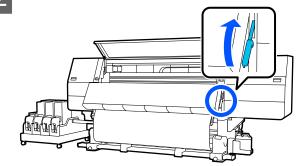

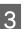

While pulling the center section of the media straight down, affix the media to the take up roll core with commercially available adhesive tape.

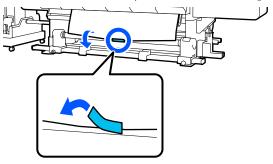

#### Important:

Affix the media to the take-up roll core with the media pulled tightly. If media is affixed loosely, the media may move around during take-up.

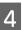

Repeat the following procedure and take-up the media for a double wrap around the roll core.

a. Hold the 🖵 button pressed to slightly slacken the media at the back side.

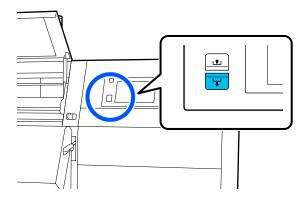

7

b. While holding the center of the media on the platen, pull it out by moving it toward yourself, and slacken the media at the front side.

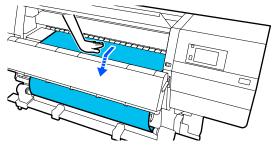

c. Hold down the Manual switch on the  $\Box$  side to take-up the slack media around the core.

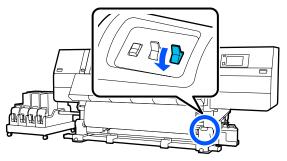

#### Important:

When taking-up the media around the core, do take-up of only the slackened part. If you do take-up without slackening, it will cause problems, such as wrinkles.

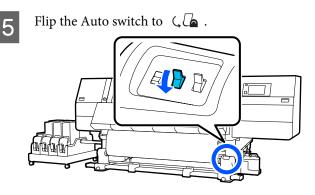

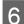

Lower the media loading lever.

Confirm that the media is attached without looseness on the front and back sides.

If the tension on the left and right of the media is different in the areas shown in the illustration below, the media will not be taken up correctly. When one side is loose, restart the procedure from Step 2.

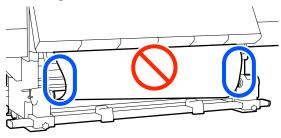

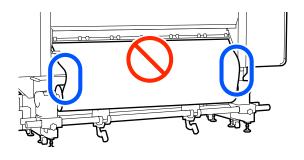

#### Note:

You can confirm differences in tension by lightly tapping both edges of the media as shown in the illustration below.

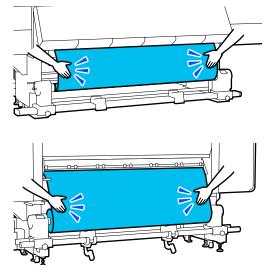

8 Move to the front side, and while holding the tabs of the media edge plate on both sides, move the plate to the top edge of the media.

Adjust so that the edges of the media are aligned with the center of the triangular holes in the media edge plates.

The media edge plates prevent the media from riding up and keep fibers on the cut edge of the media from touching the print head. Load correctly.

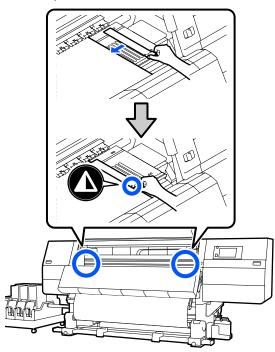

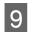

10

Close the front cover, and then move the left and right lock levers inward.

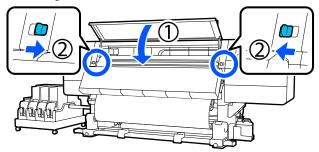

Set the media information on the screen, and press **OK**.

Do the following settings here.

- □ Media: Set the media to use for printing
- □ Roll Winding Direction: How to wind the loaded media
- □ Media Length: Length of the loaded media

Media Detection: How to detect the width of the media

When you select Media Settings while no Media Type is set in **Media**, the screen to select Media Type appears. Select the Media Type using the paper weight of the loaded media as a guideline as shown below.

| Media Type | Paperweight (g/m <sup>2</sup> ) |
|------------|---------------------------------|
| Ultra-Thin | 39 or under                     |
| Thin       | 40 to 56                        |
| Med-Thick  | 57 to 89                        |
| Thick      | 90 or over                      |

In **Media Detection**, set **Width Detection**. Normally, leave this **On**.

See the *User's Guide* in the *Online Manual* for details about Media Detection.

Press **OK**, to start operations, such as detecting the loaded media.

# Removing the Take-up Roll

Follow the steps below when replacing the media.

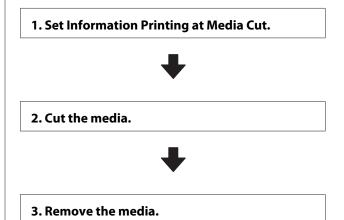

# Setting Information Printing at Media Cut

Setting **Information Printing at Media Cut** in advance is useful because information that is helpful when managing media is printed whenever media is cut.

For example, when **Paper Remaining Information** is turned **On**, the length of media that is remaining is printed. By printing the remaining amount on the media being removed, you can check this value the next time the media is loaded and enter the media length. This is useful for accurate management of the amount of media remaining.

See the *User's Guide* in the *Online Manual* for details about Information Printing at Media Cut.

# **Cutting Media**

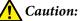

- □ The dryer may be hot; observe all necessary precautions. Failure to observe the necessary precautions could result in burns.
- Do not put your hand inside the dryer. Failure to observe the necessary precautions could result in burns.
- □ When cutting media, be careful not to cut your fingers or hands with the cutter or other blades.
  - On the control panel screen, press the  $\Join$  and then Forward.

If you want to adjust the cut position, change the value of the position.

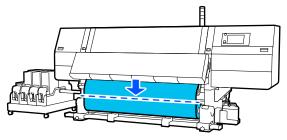

2 Turn Off the Auto switch of the Auto Take-up Reel Unit.

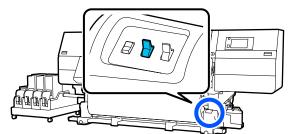

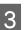

Cut the media at the bottom of the media guide bar using scissors.

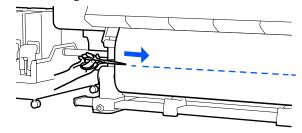

When information, such as the remaining amount of media, is printed, a line is printed at the cut position. Print Information is printed on the printed side of the cut position, and Paper Remaining Information is printed on the unused side, so cut along that line.

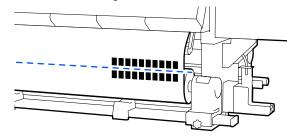

## Important:

When you cut the media, check that it does not rise up inside the front cover or has not come free from the media edge plate before printing.

4

Take up the cut media completely by operating the Manual switch according to how the media is rolled.

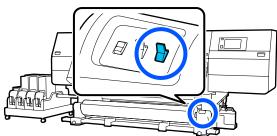

# **Removing Media**

## **A** Caution:

- □ If the media weighs over 20 kg (44.09 lb.), it should not be carried by one person. When loading or removing the media, use at least two people.
- Follow the instructions in the manual when loading media or roll cores or removing the take-up roll.
   Dropping media, roll cores, or take-up rolls

could result in injury.

Rotate the left media holder handle to the far side until it stops.

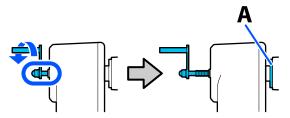

The part A on the illustration and the shaft of the handle will be visible.

2

To prevent the media from sliding off the roll, support the roll at its left end.

3

Loosen the left media holder fixing screw and remove the media holder.

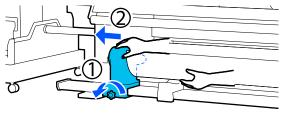

**1** Lower the roll onto the roll support.

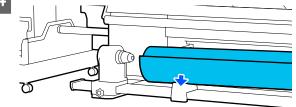

Be careful not to trap your hands between the roll and the roll support.

- 5 To prevent the media from sliding off the roll, support the roll at its right end.
- 6 <sup>Lo</sup>

Loosen the right media holder fixing screw and remove the media holder.

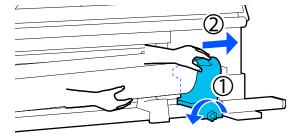

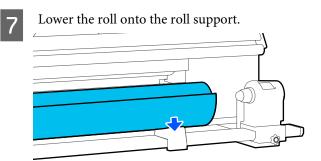

Be careful not to trap your hands between the roll and the roll support.

# Removing the Loaded Media

Follow the steps below when removing the media that is loaded on the back side during replacement and so on.

Cut the media.

∠ Cutting Media" on page 85

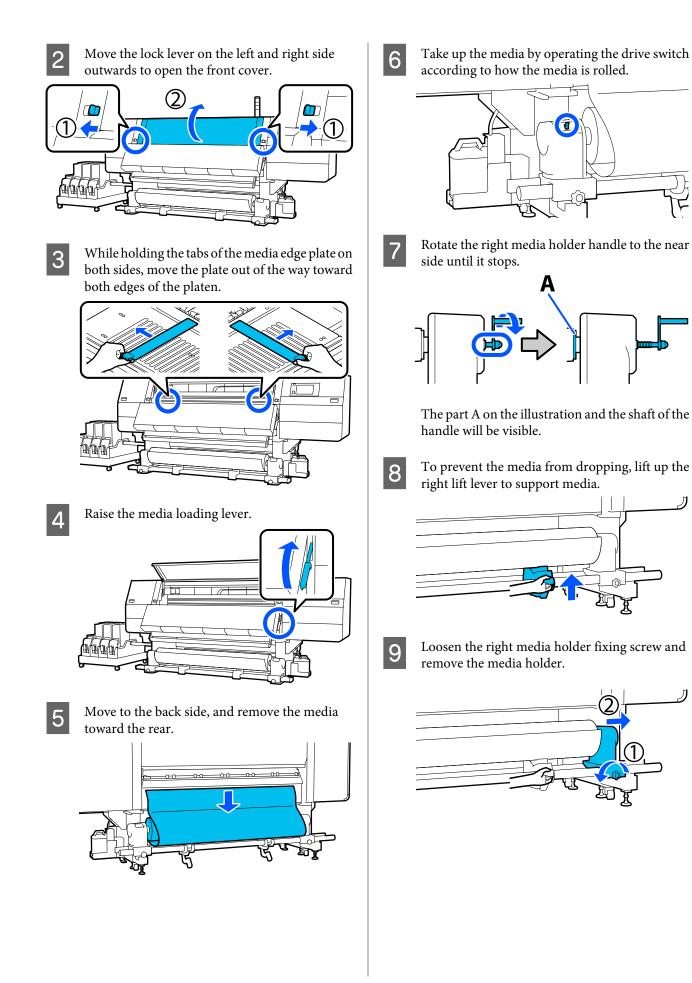

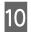

Lower the lift lever and lower the media onto the roll support.

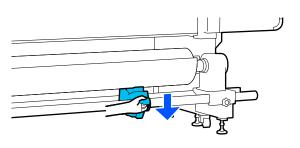

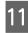

To prevent the media from dropping, lift up the left lift lever to support media.

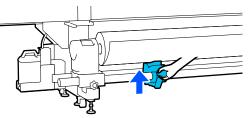

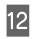

Loosen the left media holder fixing screw and remove the media holder.

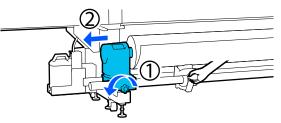

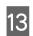

Lower the lift lever and lower the media onto the roll support.

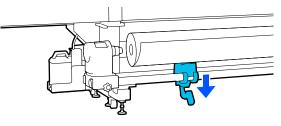

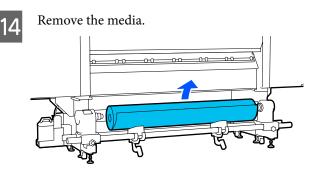

If the weight of the media is 40 kg (88.18 lb.) or more, then remove it using the lifter.

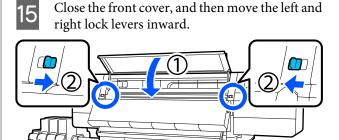

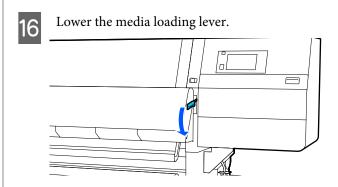

# When the Remaining **Media Runs Out**

When the remaining media runs out during printing, a message is displayed on the display screen of the control panel. Follow the on-screen instructions and continue printing by replacing the media using the following procedure.

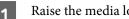

Raise the media loading lever.

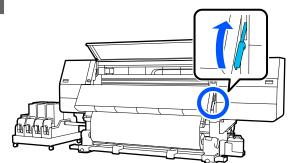

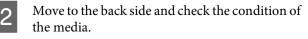

If the media is affixed to the roll core, then cut it apart using scissors as seen in the illustration, and move on to the next procedure.

If it is not affixed, then move on to the next procedure straight away.

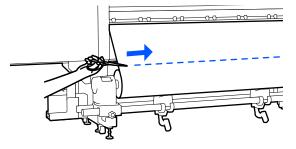

**3** Follow the Steps 6 to 14 on "Removing the Loaded Media" to remove the roll core.

∠ \* "Removing the Loaded Media" on page 86

Move to the front side, and turn Off the Auto switch of the Auto Take-up Reel Unit.

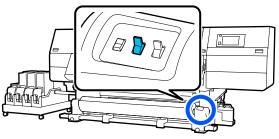

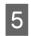

Take up the media completely by operating the Manual switch as necessary.

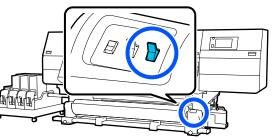

6

Follow the procedure on "Removing Media" to remove the roll.

∠ r "Removing Media" on page 86

Lower the media loading lever.

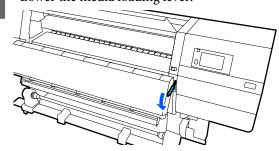

Follow the on-screen instructions to load a new media, and attach it to the Auto Take-up Reel Unit to resume printing.

∠͡͡͡͡͡͡͡͡͡͡͡͡͡͡͡͡͡͡͡͡͡͡͡ː Con page 67

∠ "Using the Auto Take-up Reel Unit" on page 74

# **Before Printing**

To maintain print quality, perform the following inspection before starting work each day.

#### Check the amount of ink remaining:

Check the amount of ink remaining, and replace the old ink cartridge if ink is expended. If ink is expended during printing, the printer automatically switches to the other ink cartridge and continues printing.

You can replace the expended ink cartridge while printing continues.

You can check the ink level on the Home screen. ∠☞ "Understanding and Operating the Display" on page 22

Replacing Ink Cartridges A "Replacement procedure" on page 108

#### Print head nozzle check:

Perform a print head nozzle check to check for clogged nozzles.

Perform print head cleaning if parts of the printed pattern are faint or missing.

Print head nozzle check ∠𝔅 "Printing nozzle check patterns" on page 117

Head Cleaning A "Print Head Cleaning" on page 118

# **Print Adjustments**

Use this menu in the following cases.

#### Using new media not registered to the printer

Perform **Automatic Adjustment** after loading media to the printer.

When banding or graininess is found in the print results even after Automatic Adjustment is performed

Perform **Print Head Alignment** and **Media Feed Adjustment** manually.

When changing Advanced Settings after saving media settings

# **Automatic Adjustment**

Print head position and media feed are adjusted while printing the pattern.

The approximate maximum length of the media required to print the test pattern is given below.

Approx. 600 mm (23.62 in.)

Check that the printer is ready, and load the media according to the actual usage conditions.

When using the Auto Take-up Reel Unit, attach the media to the roll core.

∠ \* "Loading media" on page 67

∠ "Using the Auto Take-up Reel Unit" on page 74

2

Press 🔜, and then press in the order of Media Settings - Print Adjustments - Automatic Adjustment.

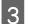

#### Press Start.

Auto adjust starts, and an adjustment pattern is printed. Wait until adjustment is complete.

# **Print Head Alignment**

### Auto

The same adjustment as Print Head Alignment of Automatic Adjustment is performed.

The approximate maximum length of the media required to print the test pattern is given below.

Approx. 300 mm (11.81 in.)

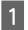

Check that the printer is ready, and load the media according to the actual usage conditions.

When using the Auto Take-up Reel Unit, attach the media to the roll core.

∠ <sup>¬</sup> "Loading media" on page 67

∠ <sup>3</sup> "Using the Auto Take-up Reel Unit" on page 74

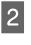

3

Press , and then press in the order of Media Settings - Print Adjustments - Print Head Alignment - Auto.

#### Press Start.

Auto adjust starts, and an adjustment pattern is printed. Wait until adjustment is complete.

### Manual

You can select **Manual(Simple)** or **Manual(Standard)** to make adjustments.

#### Manual(Simple)

Select this when Auto adjustment has failed or when you want to perform quick and simple adjustment by visually inspecting the pattern.

#### Manual(Standard)

Select this when you want to perform adjustment equivalent to Auto adjustment by visually inspecting the pattern.

The approximate maximum length of the media required to print the test pattern is given below.

Manual(Simple): Approx. 50 mm (1.96 in.)

Manual(Standard): Approx. 150 mm (5.9 in.)

#### **Adjustment Procedure**

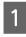

2

3

Check that the printer is ready, and load the media according to the actual usage conditions.

When using the Auto Take-up Reel Unit, attach the media to the roll core.

∠ <sup>¬</sup> "Loading media" on page 67

∠ "Using the Auto Take-up Reel Unit" on page 74

Press , and then press in the order of **Media** Settings - Print Adjustments - Print Head Alignment.

Select Manual(Simple) or Manual(Standard), and then press Start.

An adjustment pattern is printed. Wait until printing is complete.

**A** Check the printed adjustment pattern.

Adjustment pattern blocks are printed as shown below according to the type of manual adjustments.

Manual(Simple): 4 blocks, A to D

Manual(Standard): 31 blocks, A to Z and a to e

Select the pattern with the least tint unevenness for each block.

Select "+2" in the cases shown below.

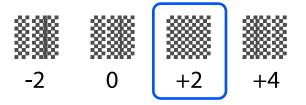

If there are patterns where unevenness is the same, set an intermediate value in Step 5.

Set "+1" in the cases shown below.

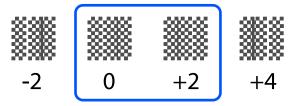

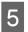

The screen for entering confirmation results for the adjustment pattern is displayed.

On the entry screen of each block, set the number confirmed in Step 4 by pressing  $\blacksquare / \blacksquare$ , and then press **OK**.

The Media Settings menu is displayed when you finish the adjustments.

# **Media Feed Adjustment**

This menu is used when banding (horizontal banding, tint unevenness, or stripes) is detected in printing results.

You can select Auto or Manual to make adjustments.

## Auto

You can select **Auto(Standard)** or **Auto(Details)** to make adjustments.

#### Auto(Standard)

Select this when you want to perform quick and simple adjustment, such as for readjustment before the roll is used up.

The same adjustment as Media Feed Adjustment of Automatic Adjustment is performed.

#### Auto(Details)

Select this when you want to make highly precise adjustments, such as for improving the print quality of characters or ruled lines.

The approximate maximum length of the media required to print the test pattern is given below.

Auto(Standard): Approx. 300 mm (11.81 in.)

Auto(Details):

| 300x600dpi -1.1 pass | : Approx. 450 mm<br>(17.71 in.) |
|----------------------|---------------------------------|
| 300x600dpi -1.5 pass | : Approx. 450 mm<br>(17.71 in.) |
| 300x600dpi -2.1 pass | : Approx. 300 mm<br>(11.81 in.) |

| 300x600dpi -3.1 pass :     | Approx. 200 mm (7.87 in.)     |
|----------------------------|-------------------------------|
| 600x600dpi -2.1 pass :     | Approx. 300 mm<br>(11.81 in.) |
| 600x600dpi -2.5 pass :     | Approx. 250 mm (9.84 in.)     |
| 600x600dpi -3.1 pass :     | Approx. 200 mm (7.87 in.)     |
| 600x600dpi -4.3 pass :     | Approx. 200 mm (7.87 in.)     |
| 600x1200dpi -5.0 pass :    | Approx. 200 mm (7.87 in.)     |
| 600x1200dpi -5.0 pass HD : | Approx. 200 mm (7.87 in.)     |
| 1200x1200dpi -9.0 pass HD: | Approx. 150 mm (5.90 in.)     |

Check that the printer is ready, and load the media according to the actual usage conditions.

When using the Auto Take-up Reel Unit, attach the media to the roll core.

∠ \* "Loading media" on page 67

∠ "Using the Auto Take-up Reel Unit" on page 74

2 Press , and then press in the order of Media Settings - Print Adjustments - Media Feed Adjustment.

3 Select Auto(Standard) or Auto(Details), and then press Start.

Auto adjust starts, and an adjustment pattern is printed. Wait until adjustment is complete.

Selecting **Auto(Details)** displays the pass mode selection screen. Check that a pass mode to be used for printing is selected, and then press **OK**.

## Manual

You can select **Manual(Standard)** or **Manual(Measurement)** to make adjustments.

#### Manual(Standard)

Make a selection in the following cases.

- □ When Auto adjustment has failed
- □ When you want to perform quick and simple adjustment by visually inspecting the pattern

#### Manual(Measurement)

Make a selection in the following cases.

- □ When Auto and Manual(Standard) adjustments have failed
- □ When banding can be seen in the print results even after doing the adjustments for Manual(Standard)
- □ When it is difficult to check the patterns for Manual(Standard) due to bleeding ink, etc.
- □ When you want to print with accurate length

The approximate maximum length of the media required to print the test pattern is given below.

Manual(Standard): Approx. 100 mm (3.93 in.)

Manual(Measurement): Approx. 600 mm (23.62 in.)

#### **Adjustment Procedure**

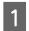

3

Check that the printer is ready, and load the media according to the actual usage conditions.

When using the Auto Take-up Reel Unit, attach the media to the roll core.

∠͡͡͡͡͡͡͡͡͡͡͡͡͡͡͡͡͡͡͡͡͡͡ː Cading media" on page 67

∠ "Using the Auto Take-up Reel Unit" on page 74

#### Press Start.

An adjustment pattern is printed. Wait until printing is complete.

# 4 Check the printed adjustment pattern.

#### When Manual(Standard) is selected

Two groups of adjustment patterns, A and B, are printed. Select the pattern with the least amount of overlapping or gaps for each group. Select "-0.2%" in the cases shown below.

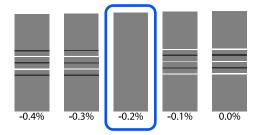

If there are patterns where the overlapping or gaps are the same, enter the middle value in Step 5.

Enter "-0.15%" in the cases shown below.

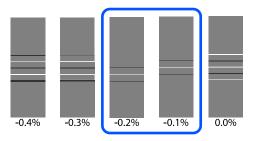

If all of the adjustment patterns contain overlaps or gaps, and you cannot narrow it down to 1, select the pattern with the least overlaps and gaps. Do Steps 2 to 5 again, and repeat them until a pattern with no overlaps or gaps is printed.

If the pattern is difficult to check, such as if the ink bleeds, input "0.0%" one time.

In this situation, the media feed is not adjusted. Do the following steps to complete Manual(Standard), and then perform Manual(Measurement) again.

#### When Manual (Measurement) is selected

Measure the space between patterns using a scale of up to 0.5 mm (0.02 in.).

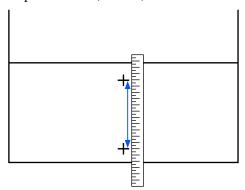

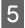

The screen for entering confirmation results for the adjustment pattern is displayed.

#### When Manual(Standard) is selected

Set the values printed under the patterns selected in A and B, and then press **OK**.

#### When Manual (Measurement) is selected

Set the value measured in Step 4, and then press **OK**.

When adjustments are complete, the Home screen is displayed.

# **Printable area**

# Left and Right Edge Positions of Media

The left and right edges of media recognized by the printer vary, as shown below, according to the Width Detection settings.

Width Detection **On** : The printer automatically detects the left and right edges of the loaded media.

When media edge plates are attached, the edge of the media is recognized as within 7 mm (0.27 in.) of the left and right edges of the media.

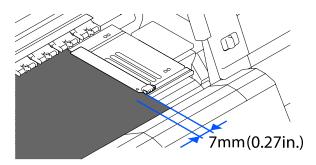

The edges of the media are not detected correctly if the media edge plates are not attached correctly.

#### ∠͡͡͡͡͡͡͡͡͡͡͡͡͡͡͡͡͡͡͡͡͡͡͡ː Con page 67

Width Detection Off: The center of the black rectangle label in front of the platen (shown in the illustration<br/>below) is recognized as the standard position for the right edge of the media. From the<br/>standard position for the right edge of the media, a position set by a value (300 to 1950)<br/>with Width Detection being set to Off is recognized as the left edge of the media.

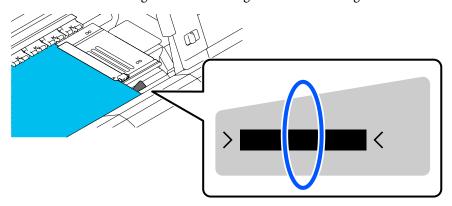

# **Printable Area and Image Print Area**

When not using the Information Printing functionAs shown in the illustration, the printable area can be used as an image print area for all jobs.

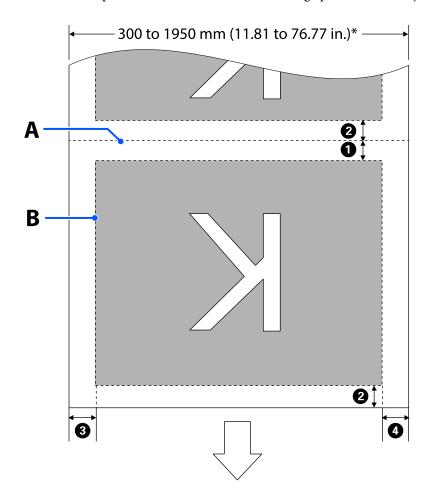

**U** When using the Information Printing function

As shown in the illustration, the size of the left and right sides of the image print area is reduced by the amount of information to print.

Areas to be used to print information vary according to the settings. Here, an example of the smallest image print area for the following settings is shown.

- **D** Print position for the Event Marking of the Information Printing function: Left and right
- □ Print position for the nozzle check patterns of the Information Printing function: Left and right

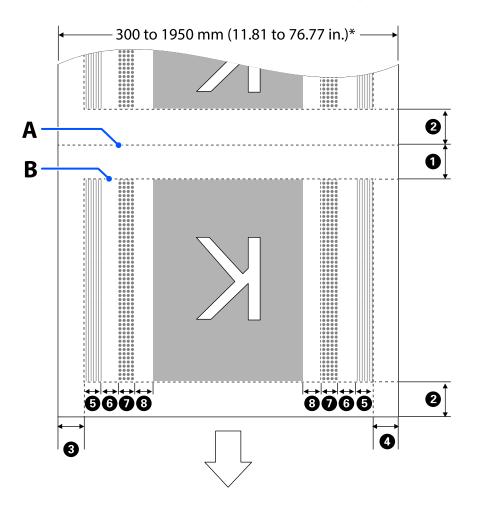

- A Media cut position
- B Printable area
- Image print area
- Print area of nozzle check patterns

Event Marking area

\* When Width Detection is set to Off, the set value (300 to 1950 mm [11.81 to 76.77 in.]) is applied.

The arrow indicates the feed direction.

The details of **1** to **3** are shown below.

| Position                                                              | Explanation                                                                                                    | Available<br>Setting<br>Range           |
|-----------------------------------------------------------------------|----------------------------------------------------------------------------------------------------|-----------------------------------------|
| <b>1</b> Trailing edge <sup>*1, *3</sup>                              | Half the value selected for <b>Margin Between Pages</b> in the printer's setup menu. To maintain media feeding accuracy, if the settings are less than 10 mm (0.39 in.), the settings are switched to 5 mm (0.19 in.).                                                                                                    | 5 to 499.5 mm<br>(0.19 to 19.66<br>in.) |
| <b>2</b> Leading edge <sup>*1, *2, *3</sup>                           | Half the value selected for <b>Margin Between Pages</b> .<br>If the settings are less than 10 mm (0.39 in.), the settings are switched to "the setting -5".                                                                                                    | 5 mm (0.19 in.)<br>or more              |
|                                                                       | When <b>Skip Wrinkled Media</b> is set to On, the settings are switched to 300 mm (11.81 in.) if the settings are less than 600 mm (23.62 in.).                                                                                                    |                                         |
| 8 Right edge <sup>*3, *4</sup>                                        | <ul> <li>The total of the values selected for <b>Print Start Position</b> and <b>Side(Right)</b>.</li> <li>The default setting for Print Start Position is 0 mm and Side(Right) is 7 mm (0.27 in.).</li> <li>When media edge plates are used, a value to which 7 mm (0.27 in.) is added is applied as the actual margin since within 7 mm (0.27 in.) of the edge is recognized as the media edge.</li> </ul> | 3 to 1025 mm<br>(0.11 to 40.35<br>in.)  |
| 4 Left edge <sup>*3, *4</sup>                                         | The value selected for <b>Side(Left)</b> . The default setting is 7 mm (0.27 in.).<br>When media edge plates are used, a value to which 7 mm (0.27 in.) is added is<br>applied as the actual margin since within 7 mm (0.27 in.) of the edge is<br>recognized as the media edge.                                                                                                    | 3 to 25 mm<br>(0.11 to 0.98 in.)        |
| • Nozzle check pattern<br>printing width                              | 16 mm (0.62 in.) when <b>Normal</b> is selected in <b>Pattern Selection</b> .<br>4 mm (0.15 in.) when <b>Paper Width Saving</b> is selected.                                                                                                    | -                                       |
| <b>6</b> Space between nozzle check patterns and Event Marking        | Fixed to 3 mm (0.11 in.).                                                                                                    | -                                       |
| Event Marking width                                                   | Fixed to 20 mm (0.78 in.).                                                                                                    | -                                       |
| 8 Space between nozzle<br>check patterns / Event<br>Marking and image | When <b>Print Position</b> is set to <b>Next to the Image</b> , the margin on the right side of the image represents the value selected for <b>Margin Between Images</b> . When it is set to <b>Media End</b> , the value varies according to images and other settings.                                                                                                    | 0 to 999 mm (0<br>to 39.33 in.)         |

- \*1 The set margin and the actual print results may differ depending on the RIP being used. Contact the RIP manufacturer for more information.
- \*2 With **Width Adjustment** in the settings menu for the printer, you can adjust the margins in a range between -10 mm and +10 mm (-0.39 in. and 0.39 in.).
- \*3 This may be available in the RIP depending on the RIP software being used. Contact the RIP manufacturer for more information.

- \*4 Note the following points when setting margins.
  - Leave margins of 10 mm (0.39 in.) or more when using media edge plates. Narrower margins could result in printer printing over the plates.
  - □ If the total of the print data width and set left and right margins exceeds the printable area, a portion of the data will not be printed.

#### Note:

*If the following points are not observed when Width Detection is* **Off***, printing may occur outside the left and right edges of the media. Ink used outside the edges of the media will stain the inside of the printer.* 

- **D** *Ensure that the print data width does not exceed the loaded media width.*
- When media is loaded to the left of the right side reference position, align the **Print Start Position** setting with the position where the media set. See the User's Guide from the Online Manual for details on settings.

# Maintenance

# When to Perform Various Maintenance Operations

Cleaning and replacement of consumables must be performed to ensure the print quality of the printer.

Failure to perform appropriate maintenance could result in reduced print quality. Read the following to perform appropriate maintenance.

# Cleaning

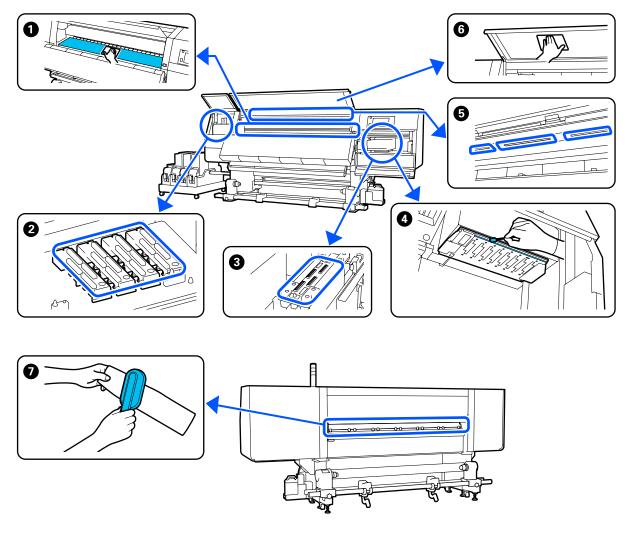

| When to perform              | Component to be cleaned                   |
|------------------------------|-------------------------------------------|
| When starting work every day | 1 Platen, media edge plates, around dryer |
|                              | "Daily Cleaning" on page 104              |

| When to perform                                                                            | Component to be cleaned                                                               |
|--------------------------------------------------------------------------------------------|---------------------------------------------------------------------------------------|
| When a cleaning message is displayed on the control panel                                  | ② Anti-drying caps ∠ "User's Guide" (Online Manual)                                   |
|                                                                                            | You can check the procedure in a video on YouTube.<br>Video Manual                    |
|                                                                                            | Media cleaner CF "User's Guide" (Online Manual)                                       |
| When dirt is found on the print head in the following cases <ul> <li>Media jams</li> </ul> | <ul> <li>▲ Around the Print Head</li> <li>∠ "User's Guide" (Online Manual)</li> </ul> |
| <ul> <li>Print head striking occurs</li> <li>Print results are dirty</li> </ul>            | You can check the procedure in a video on YouTube.<br>Video Manual                    |
| When it is hard to see inside the printer                                                  | Front cover Iser's Guide" (Online Manual)                                             |
| When internal lamp seems to be dark                                                        | Internal lamp 3 "User's Guide" (Online Manual)                                        |
| When executing Print Head Refresh                                                          | ❸ Suction cap<br>∠͡͡͡͡͡͡͡͡͡͡͡͡͡͡͡͡͡͡͡͡͡͡͡͡͡͡͡ːː Substantian (Online Manual)           |
|                                                                                            | You can check the procedure in a video on YouTube.<br>Video Manual                    |

# Replacing Consumables

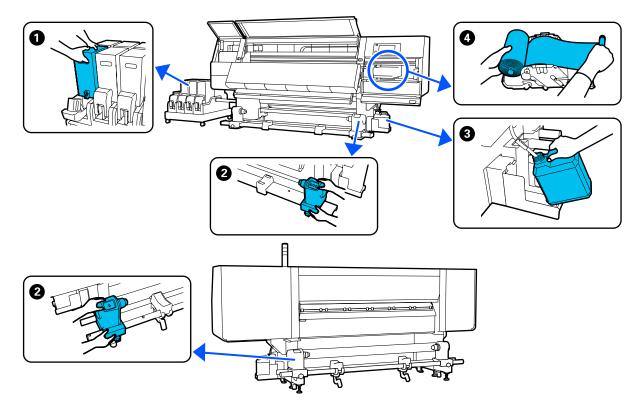

| When to perform                                                                       | Component to be replaced                                                                     |
|---------------------------------------------------------------------------------------|----------------------------------------------------------------------------------------------|
| When ink low warning is displayed on the control panel display                        | <ul> <li>Ink cartridge</li> <li>         "Replacement procedure" on page 108     </li> </ul> |
| When a prepare and replacement<br>message is displayed on the control panel<br>screen | ❸ Waste Ink Bottle<br>∠☞ "User's Guide" (Online Manual)                                      |
|                                                                                       | 4 Wiper Roll                                                                                 |
|                                                                                       | ∠ "User's Guide" (Online Manual)                                                             |
| When a replacement message is displayed on the control panel screen                   | Media holder Iser's Guide" (Online Manual)                                                   |

# Other maintenance

| Wh                                                            | nen to perform                                                   | Operation                                       |
|---------------------------------------------------------------|------------------------------------------------------------------|-------------------------------------------------|
| When a shake message is displayed on the control panel screen |                                                                  | Shaking ink cartridges                          |
|                                                               | When checking if nozzles are clogged                             | Checking for clogged nozzles                    |
|                                                               | When checking which colors are<br>clogged                        | ব্রে "Checking for clogged nozzles" on page 117 |
|                                                               | Horizontal stripes or tint unevenness<br>(banding) have appeared |                                                 |

| When to perform                                         | Operation                                  |
|---------------------------------------------------------|--------------------------------------------|
| When a clog is found after checking for clogged nozzles | Cleaning the print head                    |
| Once a month                                            | Checking the circuit breaker's performance |

# What You'll Need

Ready the following items before beginning cleaning and replacement.

When the supplied parts have been completely used, purchase new consumables.

Prepare genuine parts when replacing ink cartridges or performing maintenance.

∠ "Options and Consumable Products" on page 122

If your gloves have worn out, prepare commercially available nitrile gloves.

#### Protective eyeglasses (available in the market)

Protects your eyes from ink and cleaning fluid.

#### Mask (available in the market)

Protects your nose and mouth from ink and cleaning fluid.

#### Cleaning kit (supplied with the printer)

Use these when wiping up ink stains.

The following accessories are in the kit.

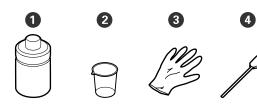

Cleaning fluid (x1)

**2** Cup (x1)

3 Gloves (x16)

4 Cleaning stick (x50)

For more details, see the *User's Guide* from the *Online Manual*.

# Metal or plastic (PP or PE) tray (available in the market)

Use when putting cleaning utensils, removed consumables, or cleaning fluid moved to the container supplied with the printer.

#### Media Cleaner Brush (supplied with the printer)

Use when cleaning with media cleaner.

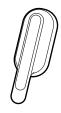

#### Soft cloth (available in the market)

Use when cleaning inside the front cover and the bottom of the dryer. Use material that is not likely to generate lint or static electricity.

# Precautions regarding maintenance

Note the following points when cleaning and replacing parts.

### 🔨 Caution:

- **Given Store ink cartridge, cleaning fluid, and waste** ink in a location out of the reach of children.
- During maintenance, wear protective clothing, including protective eyewear, gloves, and a mask.

*If ink, waste ink, cleaning fluid, or grease* contacts your skin or enters your eyes or mouth, *take the following actions:* 

- □ If fluid adheres to your skin, immediately *wash it off using large volumes of soapy* water. Consult a physician if the skin appears irritated or is discolored.
- □ *If fluid enters your eyes, rinse immediately* with water. Failure to observe this precaution could result in bloodshot eyes or mild inflammation. If problems persist, consult with a physician.
- □ If fluid enters your mouth, consult a physician immediately.
- □ If fluid is swallowed, do not force the person to vomit, and consult with a physician immediately. If the person is forced to vomit, fluid may get caught in the trachea which can be dangerous.
- Do not drink the ink.
- **Q** Remove the media from the printer before proceeding with cleaning or replacing the media holder.
- □ Never touch the belts, circuit boards, or any parts that do not require cleaning. Failure to observe this precaution could result in malfunction or reduced print quality.
- Use only the supplied cleaning sticks or sticks contained in a maintenance kit. Other types of sticks that produce lint will damage the print head.
- □ Always use fresh cleaning sticks. Re-using sticks can make stains even harder to remove.
- Do not touch the tips of the cleaning sticks. Oil from your hands could damage the print head.
- Do not use anything other than the specified cleaning fluid when cleaning around the print head, caps, etc. Using anything else could result in malfunction or reduced print quality.

□ Touch a metallic object before starting work to discharge any static electricity.

# Cleaning

# **Daily Cleaning**

When lint, dust, or ink adheres to the platen or the media edge plates, it could cause clogged nozzles or ink drops to occur.

Dirt on the media path around the dryer could make the printouts dirty.

To maintain optimum printing quality, we recommend cleaning before starting work every day.

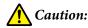

- **The dryer may be hot; observe all necessary** precautions. Failure to observe the necessary precautions could result in burns.
- Do not put your hand inside the dryer. Failure to observe the necessary precautions could result in burns.
- Be careful not to trap your hands or fingers when opening or closing the front cover or the maintenance cover. Failure to observe these precautions could result in injury.
- Make sure the printer is turned off and the screen 1 has turned off, and then unplug the power cable from the outlet.

Disconnect both of the power cables.

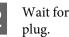

Wait for one minute after unplugging the power

Move the lock lever on the left and right side outwards to open the front cover.

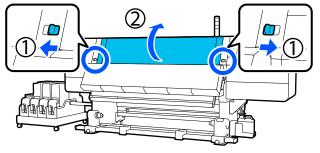

4 Soak a soft cloth in water, wring it out thoroughly, and then wipe off any ink, lint, or dust that has adhered to the platen.

Carefully remove lint and dust stuck in the groove of the platen.

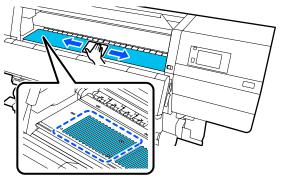

5

Soak a soft cloth in water, wring it out thoroughly, and then wipe off any lint, or dust that has adhered to the media edge plates.

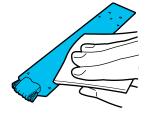

#### Important:

When media with glue has been used or when ink has adhered to the media edge plates, follow the procedure in the "Cleaning the media edge plates when media with glue has been used or when ink has adhered" in the next section to clean the front and back of the plates. If you continue printing while glue is stuck to the rear, it may rub against the print head. 6

Soak a soft cloth in water, wring it out thoroughly, and then wipe off any ink, lint, or dust that has adhered to the upper and lower parts of the dryer.

Wipe the area shown in the illustration below.

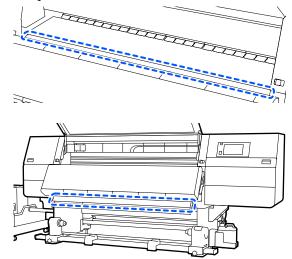

After wiping off stains, close the front cover and move the left and right lock levers inwards.

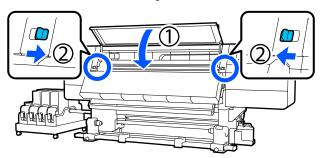

8

Plug in both of the two power cables and turn the printer on.

#### Cleaning the media edge plates when media with glue has been used or when ink has adhered

Remove the media edge plates from the printer, and clean the front and back of the plates using a diluted neutral detergent.

When stains are removed, attach the plates to their original positions.

1

2

Open the left-side maintenance cover while lowering the lock release levers.

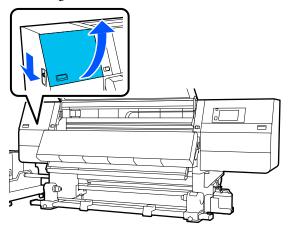

While holding the tabs of the media edge plate on both sides, move the plate to the left edge of the platen to remove it.

Remove the right media edge plate also from the left side.

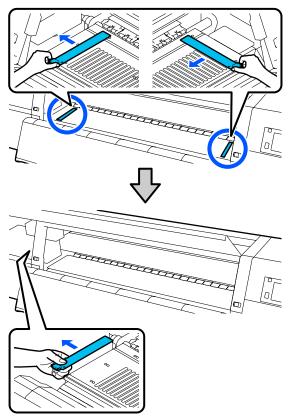

3 Soak a soft cloth in diluted neutral detergent, wring it out thoroughly, and then wipe off any glue or ink that has adhered to the front and back of the media edge plates.

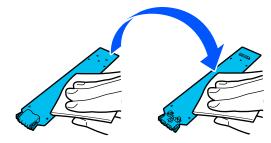

After wiping off stains, insert the media edge plate from the left side of the platen.

Insert the right media edge plate also from the left side.

When inserting the plate, attach the hooked sections to the front corner of the platen while pressing the tip of the metallic plate against the platen.

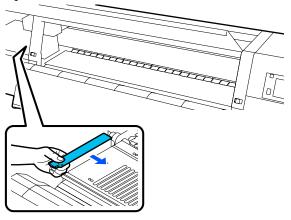

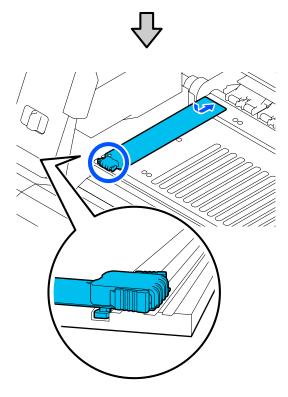

- Check that two hooked sections at the rear of the 5 media edge plate are securely applied as shown below and that they are attached with no gap between the platen and media edge plate.
  - (1) Hook into the tip: Corners of the platen

(2) Hook into the rear of tab: Front corner of the platen

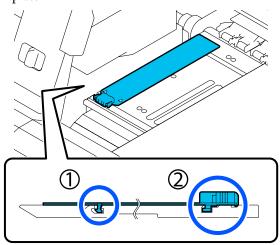

#### Important:

If hooked sections are not positioned correctly, return to Step 4 to attach them again. Otherwise, the head may be damaged.

While holding the tabs of each media edge plate on both sides, move both the plates to the left and right edges of the platen respectively.

Releasing the tab fixes the media edge plate.

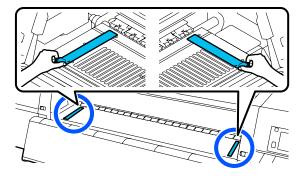

6

Close the left-side maintenance cover.

# **Replacing Consumables**

# **Replacing Ink Cartridges**

If ink is expended, replace the ink cartridge immediately with a new one. You can check the ink level on the Home screen.

∠ <sup>¬</sup> "Home screen" on page 22

Two ink cartridges for each color are loaded into the ink supply unit, so the cartridge not in use can be replaced during printing.

## **Replacement procedure**

### Important:

- Epson recommends the use of genuine Epson ink cartridges. Epson cannot guarantee the quality or reliability of non-genuine ink. The use of non-genuine ink may cause damage that is not covered by Epson's warranties, and under certain circumstances, may cause erratic printer behavior. Information about non-genuine ink levels may not be displayed, and use of non-genuine ink is recorded for possible use in service support.
- Due to ink characteristics, the ink cartridges of this printer are prone to sedimentation (components settling to the bottom of the liquid). If ink settles, tint unevenness and nozzle clogs occur.
   Shake a new ink cartridge before installing it. After installing it in the printer, remove and shake it periodically.

#### Opening and shaking

Place a new ink cartridge on a flat surface with the ink supply outlet slot facing up.

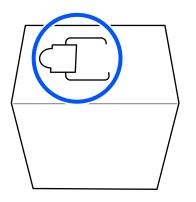

2

Use your hands to cut along the dashed lines of the slot to remove the portion shown in the illustration.

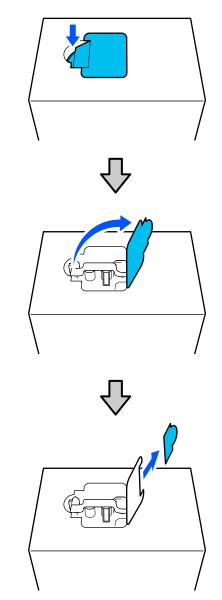

### Important:

Do not use a cutter to cut along the dashed lines. Failure to observe this precaution could damage the internal parts and cause ink to leak.

Take out the ink supply outlet from inside and fix 3 it as shown in the illustration. Remove tape from the surface of ink supply Δ outlet. Place the ink cartridge with the ink supply outlet 5 facing the side, and slide the ink cartridge back and forth longitudinally within the range of approximately 10 cm (3.93 in.) for ten times. Move the ink cartridge at a rate of one back-and-forth cycle per second. □ When using 10 L ink cartridge X10 When using 3 L ink cartridge X10

6 Turn over the ink cartridge and repeat the same cycle for ten times.

Move the ink cartridge at a rate of one back-and-forth cycle per second.

□ When using 10 L ink cartridge

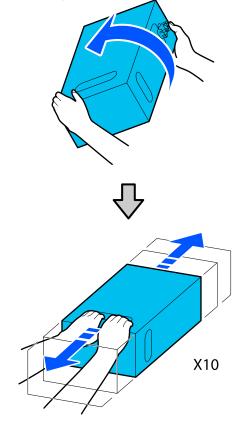

□ When using 3 L ink cartridge

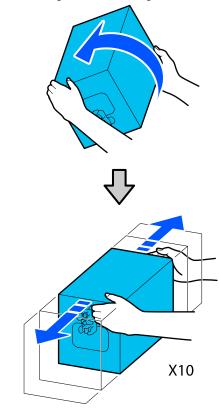

#### Replacement

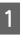

Make sure the printer is on, and then lower the ink cartridge cover of the used ink cartridge toward you.

The ink cartridge with a lit right (orange) lamp is the one that needs to be replaced.

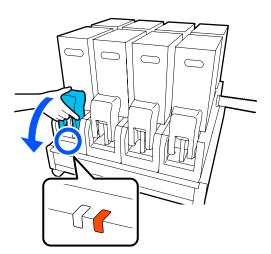

2 While pressing the levers on both sides of the connector, pull the connector toward you to remove it, and place the connector on the rear surface of the ink cartridge cover.

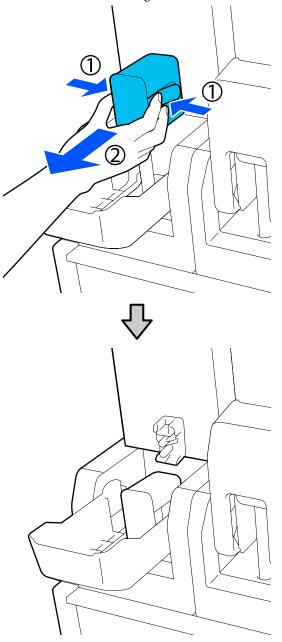

#### Important:

Do not leave the connector removed from the ink cartridge for more than 30 minutes. Otherwise, the ink will dry out and the printer may not function as expected. Remove the used ink cartridge from the ink supply unit.

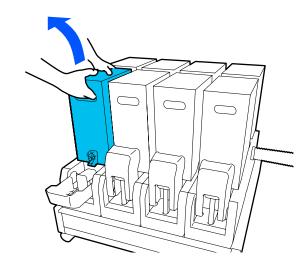

- 4 Open and hold the handle holes of shaken ink cartridge and place the ink cartridge such that the ink supply hole faces the connector.
  - □ When using 10 L ink cartridge

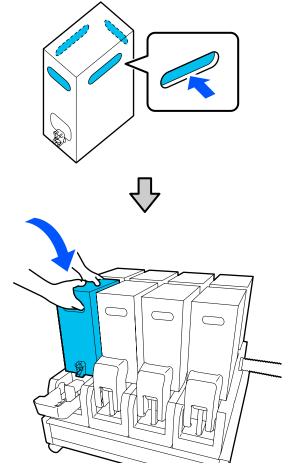

5

□ When using 3 L ink cartridge

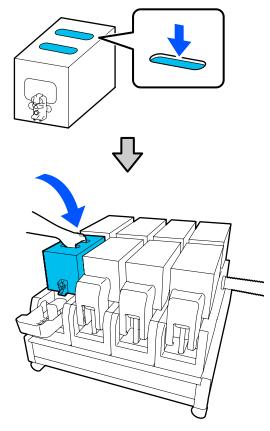

Install the connector to the ink supply outlet. Insert the connector until you hear a click.

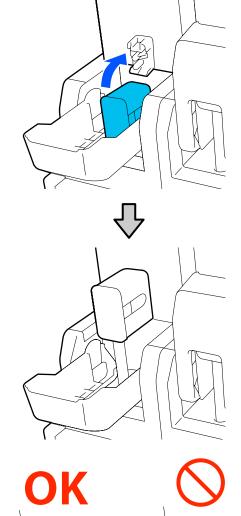

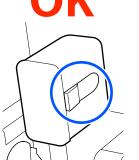

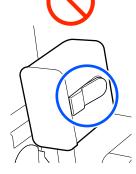

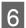

Raise the ink cartridge cover.

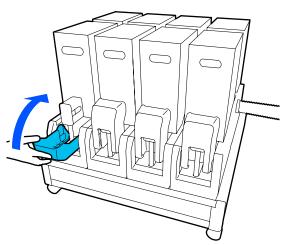

Repeat the opening, shaking and replacement procedures to replace other ink cartridges.

## **Other maintenance**

# Periodic shaking of ink cartridges

After installing an ink cartridge in the printer, a shake message is displayed on the control panel screen at the following intervals.

- □ High Density Black Ink: Once every week
- □ Other inks: Once every three weeks

If the message appears, remove the ink cartridge immediately and shake it.

The shaking method to be followed after the installation differs from that followed when opening the ink cartridge. Follow the steps below for shaking.

Make sure the printer is on, and then lower the ink cartridge cover of the ink cartridge to be shaken, toward you.

The ink cartridge with a flashing left (blue) lamp is the one that needs to be shaken.

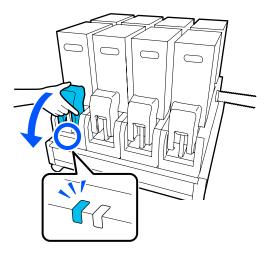

3

While pressing the levers on both sides of the 2 connector, pull the connector toward you to remove it, and place the connector on the rear surface of the ink cartridge cover.

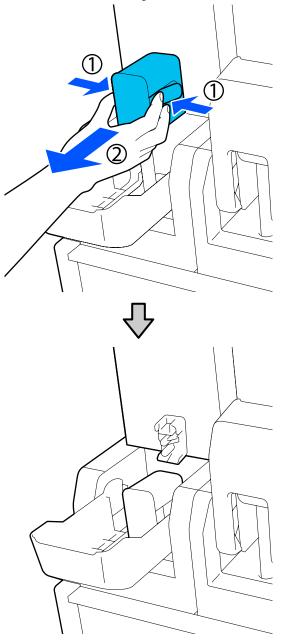

#### Important:

Do not leave the connector removed from the ink cartridge for more than 30 minutes. Otherwise, the ink will dry out and the printer may not function as expected.

Remove the ink cartridge from the ink supply unit, and place it on a flat surface with the ink supply outlet facing the side.

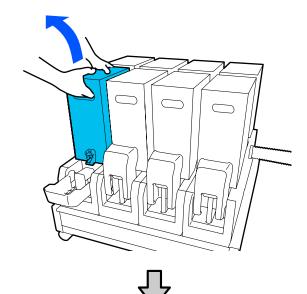

□ When using 10 L ink cartridge

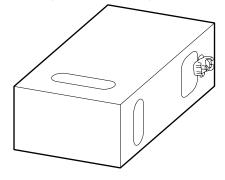

□ When using 3 L ink cartridge

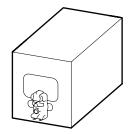

4

Slide the ink cartridge back and forth longitudinally within the range of approximately 10 cm (3.93 in.) for three times.

Move the ink cartridge at a rate of one back-and-forth cycle per second.

□ When using 10 L ink cartridge

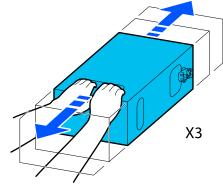

□ When using 3 L ink cartridge

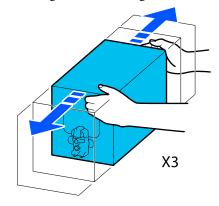

Turn over the ink cartridge and repeat the same cycle for three times.

Move the ink cartridge at a rate of one back-and-forth cycle per second.

5

□ When using 10 L ink cartridge

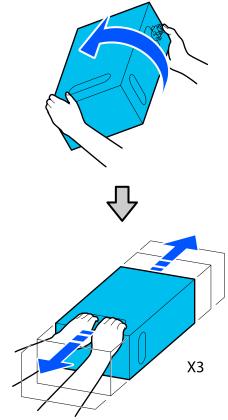

□ When using 3 L ink cartridge

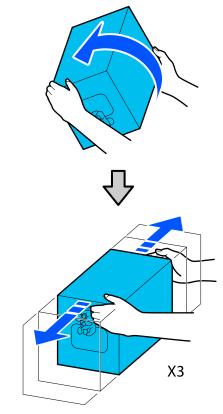

7

- 6 Place the shaken ink cartridge such that the ink supply hole faces the connector.
  - □ When using 10 L ink cartridge

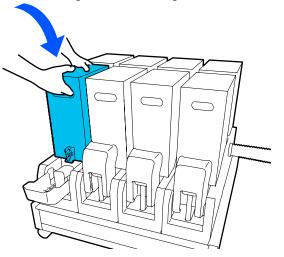

□ When using 3 L ink cartridge

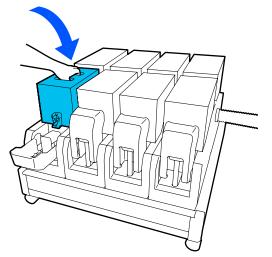

Install the connector to the ink supply outlet. Insert the connector until you hear a click.

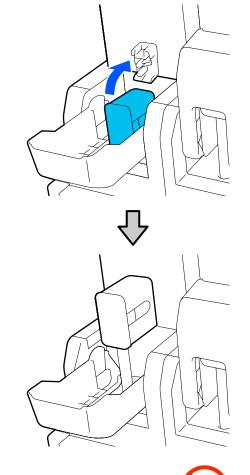

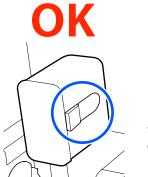

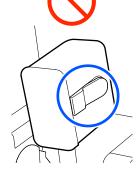

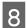

Raise the ink cartridge cover.

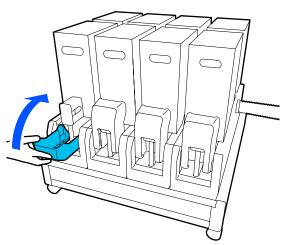

Repeat the same procedure to replace other ink cartridges.

## **Checking for clogged nozzles**

We recommend that you check the nozzles for clogs each time you print to ensure quality results.

## Ways to Check for Clogs

There are three ways to check for clogs.

#### **On-Demand Nozzle Pattern.**

When you want to check that there is no clogging or stripes and unevenness in print results before printing, print a nozzle check pattern. Inspect the printed check pattern visually to determine whether the nozzles are clogged.

See the following for details.

#### ∠ Printing nozzle check patterns" on page 117

Depending on the width of the loaded media, you can save media by printing additional test patterns in the space beside an existing pattern:

#### Set Nozzle Check Pattern for Information Printing.

This prints a check pattern on the left and right edges of the media during printing. Inspect the check pattern visually to determine whether nozzles were clogged during printing.

#### Set Nozzle Check between Pages.

A check pattern is printed according to the Execution Timing that is set. You can visually inspect the check pattern to determine whether there may be faint or missing colors in the preceding or following printout.

You can set one of Print Length, Print Page, or Print Duration for Execution Timing.

### Printing nozzle check patterns

1 Check that the printer is ready, and then press in the Home screen.

The Maintenance menu is displayed.

2 Press **Print Head Nozzle Check**, set Saving Mode and Print Position, and then press **Start**.

> Setting Saving Mode to On shortens the printed length of the check pattern, which reduces the amount of media that is used.

> Depending on the width of the media that is loaded, the Print Position can be set. By setting Print Position, you can reduce the amount of media that is used because you can print the patterns in line in the margin in which the first pattern is printed. To print them in line, press the media feed button to rewind the media to the position to print the pattern.

> The number of patterns that can be printed in a line varies depending on whether Saving Mode is set, the width of the media that is loaded, and the Margins that are set. The following counts are guidelines.

#### When Saving Mode is Off

SC-F10000H Series:

- □ If the width is equal to or greater than 64 inches but less than 76 inches, up to 3 patterns can be printed in line (one on the Right, one in the Center Right, and one on the Center Left).
- □ If the width is equal to or greater than 43 inches but less than 64 inches, up to 2 patterns can be printed in line (one on the Right and one in the Center Right).
- □ If the width is less than 43 inches or Width Detection is set to Off, printing in line cannot be done.

SC-F10000 Series:

- □ If the width is equal to or greater than 62 inches but less than 76 inches, up to 4 patterns can be printed in line (one on the Right, one in the Center Right, one in the Center Left, and one on the Left).
- □ If the width is equal to or greater than 47 inches but less than 62 inches, up to 3 patterns can be printed in line (one on the Right, one in the Center Right, and one on the Center Left).
- □ If the width is equal to or greater than 32 inches but less than 47 inches, up to 2 patterns can be printed in line (one on the Right and one in the Center Right).
- □ If the width is less than 32 inches or Width Detection is set to Off, printing in line cannot be done.

#### When Saving Mode is On

#### SC-F10000H Series:

- □ If the width is equal to or greater than 75 inches but less than 76 inches, up to 2 patterns can be printed in line (one on the Right and one in the Center Right).
- □ If the width is less than 75 inches or Width Detection is set to Off, printing in line cannot be done.

#### SC-F10000 Series:

- □ If the width is equal to or greater than 53 inches but less than 76 inches, up to 2 patterns can be printed in line (one on the Right and one in the Center Right).
- □ If the width is less than 53 inches or Width Detection is set to Off, printing in line cannot be done.

#### Press **Start** to print a nozzle pattern.

3

Cut the media as necessary, and then check the printed patterns.

#### Example of clean nozzles

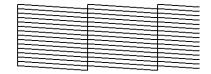

If no parts of the check pattern are missing, press **OK**. The Maintenance screen returns.

#### Example of clogged nozzles

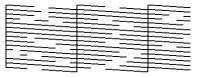

If parts of the check pattern are missing, press **NG**, and then do Print Head Cleaning.

∠ "Print Head Cleaning" on page 118

#### Important:

Always remove clogs from the nozzles of all colors before resuming use. If clogged nozzles (including clogged nozzles for colors that are not used) remain when printing after resuming use, the clogs can no longer be removed.

## **Print Head Cleaning**

## Types of Cleaning

Print Head Cleaning is split between the following 3 types.

#### Perform head cleaning as necessary.

Perform head cleaning if there are faint or missing parts of the check pattern that was printed.

You can perform head cleaning while printing by pausing the job. However, printing may be disturbed when printing is resumed.

See the following for details.

#### ∠ Cleaning procedure" on page 119

#### Set Periodic Cleaning.

In Maintenance Setting, set Periodic Cleaning to On to do periodic head cleaning as a preventative measure before clogs actually occur in the nozzles. Set one of Print Duration, Print Page, or Print Length for the interval.

#### Set Maintenance Cleaning.

In Maintenance Setting, setting Maintenance Cleaning to On cleans the print heads automatically, after a set period of time has passed, to keep the print heads in good condition.

## **Cleaning procedure**

Print Head Cleaning has the following three types.

- Auto Cleaning The level is automatically changed, according to the condition of the clog detected in a nozzle, and then cleaning is done.
- Cleaning(Light), Cleaning(Medium), Cleaning(Heavy)
   Cleaning is done at one of three selected levels.
- Print Head Refresh
   Powerful cleaning is done with the ink suction function of the suction caps.

Perform Auto Cleaning first. If the clogs are not cleared by doing it, then do in the order of Cleaning(Light), Cleaning(Medium), and Cleaning(Heavy) until the clogs are cleared.

Execute Print Head Refresh if there are multiple large clogs, even though you executed Cleaning(Heavy). When you execute Print Head Refresh, the suction caps need to be cleaned, because of this, the cleaning operation takes a long time, so execute it if you have the problem described above.

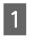

Check that the printer is ready, and then press of .

The Maintenance menu is displayed.

2

Press Print Head Cleaning.

3

Select a cleaning method.

Select Auto Cleaning first.

For the second and subsequent cleanings, select in the order of **Cleaning(Light)**, **Cleaning(Medium)** and **Cleaning(Heavy)**.

## 4

Head cleaning starts.

A cleaning result message is displayed when head cleaning is complete.

5

#### Check the message and click **OK**.

#### If clogging is cleared

Continue with normal operations.

#### If clogging is not cleared

Go back to Step 1 and do Cleaning(Light). After executing Cleaning(Light), execute cleaning at the next higher cleaning level.

## If nozzles are still clogged even after performing Cleaning(Heavy)

The print head or the areas around the anti-drying caps may be soiled. Clean around the print head and anti-drying caps. If there are multiple large clogs, then do Print Head Refresh at the same time.

# Checking the circuit breaker's performance

The circuit breaker automatically cuts off the electric circuit when electric leakage has occurred in the printer. Follow the procedure below to check the performance of both circuit breakers about once a month.

The breaker may be changed or removed without notice. The procedure for operation is the same, even when slight changes are made to the Trip button or Test button position or to the description of the breaker.

## Important:

*Do not turn off the power by using the circuit breaker. Otherwise, the printer may not function as expected.* 

1 Turn off the printer and open the circuit breaker cover.

Leave the power plug plugged in. Also, the ground wire must be connected when checking the circuit breaker's performance. Check "Safety Precautions" for details on the ground wire.

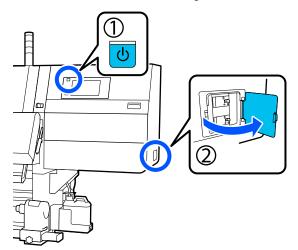

2

Press the Trip button of a circuit breaker with a fine-tipped tool such as a ball-point pen.

The breaker is working properly if the breaker switch moves to an intermediate position between ON and OFF.

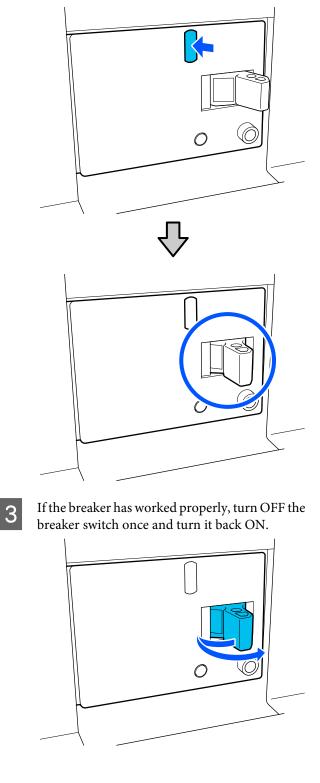

4 Press the Test button.

The breaker is working properly if an electric leakage check button protrudes and the breaker switch moves to an intermediate position between ON and OFF.

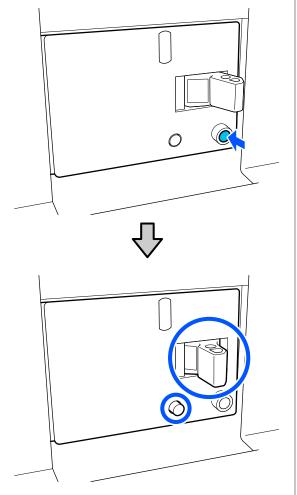

5 If the breaker has worked properly, turn OFF the breaker switch once and turn it back ON.

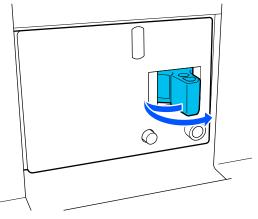

Repeat Steps 2 to 5 to check the performance of the other circuit breaker.

6

If any abnormality is found, contact your local dealer or Epson service call center.

# Disposal of used consumables

## Disposal

The following used parts with adhered ink are classified as industrial waste.

- Ink cartridges
- □ Cleaning stick
- □ Cleaning fluid
- Waste ink
- □ Waste Ink Bottle
- □ Wiper Roll
- Media after printing

Dispose of items according to local laws and regulations. For example, contract a industrial waste disposal company for disposal. In such cases, submit the "Safety data sheet" to the industrial waste disposal company.

You can download it at your local Epson Web site.

## Appendix

For the latest information, see the Epson Web site. (as of January, 2020)

## **Options and Consumable Products**

## Ink cartridges

| Printer model | Product                   |                    | Part number |
|---------------|---------------------------|--------------------|-------------|
| SC-F10000H    | Ink cartridges (10000 ml) | High Density Black | T43H1       |
| SC-F10060H    |                           | Cyan               | T43H2       |
|               |                           | Magenta            | T43H3       |
|               | Ye                        | Yellow             | T43H4       |
|               |                           | Light Cyan         | T43H5       |
|               |                           | Light Magenta      | T43H6       |
|               |                           | Fluorescent Yellow | T43H7       |
|               |                           | Fluorescent Pink   | T43H8       |
|               | Ink cartridges (3000 ml)  | High Density Black | T43B1       |
|               |                           | Cyan               | T43B2       |
|               |                           | Magenta            | T43B3       |
|               |                           | Yellow             | T43B4       |
|               |                           | Light Cyan         | T43B5       |
|               |                           | Light Magenta      | T43B6       |
|               |                           | Fluorescent Yellow | T43B7       |
|               |                           | Fluorescent Pink   | T43B8       |

| Printer model | Product                   |                          | Part number |
|---------------|---------------------------|--------------------------|-------------|
| SC-F10030H    | Ink cartridges (10000 ml) | High Density Black       | T43G1       |
|               |                           | Cyan                     | T43G2       |
|               |                           | T43G3                    |             |
|               |                           | Yellow                   | T43G4       |
|               |                           | Light Cyan               | T43G5       |
|               |                           | Light Magenta            | T43G6       |
|               |                           | Fluorescent Yellow       | T43G7       |
|               |                           | Fluorescent Pink         | T43G8       |
|               | Ink cartridges (3000 ml)  | High Density Black T43A1 | T43A1       |
|               |                           | Cyan                     | T43A2       |
|               |                           | Magenta                  | T43A3       |
|               |                           | Yellow                   | T43A4       |
|               |                           | Light Cyan               | T43A5       |
|               |                           | Light Magenta            | T43A6       |
|               |                           | Fluorescent Yellow       | T43A7       |
|               |                           | Fluorescent Pink         | T43A8       |

| Printer model | Product                  |                    | Part number |
|---------------|--------------------------|--------------------|-------------|
| SC-F10070H    | Ink cartridges           | High Density Black | T43M1       |
|               | (10000 ml) <sup>*</sup>  | Cyan               | T43M2       |
|               |                          | Magenta            | T43M3       |
|               |                          | Yellow             | T43M4       |
|               |                          | Light Cyan         | T43M5       |
|               |                          | Light Magenta      | T43M6       |
|               |                          | Fluorescent Yellow | T43M7       |
|               |                          | Fluorescent Pink   | T43M8       |
|               | Ink cartridges (3000 ml) | High Density Black | T43F1       |
|               |                          | Cyan               | T43F2       |
|               |                          | Magenta            | T43F3       |
|               |                          | Yellow             | T43F4       |
|               |                          | Light Cyan         | T43F5       |
|               |                          | Light Magenta      | T43F6       |
|               |                          | Fluorescent Yellow | T43F7       |
|               |                          | Fluorescent Pink   | T43F8       |

| Printer model | Product                   |                    | Part number |
|---------------|---------------------------|--------------------|-------------|
| SC-F10080H    | Ink cartridges (10000 ml) | High Density Black | T43K1       |
|               |                           | Cyan               | T43K2       |
|               |                           | Magenta            | T43K3       |
|               |                           | Yellow             | T43K4       |
|               |                           | Light Cyan         | T43K5       |
|               |                           | Light Magenta      | T43K6       |
|               |                           | Fluorescent Yellow | T43K7       |
|               |                           | Fluorescent Pink   | T43K8       |
|               | Ink cartridges (3000 ml)  | High Density Black | T43D1       |
|               |                           | Cyan               | T43D2       |
|               |                           | Magenta            | T43D3       |
|               |                           | Yellow             | T43D4       |
|               |                           | Light Cyan         | T43D5       |
|               |                           | Light Magenta      | T43D6       |
|               |                           | Fluorescent Yellow | T43D7       |
|               |                           | Fluorescent Pink   | T43D8       |
| SC-F10000     | Ink cartridges (10000 ml) | High Density Black | T43H1       |
| SC-F10060     |                           | Cyan               | T43H2       |
|               |                           | Magenta            | T43H3       |
|               |                           | Yellow             | T43H4       |
|               | Ink cartridges (3000 ml)  | High Density Black | T43B1       |
|               |                           | Cyan               | T43B2       |
|               |                           | Magenta            | T43B3       |
|               |                           | Yellow             | T43B4       |

| Printer model | Product                   |                    | Part number |
|---------------|---------------------------|--------------------|-------------|
| SC-F10030     | Ink cartridges (10000 ml) | High Density Black | T43G1       |
|               |                           | Cyan               | T43G2       |
|               |                           | Magenta            | T43G3       |
|               |                           | Yellow             | T43G4       |
|               | Ink cartridges (3000 ml)  | High Density Black | T43A1       |
|               |                           | Cyan               | T43A2       |
|               |                           | Magenta            | T43A3       |
|               |                           | Yellow             | T43A4       |
| SC-F10070     | Ink cartridges            | High Density Black | T43M1       |
|               | (10000 ml) <sup>*</sup>   | Cyan               | T43M2       |
|               |                           | Magenta            | T43M3       |
|               |                           | Yellow             | T43M4       |
|               | Ink cartridges (3000 ml)  | High Density Black | T43F1       |
|               |                           | Cyan               | T43F2       |
|               |                           | Magenta            | T43F3       |
|               |                           | Yellow             | T43F4       |
| SC-F10080     | Ink cartridges (10000 ml) | High Density Black | T43K1       |
|               |                           | Cyan               | T43K2       |
|               |                           | Magenta            | T43K3       |
|               |                           | Yellow             | T43K4       |
|               | Ink cartridges (3000 ml)  | High Density Black | T43D1       |
|               |                           | Cyan               | T43D2       |
|               |                           | Magenta            | T43D3       |
|               |                           | Yellow             | T43D4       |

\* Not available in all regions.

Epson recommends the use of genuine Epson ink cartridges. Epson cannot guarantee the quality or reliability of nongenuine ink. The use of non-genuine ink may cause damage that is not covered by Epson's warranties, and under certain circumstances, may cause erratic printer behavior.

Information about non-genuine ink levels may not be displayed, and use of non-genuine ink is recorded for possible use in service support.

## Others

| Product                                                                    | Part number | Explanation                                                                      |
|----------------------------------------------------------------------------|-------------|----------------------------------------------------------------------------------|
| Cleaning Kit<br>(except for SC-F10080H/<br>SC-F10080)                      | C13S210103  | The following consumable items are included in one maintenance set.              |
| Cleaning Kit<br>(for SC-F10080H/SC-F10080)                                 | C13S210104  | <ul> <li>Cup (x1)</li> <li>Gloves (x16)</li> <li>Cleaning stick (x50)</li> </ul> |
| Wiper Roll<br>(except for SC-F10080H/<br>SC-F10080)                        | C13S210065  | Identical to the Wiper Roll supplied with the printer.                           |
| Wiper Roll<br>(for SC-F10080H/SC-F10080)                                   | C13S210066  |                                                                                  |
| Waste Ink Bottle<br>(except for SC-F10080H/<br>SC-F10080)                  | C13S210071  | Identical to the Waste Ink Bottle supplied with the printer.                     |
| Waste Ink Bottle<br>(for SC-F10080H/SC-F10080)                             | C13S210072  |                                                                                  |
| Take Up Media Holder <sup>*</sup><br>(except for SC-F10080H/<br>SC-F10080) | C12C933881  | Identical to the media holder of Auto Take-up Reel Unit for this printer.        |
| Take Up Media Holder<br>(for SC-F10080H/SC-F10080)                         | C12C933891  |                                                                                  |
| Take In Media Holder <sup>*</sup><br>(except for SC-F10080H/<br>SC-F10080) | C12C933901  | Identical to the media holder of Media Feeding Unit for this printer.            |
| Take In Media Holder<br>(for SC-F10080H/SC-F10080)                         | C12C933911  |                                                                                  |
| Media Cleaner Brush <sup>*</sup>                                           | C12C936031  | Identical to the Media Cleaner Brush supplied with the printer.                  |
| Presser Roller Spacer <sup>*</sup>                                         | C12C936041  | Identical to the Presser Roller Spacer supplied with the printer.                |

\* Contact your Epson sales representative for availability.

## **Supported Media**

The following media can be used with the printer.

Print quality is greatly affected by the type and quality of media used. Choose a media suited to the task at hand. For information on use, refer to the documentation supplied with the media or contact the manufacturer. Before buying media in large quantities, try printing on a smaller sample and check the results.

## **A** Caution:

Because the media is heavy, it should not be carried by one person.

*We recommend using a lifter for media that weighs over 40 kg (88.18 lb.).* 

#### Important:

Do not use media that is wrinkled, scuffed, torn, or dirty.

#### Roll media

| Roll core size      | 2 or 3 inch                                        |
|---------------------|----------------------------------------------------|
| Roll outer diameter | Up to 250 mm (9.84 in.)                            |
| Media width         | 300 to 1950 mm (11.81 to 76.77 in.)<br>(76 inches) |
| Media thickness     | 0.04 mm to 1.00 mm<br>(0.001 to 0.03 in.)          |
| Roll weight         | Maximum 60 kg (132 lb.) <sup>*</sup>               |

\* The specifications for lifters that can be used to load media that weighs over 40 kg (88.18 lb.) are as follows.

• Thickness of the fork and table: under 28 mm (1.10 in.)

The surface of the fork and table can be lowered

approximately 190 mm (7.48 in.) from the floor.

## **System Requirements**

Each software can be used in the following environments. (As of February, 2021)

The supported operating systems may change.

For the latest information, see the Epson Web site.

## Epson Edge Dashboard

The Epson Edge Dashboard can be used in the following environments.

#### Important:

Make sure the computer on which the Epson Edge Dashboard is installed meets the following requirements. If these requirements are not met, the software cannot monitor the printer correctly.

- Disable your computer's hibernate function.
- Disable the sleep function so that the computer does not enter sleep status.

#### Windows

| Operating systems                             | Windows 7 SP1 / Windows 7 x64 SP1                  |
|-----------------------------------------------|----------------------------------------------------|
|                                               | Windows 8 / Windows 8 x64                          |
|                                               | Windows 8.1 / Windows 8.1 x64                      |
|                                               | Windows 10 / Windows 10 x64                        |
| CPU                                           | Multi-core processor (3.0 GHz or more recommended) |
| Free memory                                   | 4 GB or more                                       |
| Hard disk<br>(free space during installation) | 2 GB or more                                       |
| Display resolution                            | 1280 x 1024 or better                              |
| Communication interface                       | High Speed USB                                     |
|                                               | Ethernet 1000Base-T                                |
| Browser                                       | Internet Explorer 11                               |
|                                               | Microsoft Edge                                     |

#### Mac

| Operating systems                             | Mac OS X 10.7 Lion or later                        |
|-----------------------------------------------|----------------------------------------------------|
| СРИ                                           | Multi-core processor (3.0 GHz or more recommended) |
| Free memory                                   | 4 GB or more                                       |
| Hard disk<br>(free space during installation) | 2 GB or more                                       |

| Display resolution      | 1280 x 1024 or better |
|-------------------------|-----------------------|
| Communication interface | High Speed USB        |
|                         | Ethernet 1000Base-T   |
| Browser                 | Safari 6 or later     |

#### Linux

| Distribution                                  | Debian 8.6 64 bit (MATE desktop environment only) or later |
|-----------------------------------------------|------------------------------------------------------------|
| CPU                                           | Multi-core processor (3.0 GHz or more recommended)         |
| Free memory                                   | 4 GB or more                                               |
| Hard disk<br>(free space during installation) | 2 GB or more                                               |
| Display resolution                            | 1280 x 1024 or better                                      |
| Communication interface                       | High Speed USB<br>Ethernet 1000Base-T                      |
| Browser                                       | Mozilla Firefox 45 (ESR) or later                          |

## **Epson Edge Print**

| Operating system (OS)                               | Windows 7 SP1 x64                                  |
|-----------------------------------------------------|----------------------------------------------------|
|                                                     | Windows 8 x64                                      |
|                                                     | Windows 8.1 x64                                    |
|                                                     | Windows 10 x64                                     |
| CPU                                                 | Multi-core processor (3.0 GHz or more recommended) |
| Free memory                                         | 8GB or more                                        |
| Hard disk drive<br>(free space during installation) | 50 GB or more                                      |
| Display resolution                                  | 1280 x 1024 or better                              |
| Communication interface                             | Hi-Speed USB                                       |
|                                                     | Ethernet 100Base-TX/1000Base-T                     |

We recommend installing this software on a computer with high specifications since the software will be used in combination with software applications such as Adobe Illustrator.

Also, this software normally handles data that is several GB in size, and in some cases may be tens of GB in size particularly when performing high quality banner printing jobs.

We therefore recommend using a computer with sufficient hard disk space.

## Web Config

#### Windows

| Internet Explorer 11, Microsoft Edge, Mozilla Firefox <sup>*</sup> , Google Chrome <sup>*</sup> |  |  |
|-------------------------------------------------------------------------------------------------|--|--|
| * Use the latest version                                                                        |  |  |
|                                                                                                 |  |  |
| Safari <sup>*</sup> , Mozilla Firefox <sup>*</sup> , Google Chrome <sup>*</sup>                 |  |  |
|                                                                                                 |  |  |

\* Use the latest version

## **Specifications Table**

| Printer Specifications                          |                                                                                                    |  |  |
|-------------------------------------------------|----------------------------------------------------------------------------------------------------|--|--|
| Printing method                                 | On-demand ink jet                                                                                                    |  |  |
| Nozzle configuration                            | SC-F10000H Series:                                                                                                    |  |  |
|                                                 | 400 nozzles x 2 rows x 4 chips x 4<br>colors (High Density Black,<br>Cyan, Magenta, Yellow, Light<br>Cyan/Fluorescent Yellow, Light<br>Magenta/Fluorescent Pink) |  |  |
|                                                 | SC-F10000 Series:                                                                                                    |  |  |
|                                                 | 400 nozzles x 2 rows x 4 chips x 4<br>colors (High Density Black,<br>Cyan, Magenta, Yellow)                                                                      |  |  |
| Resolution (maximum)                            | 1200 × 1200 dpi (With 300 × 300<br>dpi 16 Half Tone layers.)                                                                                                    |  |  |
| Control code                                    | ESC/P raster (undisclosed command)                                                                                                    |  |  |
| Media Feed Method                               | Friction feed                                                                                                    |  |  |
| Rated voltage<br>(#1, #2)                       | AC 200 to 240 V                                                                                                    |  |  |
| Rated frequency (#1,<br>#2)                     | 50/60 Hz                                                                                                    |  |  |
| Rated current (#1, #2)                          | 16 A                                                                                                    |  |  |
| Power consumption                               | SC-F10000H Series:                                                                                                    |  |  |
| (total for numbers #1                           | Printing: Approx. 4.4 kW                                                                                                    |  |  |
| and #2)                                         | Sleep mode: Approx. 230 W                                                                                                    |  |  |
|                                                 | Power off: Approx. 9.6 W                                                                                                    |  |  |
|                                                 | SC-F10000 Series:                                                                                                    |  |  |
|                                                 | Printing: Approx. 3.9 kW                                                                                                    |  |  |
|                                                 | Sleep mode: Approx. 221 W                                                                                                    |  |  |
|                                                 | Power off: Approx. 9.6 W                                                                                                    |  |  |
| Temperature and humidity (without condensation) |                                                                                                    |  |  |

| Ρ                                  | Printer Specifications                 |                                                                                   |  |
|------------------------------------|----------------------------------------|-----------------------------------------------------------------------------------|--|
|                                    | Printing                               | 10 to 35 °C (50 to 95 °F), 20 to<br>80%                                           |  |
|                                    |                                        | Recommended: 18 to 28 °C<br>(64.4 to 82.4 °F), 40 to 60%                          |  |
|                                    | In storage<br>(Before unpacking)       | -20 to 60 °C (-4 to 140 °F), 5 to<br>85%                                          |  |
|                                    |                                        | (Within 120 hours at 60 °C (140<br>°F), within a month at 40 °C (104<br>°F))      |  |
|                                    | ln storage<br>(Before charging<br>ink) | -20 to 40 °C (-4 to 104 °F), 5 to<br>85%<br>(Within a month at 40 °C (104<br>°F)) |  |
|                                    | In storage<br>(After charging ink)     | 5 to 35 °C (41 to 95 °F), 5 to 85%                                                |  |
| Te                                 | Temperature and humidity range         |                                                                                   |  |
| Gray area: While operating         |                                        |                                                                                   |  |
| Cross-hatch line area: Recommended |                                        |                                                                                   |  |
|                                    | (%)                                    |                                                                                   |  |

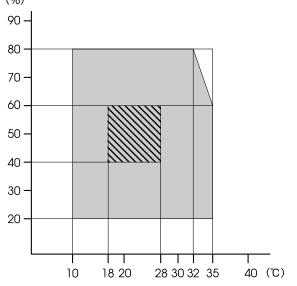

| Printer Specifications |                                                                                                    |  |
|------------------------|----------------------------------------------------------------------------------------------------|--|
| Dimension              | Printer                                                                                                    |  |
|                        | When stored: 3710 (W) x 1303<br>(D) x 1886 (H) mm (146 [W] ×<br>51.29 [D] × 74.25 [H] in.)                              |  |
|                        | When at maximum size: 3710<br>(W) × 1350 (D) × 1931 (H) mm<br>(146 [W] × 53.14 [D] × 76.02 [H]<br>in.)                  |  |
|                        | Take Up Media Holder: 280 (W)<br>× 236 (D) × 352 (H) mm (11.02<br>[W] × 9.29 [D] × 13.85 [H] in.)                       |  |
|                        | Take In Media Holder: 280 (W) ×<br>285 (D) × 352 (H) mm (11.02 [W]<br>× 11.22 [D] × 13.85 [H] in.)                      |  |
|                        | Ink supply unit                                                                                                    |  |
|                        | SC-F10000H Series:                                                                                                    |  |
|                        | 1278 (W) × 556 (D) × 541 (H) mm<br>(50.31 [W] × 21.88 [D] × 21.29<br>[H] in.) (ink supply unit only)                    |  |
|                        | 1278 (W) × 556 (D) × 580 (H) mm<br>(50.31 [W] × 21.88 [D] × 22.83<br>[H] in.) (when 3 L ink cartridge is<br>installed)  |  |
|                        | 1278 (W) × 556 (D) × 790 (H) mm<br>(50.31 [W] × 21.88 [D] × 31.10<br>[H] in.) (when 10 L ink cartridge<br>is installed) |  |
|                        | SC-F10000 Series:                                                                                                    |  |
|                        | 877 (W) × 556 (D) × 541 (H) mm<br>(34.52 [W] × 21.88 [D] × 21.29<br>[H] in.) (ink supply unit only)                     |  |
|                        | 877 (W) × 556 (D) × 580 (H) mm<br>(34.52 [W] × 21.88 [D] × 22.83<br>[H] in.) (when 3 L ink cartridge is<br>installed)   |  |
|                        | 877 (W) × 556 (D) × 790 (H) mm<br>(34.52 [W] × 21.88 [D] × 31.10<br>[H] in.) (when 10 L ink cartridge<br>is installed)  |  |

#### **Printer Specifications**

| Weight <sup>*</sup> | Printer                                                           |
|---------------------|-------------------------------------------------------------------|
|                     | Total weight (SC-F10000H<br>Series): Approx. 687 kg (1515<br>Ib.) |
|                     | Total weight (SC-F10000<br>Series): Approx. 683 kg (1506<br>Ib.)  |
|                     | Take Up Media Holder: Approx.<br>7 kg (15.43 lb.)                 |
|                     | Take In Media Holder: Approx. 7<br>kg (15.43 lb.)                 |
|                     | Ink supply unit                                                   |
|                     | SC-F10000H Series: Approx. 80<br>kg<br>(176.37 lb.)               |
|                     | SC-F10000 Series: Approx. 53 kg<br>(116.84 lb.)                   |

\* Ink not included.

#### Important:

Use this printer at altitudes below 2000 m (2591 ft.).

## **Marning**:

This is a class A product. In a domestic environment this product may cause radio interference in which case the user may be required to take adequate measures.

#### For California customers only

The lithium batteries in this product contain Perchlorate Material - special handling may apply.

See www.dtsc.ca.gov/hazardouswaste/perchlorate.

| Interface Specifications                    |                                                                                                    |  |
|---------------------------------------------|----------------------------------------------------------------------------------------------------|--|
| USB port for a computer                     | USB 3.0 (SuperSpeed USB)                                                                                                    |  |
| Wired LAN<br>compliance<br>standard         | 1000Base-T <sup>*1</sup>                                                                                                    |  |
| Network printing<br>protocols/<br>functions | EpsonNet Print (Windows) <sup>*2</sup><br>Standard TCP/IP (Windows) <sup>*3</sup><br>WSD (Windows) <sup>*3</sup><br>Bonjour (Mac) <sup>*3</sup><br>IPP (Windows) <sup>*3</sup><br>IPP (Mac) <sup>*3</sup><br>FTP <sup>*3</sup> |  |

| Security<br>standards/<br>protocolsIEEE802.1X (Ethernet)IPsec (v4/v6), IP filteringSSL/TLS:HTTPS Server (Web Config)<br>IPPS ServerSMTPS Client (Email send)STARTTLS (SMTPS)<br>Root certificate (client)<br>Root certificate update (client)<br>CA-signed certificate (server)<br>CA certificate<br>CSR generation (server)<br>Self-signed certificate (server)<br>EC key CSR/self-signed certificate<br>generation (server)<br>Certificate, secret key importOpenSSL version: 1.0.2j<br>Supported TLS versions: 1.0/1.1/1.2Authentication for email sending:<br>POP before SMTP<br>APOP<br>SMTP authentication (Kerberos/<br>NTLMv1/CRAM-MD5/PLAIN/<br>LOGIN)MIB access authentication,<br>encription: SMMPy3                                                                                                    | Interface Specifications |                                                   |  |
|----------------------------------------------------------------------------------------------------|--------------------------|---------------------------------------------------|--|
| protocolsIPsec (v4/v6), IP filteringSSL/TLS:HTTPS Server (Web Config)IPPS ServerSMTPS Client (Email send)STARTTLS (SMTPS)Root certificate (client)Root certificate version 2.01Root certificate update (client)CA-signed certificate (server)CA certificateCSR generation (server)Self-signed certificate (server)EC key CSR/self-signed certificategeneration (server)Certificate, secret key importOpenSSL version: 1.0.2jSupported TLS versions: 1.0/1.1/1.2Authentication for email sending:POP before SMTPAPOPSMTP authentication (Kerberos/NTLMv1/CRAM-MD5/PLAIN/LOGIN)Authentication for IPP printing:HTTP Basic authentication,                                                                                                    | •                        | IEEE802.1X (Ethernet)                             |  |
| <ul> <li>HTTPS Server (Web Config)</li> <li>IPPS Server</li> <li>SMTPS Client (Email send)</li> <li>STARTTLS (SMTPS)</li> <li>Root certificate (client)</li> <li>Root certificate version 2.01</li> <li>Root certificate update (client)</li> <li>CA-signed certificate (server)</li> <li>CA certificate</li> <li>CSR generation (server)</li> <li>Self-signed certificate (server)</li> <li>EC key CSR/self-signed certificate generation (server)</li> <li>Certificate, secret key import</li> <li>OpenSSL version: 1.0.2j</li> <li>Supported TLS versions: 1.0/1.1/1.2</li> <li>Authentication for email sending:</li> <li>POP before SMTP</li> <li>APOP</li> <li>SMTP authentication (Kerberos/<br/>NTLMv1/CRAM-MD5/PLAIN/<br/>LOGIN)</li> <li>Authentication for IPP printing:</li> <li>HTTP Basic authentication,</li> </ul> |                          | IPsec (v4/v6), IP filtering                       |  |
| IPPS Server<br>SMTPS Client (Email send)<br>STARTTLS (SMTPS)<br>Root certificate (client)<br>Root certificate version 2.01<br>Root certificate update (client)<br>CA-signed certificate (server)<br>CA certificate<br>CSR generation (server)<br>Self-signed certificate (server)<br>EC key CSR/self-signed certificate<br>generation (server)<br>Certificate, secret key import<br>OpenSSL version: 1.0.2j<br>Supported TLS versions: 1.0/1.1/1.2<br>Authentication for email sending:<br>POP before SMTP<br>APOP<br>SMTP authentication (Kerberos/<br>NTLMv1/CRAM-MD5/PLAIN/<br>LOGIN)<br>Authentication for IPP printing:<br>HTTP Basic authentication,                                                                                                    |                          | SSL/TLS:                                          |  |
| SMTPS Client (Email send)STARTTLS (SMTPS)Root certificate (client)Root certificate version 2.01Root certificate update (client)CA-signed certificate (server)CA certificateCSR generation (server)Self-signed certificate (server)EC key CSR/self-signed certificategeneration (server)Certificate, secret key importOpenSSL version: 1.0.2jSupported TLS versions: 1.0/1.1/1.2Authentication for email sending:POP before SMTPAPOPSMTP authentication (Kerberos/<br>NTLMv1/CRAM-MD5/PLAIN/<br>LOGIN)Authentication for IPP printing:<br>HTTP Basic authentication,                                                                                                    |                          | HTTPS Server (Web Config)                         |  |
| STARTTLS (SMTPS)Root certificate (client)Root certificate version 2.01Root certificate update (client)CA-signed certificate (server)CA certificateCSR generation (server)Self-signed certificate (server)EC key CSR/self-signed certificategeneration (server)Certificate, secret key importOpenSSL version: 1.0.2jSupported TLS versions: 1.0/1.1/1.2Authentication for email sending:POP before SMTPAPOPSMTP authentication (Kerberos/<br>NTLMv1/CRAM-MD5/PLAIN/<br>LOGIN)Authentication for IPP printing:<br>HTTP Basic authenticationMIB access authentication,                                                                                                    |                          | IPPS Server                                       |  |
| Root certificate (client)Root certificate version 2.01Root certificate update (client)CA-signed certificate (server)CA certificateCSR generation (server)Self-signed certificate (server)EC key CSR/self-signed certificategeneration (server)Certificate, secret key importOpenSSL version: 1.0.2jSupported TLS versions: 1.0/1.1/1.2Authentication for email sending:POP before SMTPAPOPSMTP authentication (Kerberos/<br>NTLMv1/CRAM-MD5/PLAIN/<br>LOGIN)Authentication for IPP printing:<br>HTTP Basic authentication,                                                                                                    |                          | SMTPS Client (Email send)                         |  |
| Root certificate version 2.01Root certificate update (client)CA-signed certificate (server)CA certificateCSR generation (server)Self-signed certificate (server)EC key CSR/self-signed certificategeneration (server)Certificate, secret key importOpenSSL version: 1.0.2jSupported TLS versions: 1.0/1.1/1.2Authentication for email sending:POP before SMTPAPOPSMTP authentication (Kerberos/<br>NTLMv1/CRAM-MD5/PLAIN/<br>LOGIN)Authentication for IPP printing:<br>HTTP Basic authenticationMIB access authentication,                                                                                                    |                          | STARTTLS (SMTPS)                                  |  |
| Root certificate update (client)CA-signed certificate (server)CA certificateCSR generation (server)Self-signed certificate (server)EC key CSR/self-signed certificategeneration (server)Certificate, secret key importOpenSSL version: 1.0.2jSupported TLS versions: 1.0/1.1/1.2Authentication for email sending:POP before SMTPAPOPSMTP authentication (Kerberos/<br>NTLMv1/CRAM-MD5/PLAIN/<br>LOGIN)Authentication for IPP printing:<br>HTTP Basic authenticationMIB access authentication,                                                                                                    |                          | Root certificate (client)                         |  |
| CA-signed certificate (server)CA certificateCSR generation (server)Self-signed certificate (server)EC key CSR/self-signed certificategeneration (server)Certificate, secret key importOpenSSL version: 1.0.2jSupported TLS versions: 1.0/1.1/1.2Authentication for email sending:POP before SMTPAPOPSMTP authentication (Kerberos/<br>NTLMv1/CRAM-MD5/PLAIN/<br>LOGIN)Authentication for IPP printing:<br>HTTP Basic authenticationMIB access authentication,                                                                                                    |                          | Root certificate version 2.01                     |  |
| CA certificate<br>CSR generation (server)<br>Self-signed certificate (server)<br>EC key CSR/self-signed certificate<br>generation (server)<br>Certificate, secret key import<br>OpenSSL version: 1.0.2j<br>Supported TLS versions: 1.0/1.1/1.2<br>Authentication for email sending:<br>POP before SMTP<br>APOP<br>SMTP authentication (Kerberos/<br>NTLMv1/CRAM-MD5/PLAIN/<br>LOGIN)<br>Authentication for IPP printing:<br>HTTP Basic authentication                                                                                                    |                          | Root certificate update (client)                  |  |
| CSR generation (server)<br>Self-signed certificate (server)<br>EC key CSR/self-signed certificate<br>generation (server)<br>Certificate, secret key import<br>OpenSSL version: 1.0.2j<br>Supported TLS versions: 1.0/1.1/1.2<br>Authentication for email sending:<br>POP before SMTP<br>APOP<br>SMTP authentication (Kerberos/<br>NTLMv1/CRAM-MD5/PLAIN/<br>LOGIN)<br>Authentication for IPP printing:<br>HTTP Basic authentication<br>MIB access authentication,                                                                                                    |                          | CA-signed certificate (server)                    |  |
| Self-signed certificate (server)EC key CSR/self-signed certificate<br>generation (server)Certificate, secret key importOpenSSL version: 1.0.2j<br>Supported TLS versions: 1.0/1.1/1.2Authentication for email sending:POP before SMTP<br>APOPSMTP authentication (Kerberos/<br>NTLMv1/CRAM-MD5/PLAIN/<br>LOGIN)Authentication for IPP printing:<br>HTTP Basic authenticationMIB access authentication,                                                                                                    |                          | CA certificate                                    |  |
| EC key CSR/self-signed certificate<br>generation (server)Certificate, secret key importOpenSSL version: 1.0.2j<br>Supported TLS versions: 1.0/1.1/1.2Authentication for email sending:POP before SMTP<br>APOPSMTP authentication (Kerberos/<br>NTLMv1/CRAM-MD5/PLAIN/<br>LOGIN)Authentication for IPP printing:<br>HTTP Basic authenticationMIB access authentication,                                                                                                    |                          | CSR generation (server)                           |  |
| generation (server)Certificate, secret key importOpenSSL version: 1.0.2jSupported TLS versions: 1.0/1.1/1.2Authentication for email sending:POP before SMTPAPOPSMTP authentication (Kerberos/<br>NTLMv1/CRAM-MD5/PLAIN/<br>LOGIN)Authentication for IPP printing:<br>HTTP Basic authenticationMIB access authentication,                                                                                                    |                          | Self-signed certificate (server)                  |  |
| OpenSSL version: 1.0.2jSupported TLS versions: 1.0/1.1/1.2Authentication for email sending:POP before SMTPAPOPSMTP authentication (Kerberos/<br>NTLMv1/CRAM-MD5/PLAIN/<br>LOGIN)Authentication for IPP printing:<br>HTTP Basic authenticationMIB access authentication,                                                                                                    |                          |                                                   |  |
| Supported TLS versions: 1.0/1.1/1.2Authentication for email sending:POP before SMTPAPOPSMTP authentication (Kerberos/<br>NTLMv1/CRAM-MD5/PLAIN/<br>LOGIN)Authentication for IPP printing:<br>HTTP Basic authenticationMIB access authentication,                                                                                                    |                          | Certificate, secret key import                    |  |
| Authentication for email sending:POP before SMTPAPOPSMTP authentication (Kerberos/<br>NTLMv1/CRAM-MD5/PLAIN/<br>LOGIN)Authentication for IPP printing:<br>HTTP Basic authenticationMIB access authentication,                                                                                                    |                          | OpenSSL version: 1.0.2j                           |  |
| POP before SMTP<br>APOP<br>SMTP authentication (Kerberos/<br>NTLMv1/CRAM-MD5/PLAIN/<br>LOGIN)<br>Authentication for IPP printing:<br>HTTP Basic authentication<br>MIB access authentication,                                                                                                    |                          | Supported TLS versions: 1.0/1.1/1.2               |  |
| APOP<br>SMTP authentication (Kerberos/<br>NTLMv1/CRAM-MD5/PLAIN/<br>LOGIN)<br>Authentication for IPP printing:<br>HTTP Basic authentication<br>MIB access authentication,                                                                                                    |                          | Authentication for email sending:                 |  |
| SMTP authentication (Kerberos/<br>NTLMv1/CRAM-MD5/PLAIN/<br>LOGIN)<br>Authentication for IPP printing:<br>HTTP Basic authentication<br>MIB access authentication,                                                                                                    |                          | POP before SMTP                                   |  |
| NTLMv1/CRAM-MD5/PLAIN/<br>LOGIN)<br>Authentication for IPP printing:<br>HTTP Basic authentication<br>MIB access authentication,                                                                                                    |                          | АРОР                                              |  |
| HTTP Basic authentication<br>MIB access authentication,                                                                                                    |                          | NTLMv1/CRAM-MD5/PLAIN/                            |  |
|                                                                                                    |                          |                                                   |  |
|                                                                                                    |                          | MIB access authentication,<br>encyription: SNMPv3 |  |

\*1 Use a shielded twisted pair cable (category 5e or better).

\*2 IPv4 compliant.

\*3 IPv4 and IPv6 compliant.

| Ink Specifications                |                                                                                                    |  |
|-----------------------------------|----------------------------------------------------------------------------------------------------|--|
| Туре                              | Special ink cartridges                                                                                                    |  |
| Sublimation dye<br>ink            | SC-F10000H Series:<br>High Density Black, Cyan, Magenta,<br>Yellow, Light Cyan, Light Magenta,<br>Fluorescent Yellow, Fluorescent<br>Pink |  |
|                                   | SC-F10000 Series:<br>High Density Black, Cyan, Magenta,<br>Yellow                                                                         |  |
| Use by date                       | See the date printed on the ink<br>cartridge (stored at normal<br>temperature)                                                            |  |
| Print quality<br>guarantee expiry | Six months (from date ink cartridge is opened)                                                                                            |  |
| Storage<br>temperature            | 5 to 35 °C (41 to 95 °F)                                                                                                    |  |
| Ink cartridge<br>capacity         | 10000 ml, 3000 ml                                                                                                    |  |
| Ink cartridge<br>dimensions       | 10000 ml: 150 (W) × 235 (D) × 412<br>(H) mm (5.90 [W] × 9.25 [D] × 16.22<br>[H] in.)                                                      |  |
|                                   | 3000 ml: 158 (W) × 260 (D) × 168 (H)<br>mm (6.22 [W] × 10.23 [D] × 6.61 [H]<br>in.)                                                       |  |

#### Note:

To ensure the colors you want to print, maintain a constant room temperature of 18 to 28  $\,^\circ C$  (64.4 to 82.4  $\,^\circ F).$ 

#### Information of EU declaration of conformity

The full text of the EU declaration of conformity of this equipment is available at the following internet address.

http://www.epson.eu/conformity

## Where To Get Help

## Technical Support Web Site

Epson's Technical Support Web Site provides help with problems that cannot be solved using the troubleshooting information in your product documentation. If you have a Web browser and can connect to the Internet, access the site at:

#### https://support.epson.net/

If you need the latest drivers, FAQs, manuals, or other downloadables, access the site at:

#### https://www.epson.com

Then, select the support section of your local Epson Web site.

## Contacting Epson Support

## **Before Contacting Epson**

If your Epson product is not operating properly and you cannot solve the problem using the troubleshooting information in your product documentation, contact Epson support services for assistance. If Epson support for your area is not listed below, contact the dealer where you purchased your product.

Epson support will be able to help you much more quickly if you give them the following information:

- Product serial number
   (The serial number label is usually on the back of the product.)
- Product model
- Product software version (Click About, Version Info, or similar button in the product software.)
- □ Brand and model of your computer
- □ Your computer operating system name and version
- Names and versions of the software applications you normally use with your product

## Help for Users in North America

Visit www.epson.com/support (U.S.) or www.epson.ca/ support (Canada) and search for your product to download software and utilities, view manuals, get FAQs and troubleshooting advice, or contact Epson.

Epson provides technical support and information on the installation, configuration, and operation of professional printing products through the Epson Preferred Limited Warranty Plan. Dial (888) 377-6611, 6 AM to 6 PM, Pacific Time, Monday through Friday. Days and hours of support are subject to change without notice. Before you call, make sure you have your printer serial number and proof of purchase.

#### Note:

If you experience difficulty with the toll-free line, call (562) 276-1305.

#### Note:

For help using any other software on your system, see the documentation for that software for technical support information.

## **Purchase Supplies and Accessories**

You can purchase genuine Epson ink, paper, and accessories from an Epson authorized reseller. To find the nearest reseller, visit proimaging.epson.com (U.S.) or proimaging.epson.ca (Canada), select your product series and product, and click the **Where to Buy** button. Or call 800-GO-EPSON (800-463-7766) in the U.S. or 800-807-7766 in Canada.

## Help for Users in Latin America

If you need additional help with your Epson product, contact Epson.

Epson provides these technical support services:

### **Internet Support**

Visit Epson's support website at www.latin.epson.com/ support (Caribbean), www.epson.com.br/suporte (Brazil), or www.latin.epson.com/soporte (other regions) for solutions to common problems. You can download drivers and documentation, get FAQs and troubleshooting advice, or e-mail Epson with your questions.

## Speak to a Support Representative

Before you call Epson for support, please have the following information ready:

- Product name
- Product serial number (located on a label on the product)
- □ Proof of purchase (such as a store receipt) and date of purchase
- □ Computer configuration
- Description of the problem

#### Then call:

| Country                            | Telephone                      |  |
|------------------------------------|--------------------------------|--|
| Argentina                          | (54 11) 5167-0300              |  |
|                                    | 0800-288-37766                 |  |
| Bolivia <sup>*</sup>               | 800-100-116                    |  |
| Brazil                             | 0800-007-5000                  |  |
| Chile                              | (56 2) 2484-3400               |  |
| Colombia                           | Bogota: (57 1) 592-2200        |  |
|                                    | Other cities: 018000-915235    |  |
| Costa Rica                         | 800-377-6627                   |  |
| Dominican<br>Republic <sup>*</sup> | 1-888-760-0068                 |  |
| Ecuador <sup>*</sup>               | 1-800-000-044                  |  |
| El Salvador <sup>*</sup>           | 800-6570                       |  |
| Guatemala <sup>*</sup>             | 1-800-835-0358                 |  |
| Mexico                             | Mexico City: (52 55) 1323-2052 |  |
|                                    | Other cities: 01-800-087-1080  |  |
| Nicaragua <sup>*</sup>             | 00-1-800-226-0368              |  |
| Panama <sup>*</sup>                | 00-800-052-1376                |  |
| Paraguay                           | 009-800-521-0019               |  |
| Peru                               | Lima: (51 1) 418-0210          |  |
|                                    | Other cities: 0800-10-126      |  |
| Uruguay                            | 00040-5210067                  |  |

| Country   | Telephone         |
|-----------|-------------------|
| Venezuela | (58 212) 240-1111 |

\* Contact your local phone company to call this toll-free number from a mobile phone.

If your country does not appear in the list, contact the sales office in the nearest country. Toll or long distance charges may apply.

## **Purchase Supplies and Accessories**

You can purchase genuine Epson ink, paper, and accessories from an Epson authorized reseller. To find the nearest reseller, visit www.epson.com.jm (Caribbean), www.epson.com.br (Brazil), or www.latin.epson.com (other regions) or call your nearest Epson sales office.

## Help for Users in Europe

Check your **Pan-European Warranty Document** for information on how to contact Epson support.

## Help for Users in Taiwan

Contacts for information, support, and services are:

### World Wide Web (https:// www.epson.com.tw)

Information on product specifications, drivers for download, and products enquiry are available.

## Epson HelpDesk (Phone: +0800212873)

Our HelpDesk team can help you with the following over the phone:

- □ Sales enquiries and product information
- □ Product usage questions or problems
- □ Enquiries on repair service and warranty

## **Repair service center:**

| Telephone<br>number | Fax<br>number | Address                                                                                 |
|---------------------|---------------|-----------------------------------------------------------------------------------------|
| 02-23416969         | 02-23417070   | No.20, Beiping E. Rd.,<br>Zhongzheng Dist.,<br>Taipei City 100, Taiwan                  |
| 02-27491234         | 02-27495955   | 1F., No.16, Sec. 5,<br>Nanjing E. Rd.,<br>Songshan Dist., Taipei<br>City 105, Taiwan    |
| 02-32340688         | 02-32340699   | No.1, Ln. 359, Sec. 2,<br>Zhongshan Rd.,<br>Zhonghe City, Taipei<br>County 235, Taiwan  |
| 039-605007          | 039-600969    | No.342-1, Guangrong<br>Rd., Luodong<br>Township, Yilan County<br>265, Taiwan            |
| 038-312966          | 038-312977    | No.87, Guolian 2nd Rd.,<br>Hualien City, Hualien<br>County 970, Taiwan                  |
| 03-4393119          | 03-4396589    | 5F., No.2, Nandong Rd.,<br>Pingzhen City, Taoyuan<br>County 32455, Taiwan<br>(R.O.C.)   |
| 03-5325077          | 03-5320092    | 1F., No.9, Ln. 379, Sec. 1,<br>Jingguo Rd., North<br>Dist., Hsinchu City 300,<br>Taiwan |
| 04-23011502         | 04-23011503   | 3F., No.30, Dahe Rd.,<br>West Dist., Taichung<br>City 40341, Taiwan<br>(R.O.C.)         |
| 04-23805000         | 04-23806000   | No.530, Sec. 4, Henan<br>Rd., Nantun Dist.,<br>Taichung City 408,<br>Taiwan             |
| 05-2784222          | 05-2784555    | No.463, Zhongxiao Rd.,<br>East Dist., Chiayi City<br>600, Taiwan                        |
| 06-2221666          | 06-2112555    | No.141, Gongyuan N.<br>Rd., North Dist., Tainan<br>City 704, Taiwan                     |
| 07-5520918          | 07-5540926    | 1F., No.337, Minghua<br>Rd., Gushan Dist.,<br>Kaohsiung City 804,<br>Taiwan             |

#### Where To Get Help

| Telephone<br>number | Fax<br>number | Address                                                                       |
|---------------------|---------------|-------------------------------------------------------------------------------|
| 07-3222445          | 07-3218085    | No.51, Shandong St.,<br>Sanmin Dist.,<br>Kaohsiung City 807,<br>Taiwan        |
| 08-7344771          | 08-7344802    | 1F., No.113, Shengli Rd.,<br>Pingtung City,<br>Pingtung County 900,<br>Taiwan |

## Help for Users in Australia/New Zealand

Epson Australia/New Zealand wishes to provide you with a high level of customer service. In addition to your product documentation, we provide the following sources for obtaining information:

## Your Dealer

Don't forget that your dealer can often help identify and resolve problems. The dealer should always be the first call for advise on problems; they can often solve problems quickly and easily as well as give advise on the next step to take.

### **Internet URL**

Australia https://www.epson.com.au

New Zealand https://www.epson.co.nz

Access the Epson Australia/New Zealand World Wide Web pages.

The site provides a download area for drivers, Epson contact points, new product information and technical support (e-mail).

## **Epson Helpdesk**

Epson Helpdesk is provided as a final backup to make sure our clients have access to advice. Operators on the Helpdesk can aid you in installing, configuring and operating your Epson product. Our Pre-sales Helpdesk staff can provide literature on new Epson products and advise where the nearest dealer or service agent is located. Many types of queries are answered here.

The Helpdesk numbers are:

| Australia   | Phone: | 1300 361 054   |
|-------------|--------|----------------|
|             | Fax:   | (02) 8899 3789 |
| New Zealand | Phone: | 0800 237 766   |

We encourage you to have all the relevant information on hand when you ring. The more information you prepare, the faster we can help solve the problem. This information includes your Epson product documentation, type of computer, operating system, application programs, and any information you feel is required.

## Help for Users in Singapore

Sources of information, support, and services available from Epson Singapore are:

### World Wide Web (https://www.epson.com.sg)

Information on product specifications, drivers for download, Frequently Asked Questions (FAQ), Sales Enquiries, and Technical Support via e-mail are available.

## Epson HelpDesk (Toll Free: 800-120-5564)

Our HelpDesk team can help you with the following over the phone:

- □ Sales enquiries and product information
- □ Product usage questions or problems
- **L** Enquiries on repair service and warranty

## Help for Users in Thailand

Contacts for information, support, and services are:

## World Wide Web (https://www.epson.co.th)

Information on product specifications, drivers for download, Frequently Asked Questions (FAQ), and e-mail are available.

## Epson Hotline (Phone: (66)2685-9899)

Our Hotline team can help you with the following over the phone:

- □ Sales enquiries and product information
- □ Product usage questions or problems
- □ Enquiries on repair service and warranty

## Help for Users in Vietnam

Contacts for information, support, and services are:

Epson Hotline (Phone): +84 28 3925 5545

Service Center:

68 Nam Ky Khoi Nghia Street, Nguyen Thai Binh Ward, District 1, Ho Chi Minh City, Vietnam

## Help for Users in Indonesia

Contacts for information, support, and services are:

## World Wide Web

#### (https://www.epson.co.id)

- □ Information on product specifications, drivers for download
- □ Frequently Asked Questions (FAQ), Sales Enquiries, questions through e-mail

## **Epson Hotline**

- □ Sales enquiries and product information
- □ Technical support

Phone (62) 21-572 4350

Fax (62) 21-572 4357

## **Epson Service Center**

| Jakarta    | Mangga Dua Mall 3rd floor No 3A/B<br>Jl. Arteri Mangga Dua,<br>Jakarta |
|------------|------------------------------------------------------------------------|
|            | Phone/Fax: (62) 21-62301104                                            |
| Bandung    | Lippo Center 8th floor<br>Jl. Gatot Subroto No.2<br>Bandung            |
|            | Phone/Fax: (62) 22-7303766                                             |
| Surabaya   | Hitech Mall lt IIB No. 12<br>Jl. Kusuma Bangsa 116 – 118<br>Surabaya   |
|            | Phone: (62) 31-5355035<br>Fax: (62)31-5477837                          |
| Yogyakarta | Hotel Natour Garuda<br>Jl. Malioboro No. 60<br>Yogyakarta              |
|            | Phone: (62) 274-565478                                                 |
| Medan      | Wisma HSBC 4th floor<br>Jl. Diponegoro No. 11<br>Medan                 |
|            | Phone/Fax: (62) 61-4516173                                             |
| Makassar   | MTC Karebosi Lt. Ill Kav. P7-8<br>JI. Ahmad Yani No.49<br>Makassar     |

Phone: (62)411-350147/411-350148

## Help for Users in Hong Kong

To obtain technical support as well as other after-sales services, users are welcome to contact Epson Hong Kong Limited.

## **Internet Home Page**

Epson Hong Kong has established a local home page in both Chinese and English on the Internet to provide users with the following information:

Product information

- □ Answers to Frequently Asked Questions (FAQs)
- □ Latest versions of Epson product drivers

Users can access our World Wide Web home page at:

https://www.epson.com.hk

## **Technical Support Hotline**

You can also contact our technical staff at the following telephone and fax numbers:

Phone: (852) 2827-8911

Fax: (852) 2827-4383

## Help for Users in Malaysia

Contacts for information, support, and services are:

## World Wide Web (https://www.epson.com.my)

- □ Information on product specifications, drivers for download
- □ Frequently Asked Questions (FAQ), Sales Enquiries, questions through e-mail

## Epson Trading (M) Sdn. Bhd.

Head Office.

Phone: 603-56288288

Fax: 603-56288388/399

#### Epson Helpdesk

- Sales enquiries and product information (Infoline)
   Phone: 603-56288222
- Enquiries on repair services & warranty, product usage and technical support (Techline)
   Phone: 603-56288333

## Help for Users in India

Contacts for information, support, and services are:

## World Wide Web (https://www.epson.co.in)

Information on product specifications, drivers for download, and products enquiry are available.

### Helpline

For Service, Product info or to order a cartridge -18004250011 (9AM - 9PM) - This is a Toll-free number.

For Service (CDMA & Mobile Users) - 3900 1600 (9AM - 6PM) Prefix local STD code

## Help for Users in the Philippines

To obtain technical support as well as other after sales services, users are welcome to contact the Epson Philippines Corporation at the telephone and fax numbers and e-mail address below:

| Trunk Line:              | (63-2) 706 2609              |
|--------------------------|------------------------------|
| Fax:                     | (63-2) 706 2665              |
| Helpdesk<br>Direct Line: | (63-2) 706 2625              |
| E-mail:                  | epchelpdesk@epc.epson.com.ph |

E-mail: epchelpdesk@epc.epson.com.ph

#### World Wide Web

(https://www.epson.com.ph)

Information on product specifications, drivers for download, Frequently Asked Questions (FAQ), and E-mail Enquiries are available.

#### Toll-Free No. 1800-1069-EPSON(37766)

Our Hotline team can help you with the following over the phone:

- □ Sales enquiries and product information
- Product usage questions or problems
- □ Enquiries on repair service and warranty